מדריך למשתמש

Copyright 2015 HP Development Company,© .L.P

Advanced Micro הוא סימן מסחרי של .Devices, Inc הוא סימן מסחרי של בעליו Bluetooth .Devices, Inc וחברת Hewlett-Packard משתמשת בו ברישיון. םימנסי הם Pentium-ו Celeron, Centrino ,Intel מסחריים של Intel Corporation בארה"ב ובמדינות אחרות. Microsoft ו-Windows הם סימנים מסחריים רשומים בארה"ב בבעלות קבוצת החברות של .Microsoft

המידע הנכלל במסמך זה נתון לשינויים ללא הודעה מוקדמת. האחריות הבלעדית למוצרים ולשירותים של HP מפורטת במפורש בכתב האחריות הנלווה למוצרים ולשירותים אלו. אין להבין מתוך הכתוב לעיל כי תחול על המוצר אחריות נוספת כלשהי. חברת HP לא תישא באחריות לשגיאות טכניות או לשגיאות עריכה או להשמטות הכלולות במסמך זה.

מהדורה ראשונה: אוגוסט 2015

מק"ט מסמך: 824463-BB1

#### **דעההו תודאו צרהמו**

מדריך זה מתאר מאפיינים הנפוצים ברוב המוצרים. ייתכן שמאפיינים מסוימים לא יהיו זמינים במחשב שברשותך.

לא כל המאפיינים זמינים בכל המהדורות של Windows. ייתכן שיידרשו למחשב זה רכיבי חומרה, מנהלי התקן ו/או תוכנות משודרגים ו/או שנרכשו בנפרד כדי לנצל את הפונקציונליות של Windows <http://www.microsoft.com> במלואה. עבור אל לקבלת פרטים.

כדי לגשת לגרסה העדכנית ביותר של המדריך [http://www.hp.com/](http://www.hp.com/support) למשתמש, בקר באתר [support](http://www.hp.com/support), בחרו נהיבמד / רואז שלך. בחר **& Drivers** Downloads (מנהלי התקן והורדות) ופעל לפי ההוראות שעל המסך.

#### **יתנא מושיש תכנובתו**

על-ידי התקנה, העתקה, הורדה, או כל צורה אחרת של שימוש במוצר תוכנה כלשהו המותקן מראש במחשב זה, הנך מסכים להתקשר בתנאים של הסכם רישיון למשתמש הקצה (EULA) של HP. אם אינך מקבל את התנאים של הסכם רישיון זה, הפתרון היחיד הוא להחזיר את המוצר כולו בלי שנעשה בו שימוש (חומרה ותוכנה) תוך 14 יום, על מנת לקבל החזר בהתאם למדיניות ההחזרים של המשווק.

לקבלת מידע נוסף או לדרישה של החזר כספי מלא בגין המחשב, פנה למשווק.

#### **דעתהו האזהר בנושא תחויבט**

<u>ר **A** אזהרה!</u> כדי להפחית את הסיכון לפגיעות הקשורות לחום או להתחממות יתר של המחשב, אל תניח את המחשב ישירות על  $\overline{\!\textbf{A}}$ הוגליים שלך ואל תחסום את פתחי האוורור של המחשב. יש להשתמש במחשב רק על-גבי משטח קשיח וישר. הימנע מחסימת פתחי האוורור כתוצאה מהצבת משטח קשיח, כגון מדפסת אופציונלית סמוכה, או עצמים רכים, כגון כריות, שטיחים או בגדים, בסמוך לפתחי האוורור. כמו כן, אל תאפשר למתאם ה-AC לבוא במגע עם העור או עם עצמים רכים, כגון כריות, שטיחים או בגדים, במהלך ההפעלה. המחשב ומתאם AC עומדים במגבלות הטמפרטורה למשטחים הבאים במגע עם המשתמש, כפי שהוגדרו בתקן הבטיחות הבינלאומי לציוד בתחום טכנולוגיית המידע (IEC 60950-1).

iv

## **תרהגד הרתצו של דהמעב ) םיצרבמו םינבחר דבלב (**

יש <mark>חשוב: ה</mark>תצורה של מוצרי מחשבים נבחרים כוללת מעבד מסדרה א×Nitel® Pentium® N35xx/N37 או מסדרה ®Celeron xx31N/xx30N/xx29N/xx28N כתמערו הפעלה RWindows. **םיגמדב להא , ןיא תלשנו את תרהגד הרהתצו של דהמעב ב-msconfig.exe מ-4 או 2 מעבדים למעבד אחד.** אם תעשה זאת, המחשב שלך לא יבצע הפעלה מחדש. יהיה עליך לבצע איפוס להגדרות היצרן כדי לשחזר את ההגדרות המקוריות.

vi

## תוכן העניינים

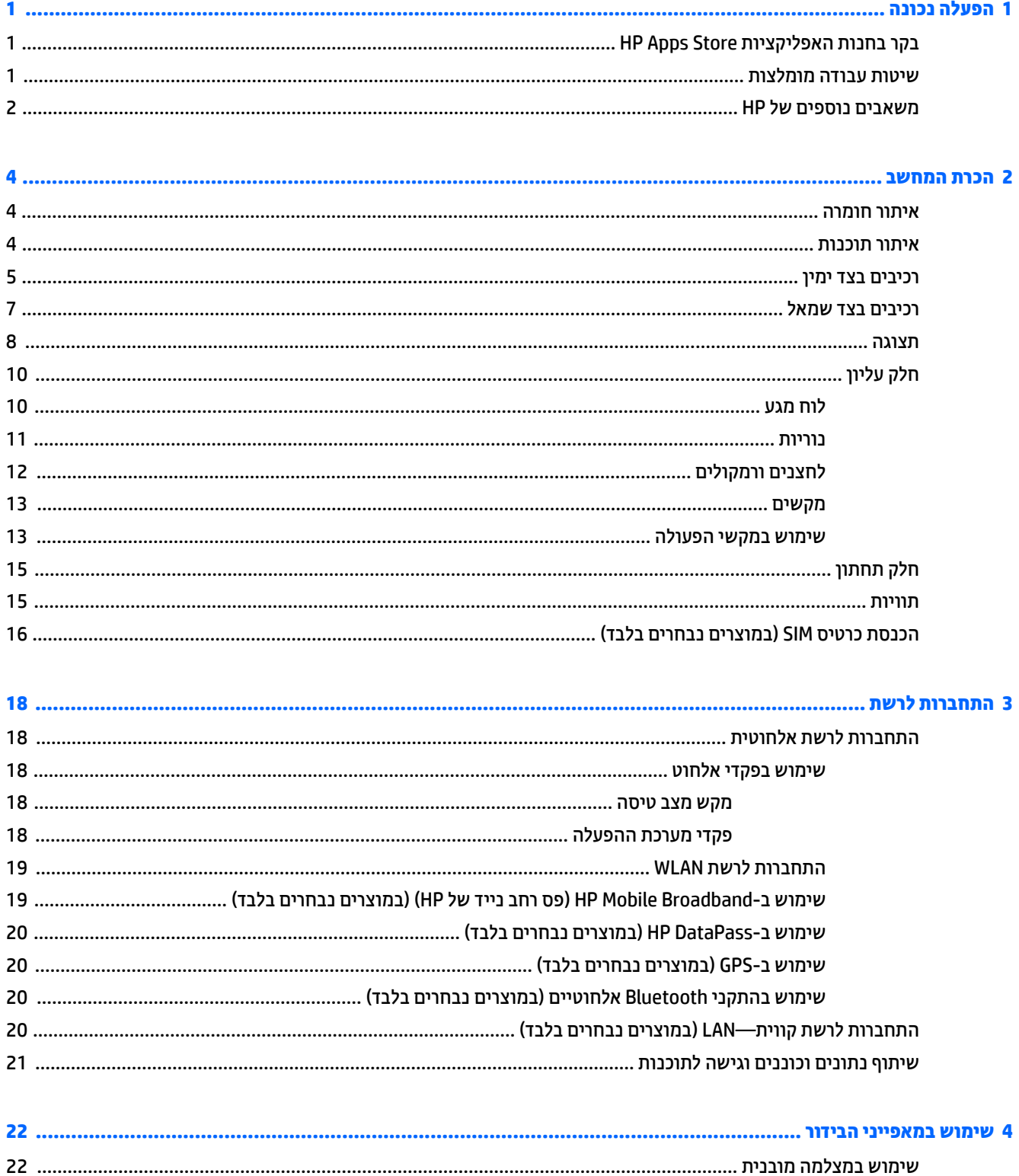

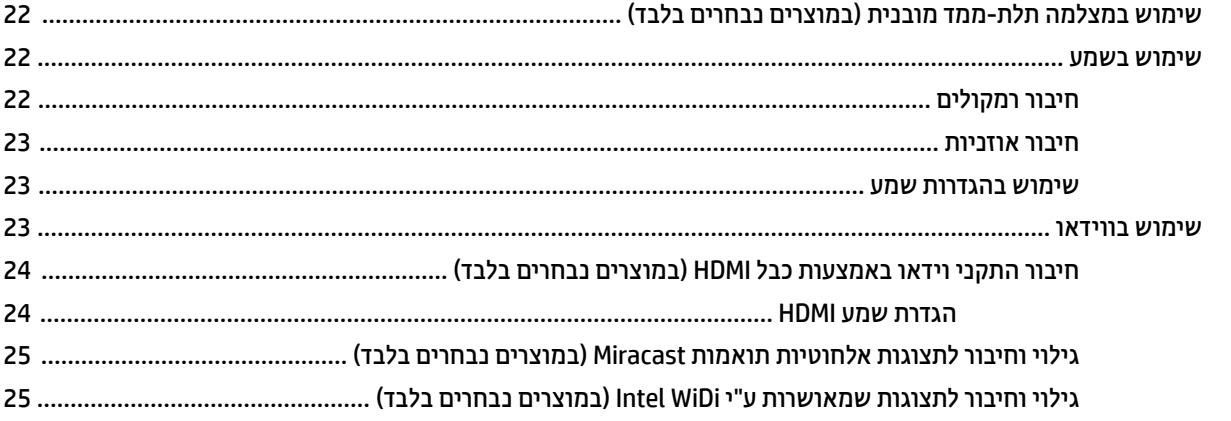

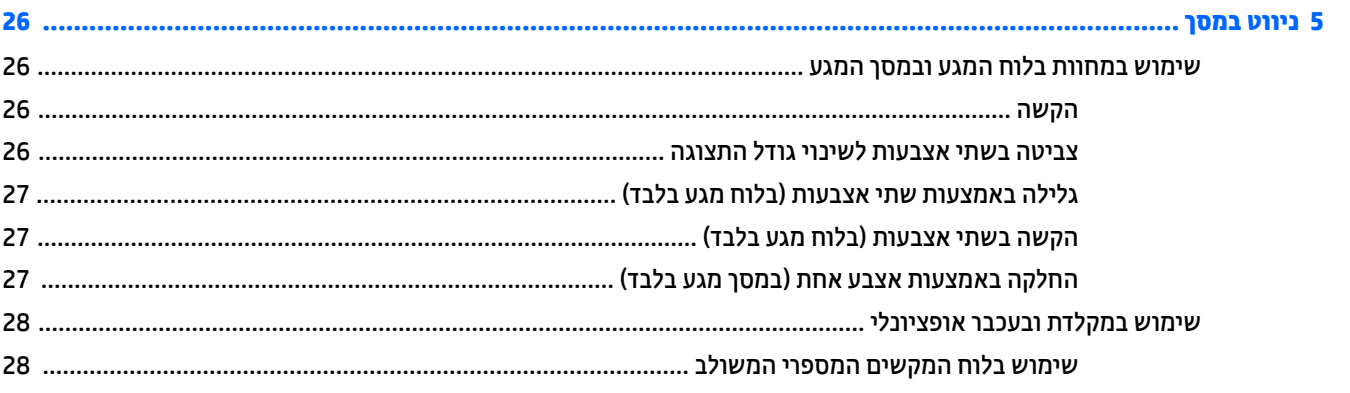

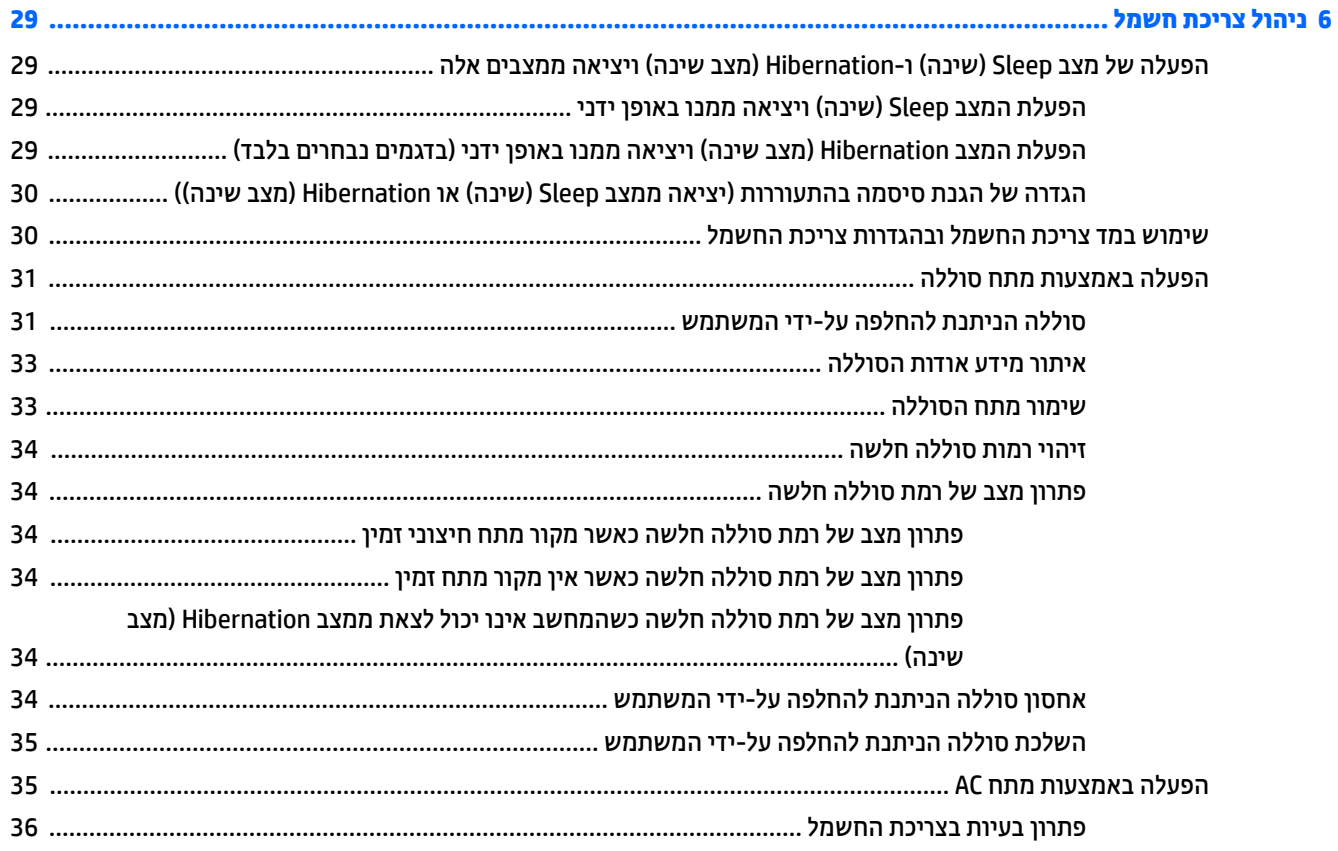

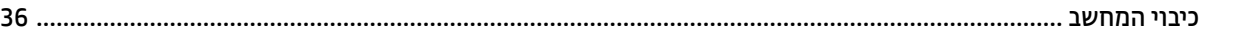

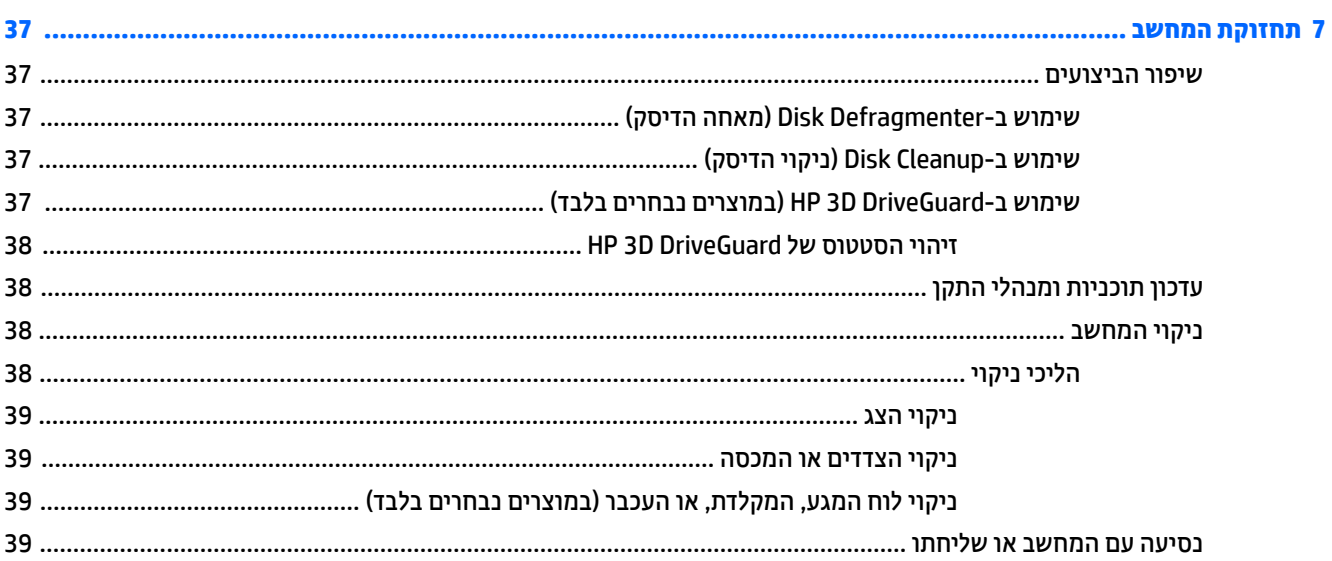

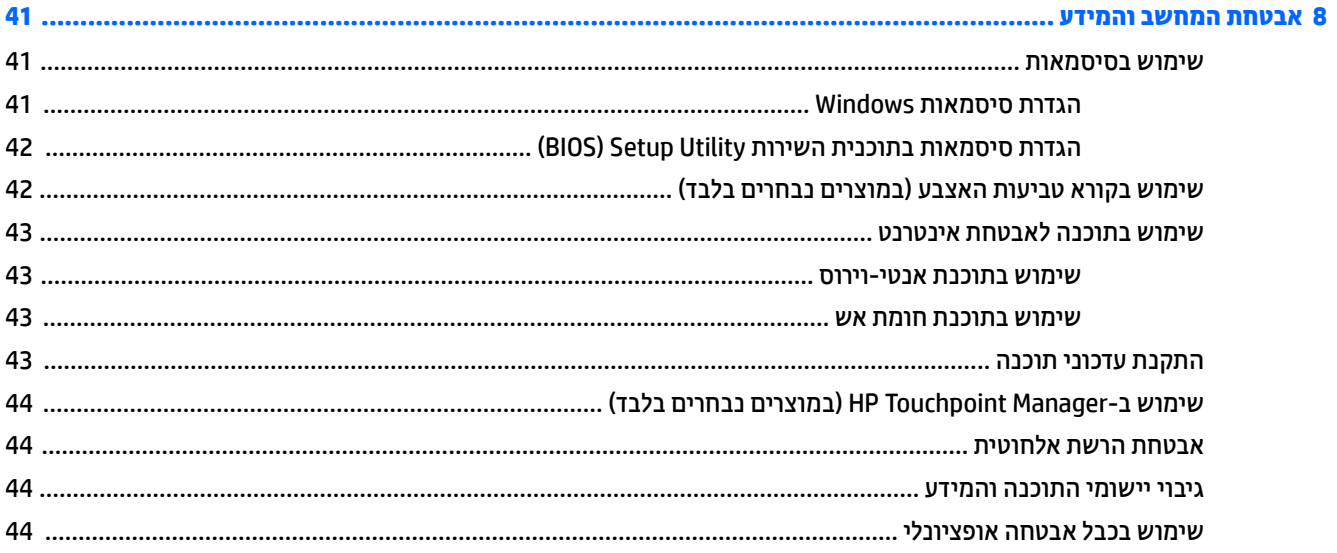

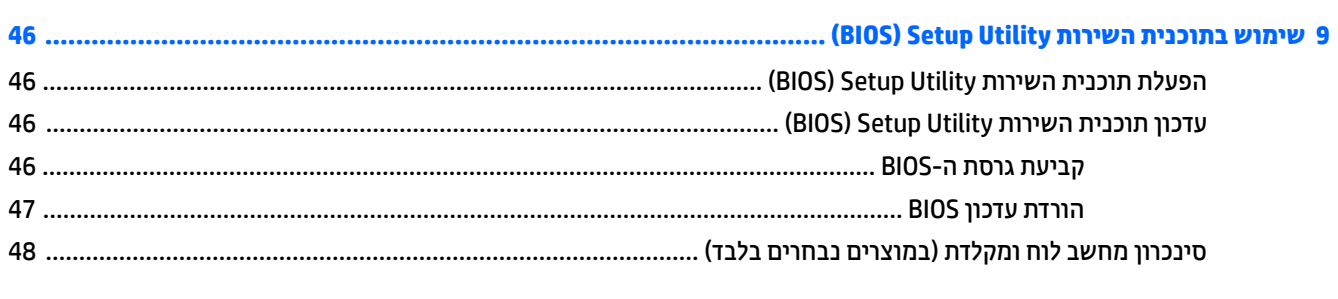

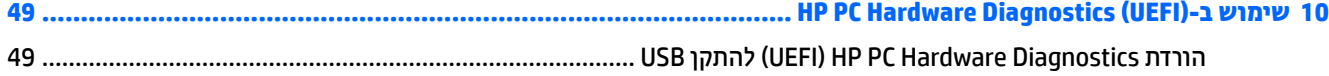

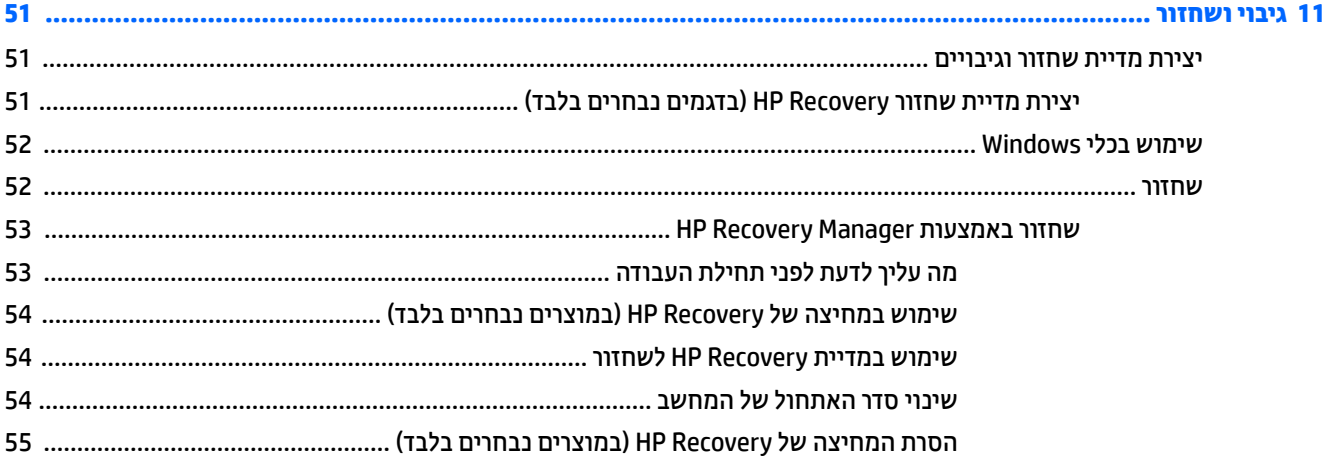

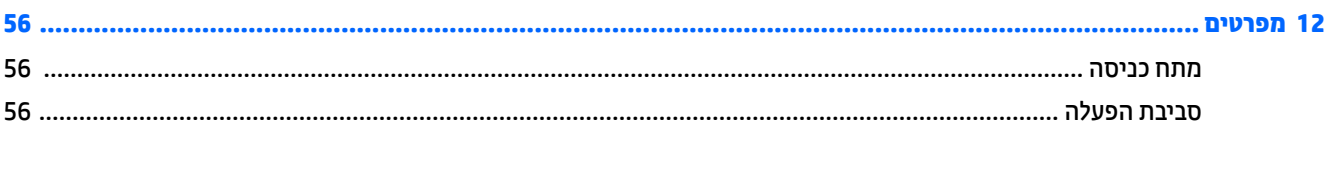

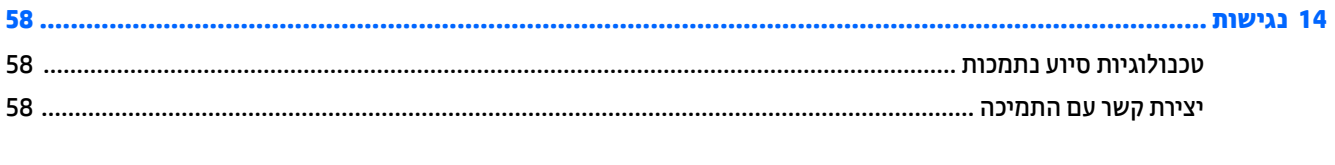

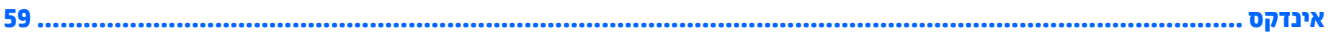

## **1 הפעלה נהכונ**

<span id="page-10-0"></span>מחשב זה הוא כלי רב-עוצמה, שנועד לשפר את העבודה ואת חוויית הבידור שלך. קרא פרק זה כדי לקבל מידע על שיטות העבודה המומלצות לאחר התקנת המחשב, על דברים מהנים שתוכל לעשות עם המחשב, ועל המקום שבו ניתן לקבל משאבים נוספים של HP.

## **בקר תבחנו תוקצייפלהא Store Apps HP**

חנות האפליקציות HP Apps Store מציעה מבחר רחב של אפליקציות פופולריות בתחום המשחקים, הבידור והמוסיקה, אפליקציות פרודוקטיביות, וכן את האפליקציות הבלעדיות של HP שניתן להוריד לשולחן העבודה. מבחר זה מתעדכן באופן קבוע וכולל תוכן והצעות ספציפיים למדינה/אזור. הקפד לבקר בחנות האפליקציות HP Apps Store כדי לבדוק אם היא כוללת מאפיינים חדשים ומעודכנים.

**בשוח :** ךיעל להתחבר טנטרניאל ידכ כלשתו גשתל תלחנו תויקציפלהא Store Apps HP.

להצגה ולהורדה של אפליקציה:

- **1.** לחץ על הלחצן **Start** (התחל), ולאחר מכן בחר את האפליקציה **Store** (חנות).
	- לחלופיו –

בחר את הסמל **Store** (חנות) בתיבת החיפוש בשורת המשימות.

**2.** בחר **HP picks (**הבחירות של HP) כדי להציג את כל האפליקציות הזמינות.

**ההער :** תופשרהא **picks HP** ( תורהבחי של HP )נהימז תנויבמד / םירואז םינבחר דבלב .

3. בחר את האפליקציה שברצונך להוריד, ולאחר מכן פעל לפי ההוראות שעל-גבי המסך. בתום ההורדה, האפליקציה תופיע במסר All apps (כל האפליקציות).

## **תיטוש הדעבו תמלצומו**

לאחר הגדרה ורישום של המחשב, אנו ממליצים לפעול לפי השלבים הבאים כדי להפיק את המרב מההשקעה החכמה שלך:

- נבה את הכונן הקשיח על-ידי יצירת מדיה לשחזור. ראה גיבוי ושחזור בעמוד 51.
- אם לא עשית זאת כבר, התחבר לרשת קווית או אלחוטית. ראה פרטים בסעיף <u>התחברות לרשת בעמוד 18.</u>
- הכר את חומרת המחשב והתוכנות. לקבלת מידע נוסף, ראה <u>הכרת המחשב בעמוד 4 ושימוש במאפייני הבידור</u> בעמוד 22.
	- 43 עדכן או רכוש תוכנת אנטי-ויווס. ראה <u>שימוש בתוכנת אנטי-ויווס בעמוד</u>

## **םימשאב םספינו של HP**

השתמש בטבלה הבאה כדי למצוא משאבים המספקים פרטים על המוצר, מידע על ביצוע פעולות, ועוד.

<span id="page-11-0"></span>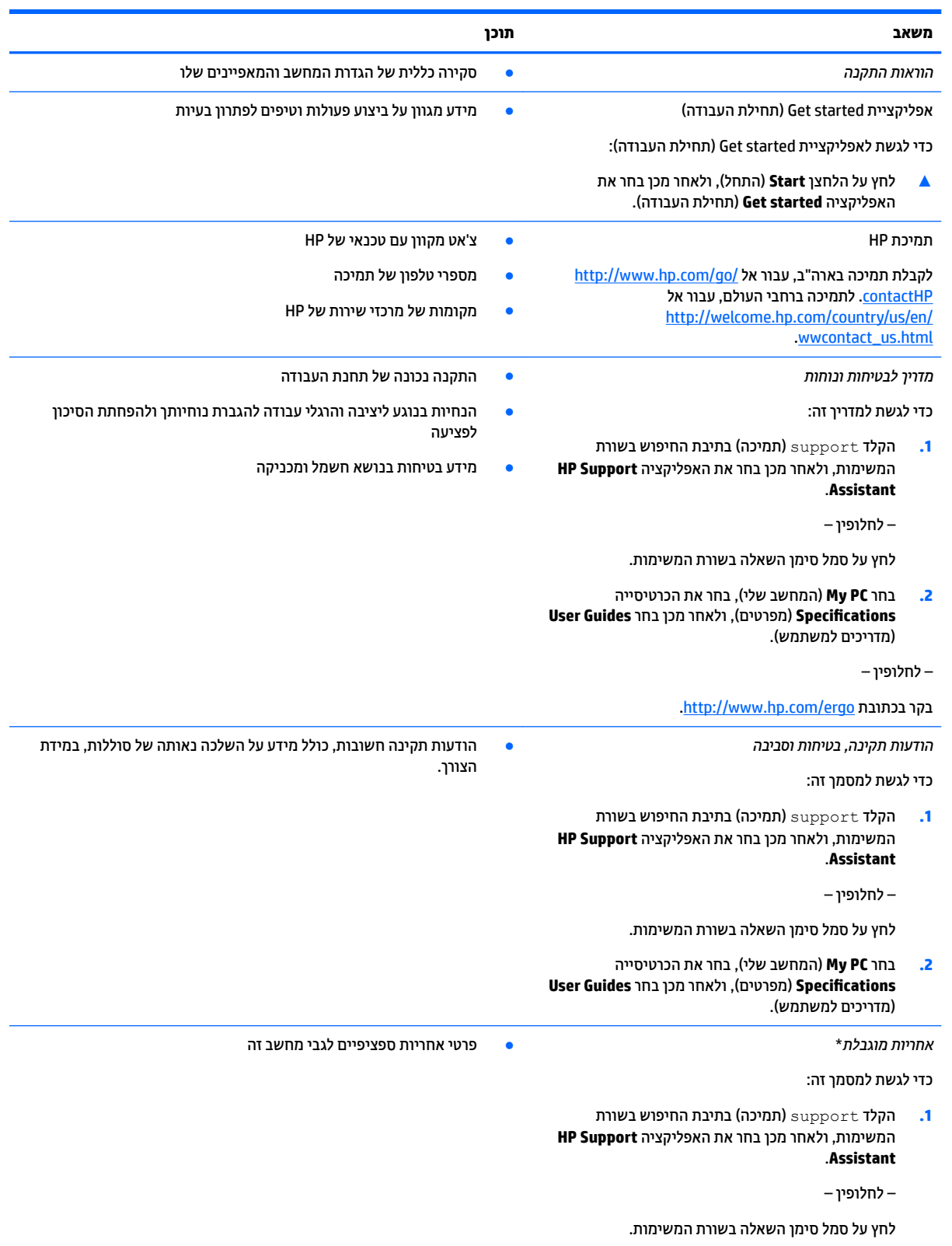

#### **משאב תוכן**

**2.** בחר **My computer (**המחשב שלי), ולאחר מכן בחר ). םתיוריוש תויאחר ) **Warranty and services**

– לחלופין –

. http://www.hp.com/go/orderdocuments בקר בכתובת

\*האחריות המוגבלת של HP מצורפת למדריכים למשתמש במוצר ו/או בתקליטור ה-CD או ה-DVD המצורף לאריזה. במדינות או באזורים מסוימים, HP עשויה לספק גרסה מודפסת של תיעוד האחריות בתוך האריזה. במדינות או אזורים שבהם האחריות לא סופקה כחוברת מודפסת, תוכל לבקש עותק מודפס בכתובת http://www.hp.com/go/orderdocuments. עבור מוצרים שנרכשו באסיה או באזור האוקיינוס השקט, תוכל לכתוב ל-HP בכתובת Hewlett Packard, POD, P.O Box 200, Alexandra Post Office, Singapore 911507. יש לכלול בפניה את שם המוצר, שמן, מספר הטלפון וכתובת הדואר שלך.

## **2 תהכר בשהמח**

## **רתויא המרחו**

כדי לגלות איזו חומרה מותקנת במחשב שלך:

<span id="page-13-0"></span>▲ **הקלד device manager (מנהל ההתקנים) בתיבת חיפוש בשורת משימות, ובחר את האפליקציה Device manager** .**Manager**

רשימה תציג את כל ההתקנים המותקנים במחשב.

לקבלת מידע על רכיבי החומרה של המערכת ומספר גרסת ה-BIOS של המערכת, הקש fn+esc (במוצרים נבחרים בלבד).

## **רתויא תכנותו**

כדי לגלות אילו תוכנות מותקנות במחשב שלך:

 $\blacksquare$  לחץ על הלחצן **Start** (התחל), ובחר את **All apps** (כל האפליקציות).

– לחלופין –

לחץ לחיצה ימנית על הלחצן **Start** (התחל), ובחר את **Programs and Features (**תוכניות ותכונות).

## **םיבכיר דבצ ןימי**

<span id="page-14-0"></span>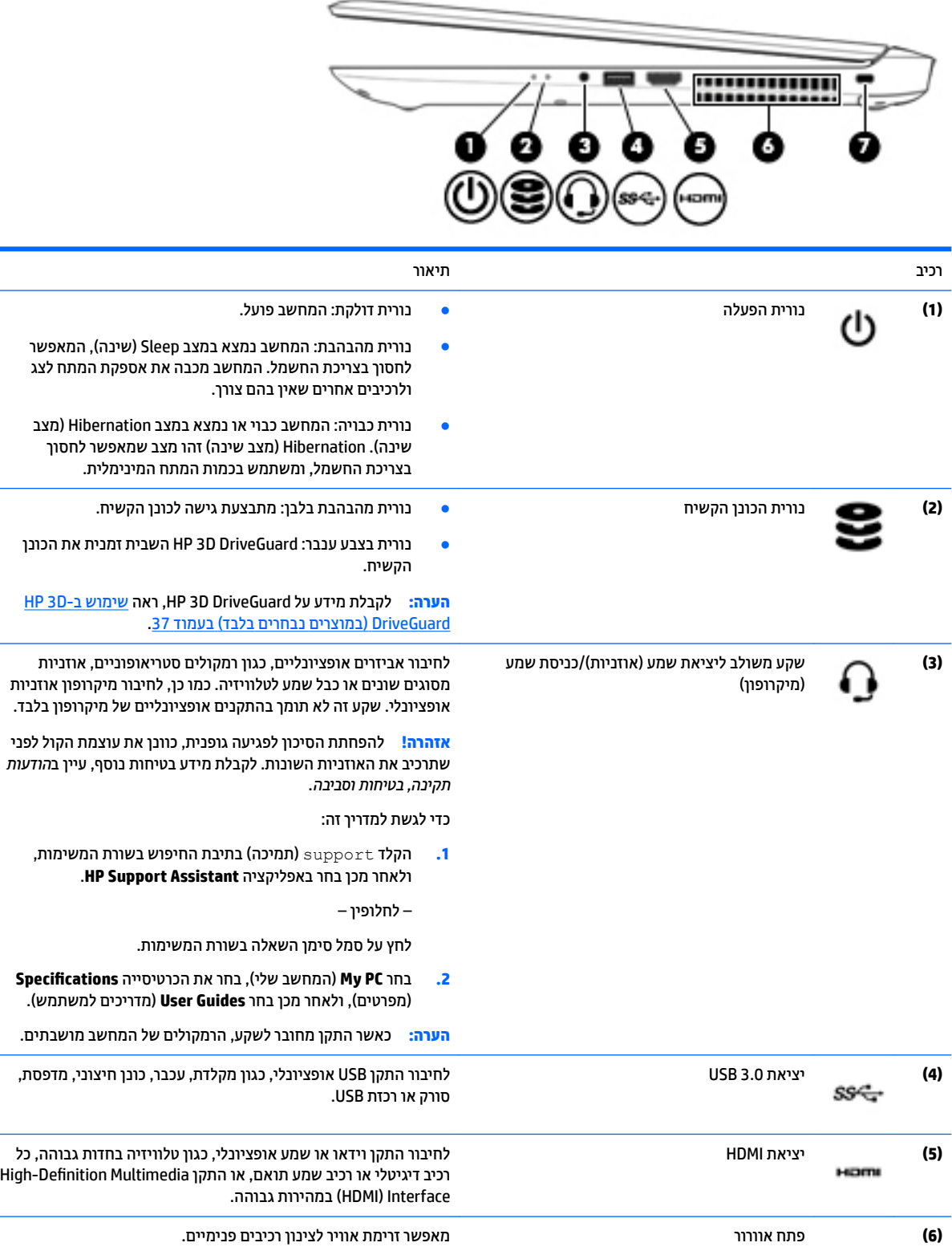

<span id="page-15-0"></span>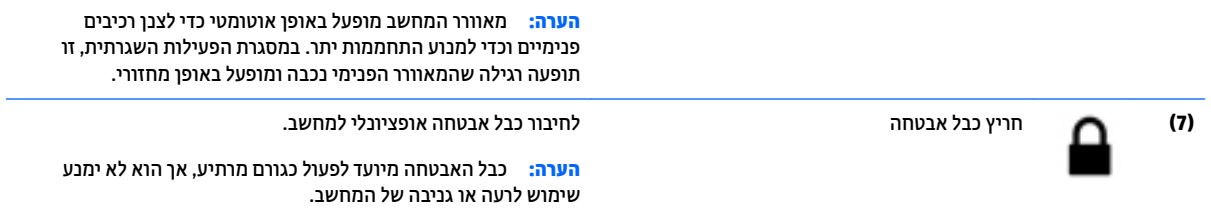

## **םיבכיר דבצ לאשמ**

<span id="page-16-0"></span>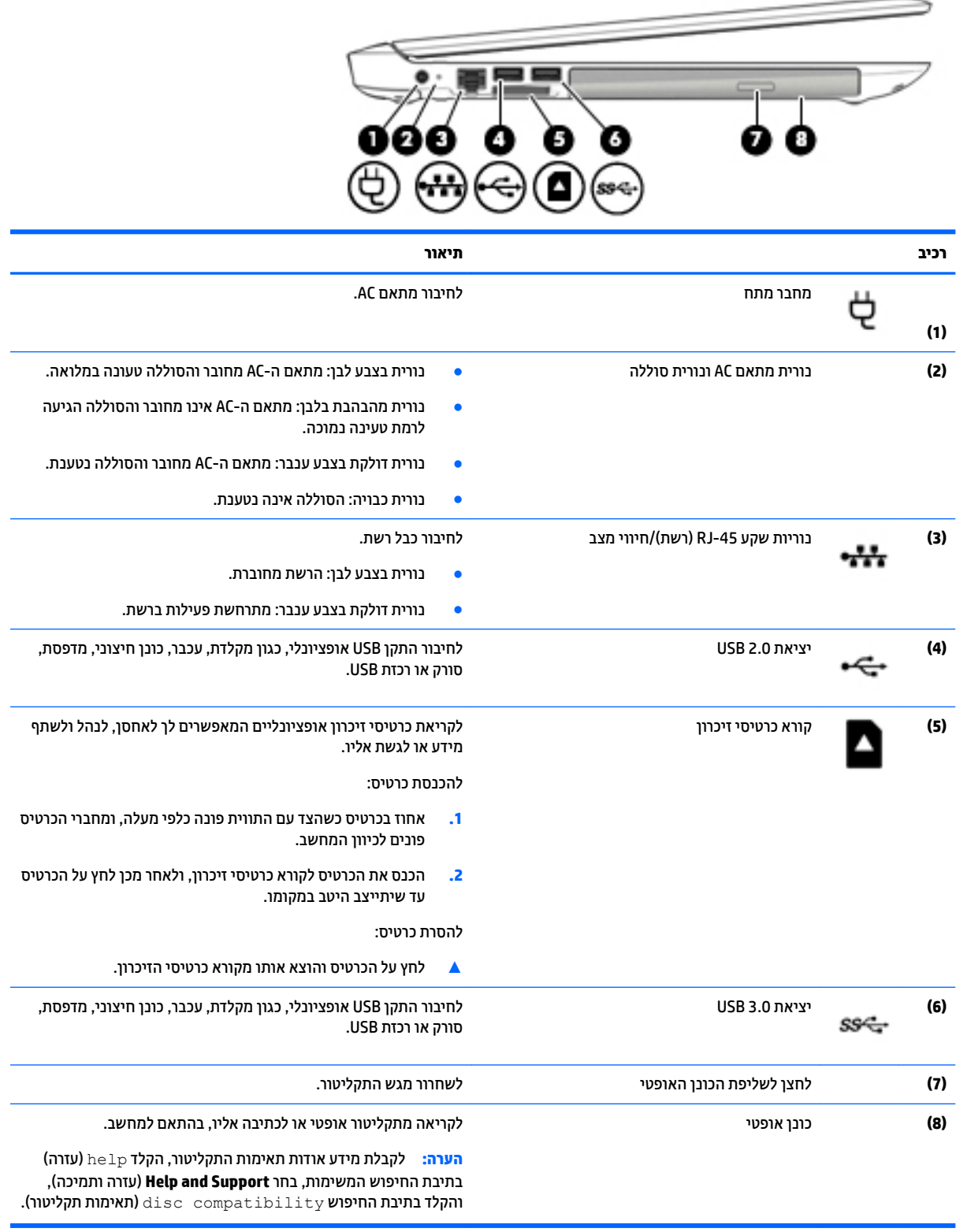

## **תצוגה**

<span id="page-17-0"></span>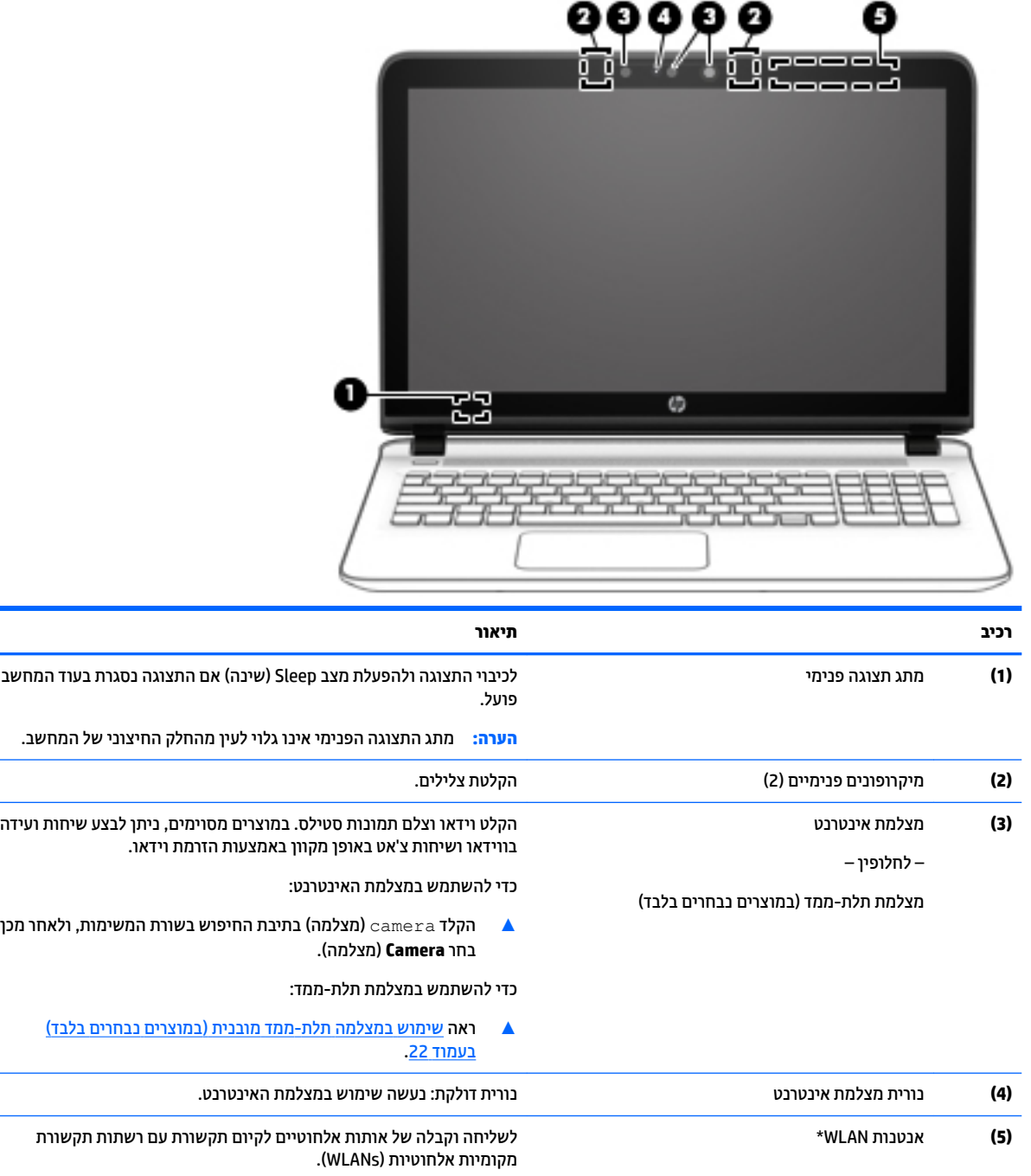

\*האנטנות אינן גלויות לעין מחלקו החיצוני של המחשב. לשידור מיטבי, הקפד שהאזור הסמוך לאנטנות יהיה פנוי ממכשולים.

לקבלת הודעות התקינה בנוגע לאלחוט, עיין בסעיף של *הודעות תקינה, בטיחות וסביבה* המתייחס למדינה/אזור שלך.

כדי לגשת למדריך זה:

**.1** דהקל support ( כהיתמ (בתבתי פושהחי תרבשו תמויהמש , אחרול כןמ בחר היקציפלבא **Assistant Support HP**.

– לחלופין –

**רכיב תיאור**

לחץ על סמל סימן השאלה בשורת המשימות.

**2.** בחר **My PC (המחשב שלי), בחר את הכרטיסייה Specifications (מפרטים), ולאחר מכן בחר <b>User Guides (**מדריכים למשתמש).

## **חלק ןויעל**

## **חלו עמג**

<span id="page-19-0"></span>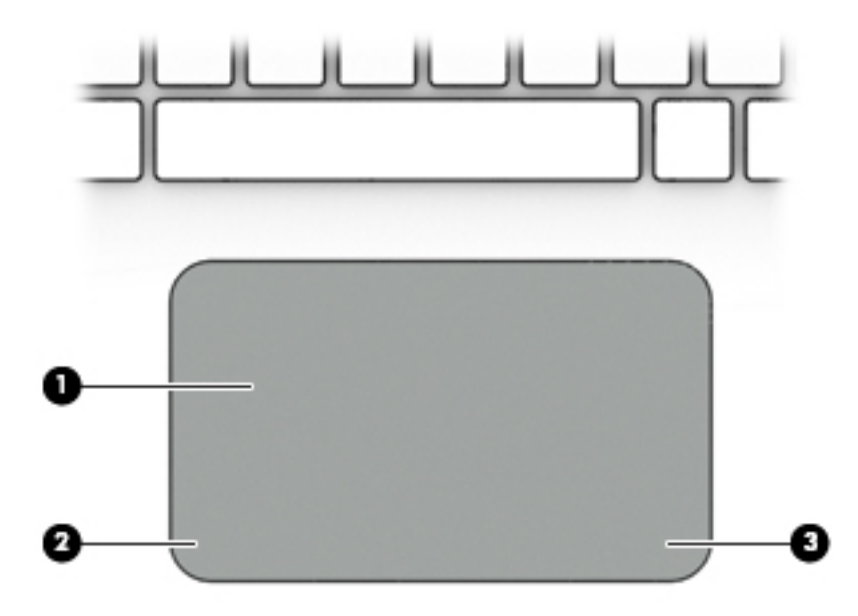

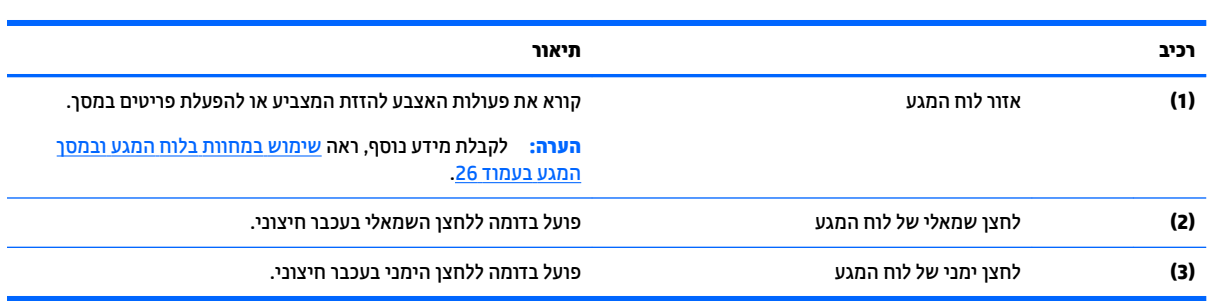

#### **תוירנו**

<span id="page-20-0"></span>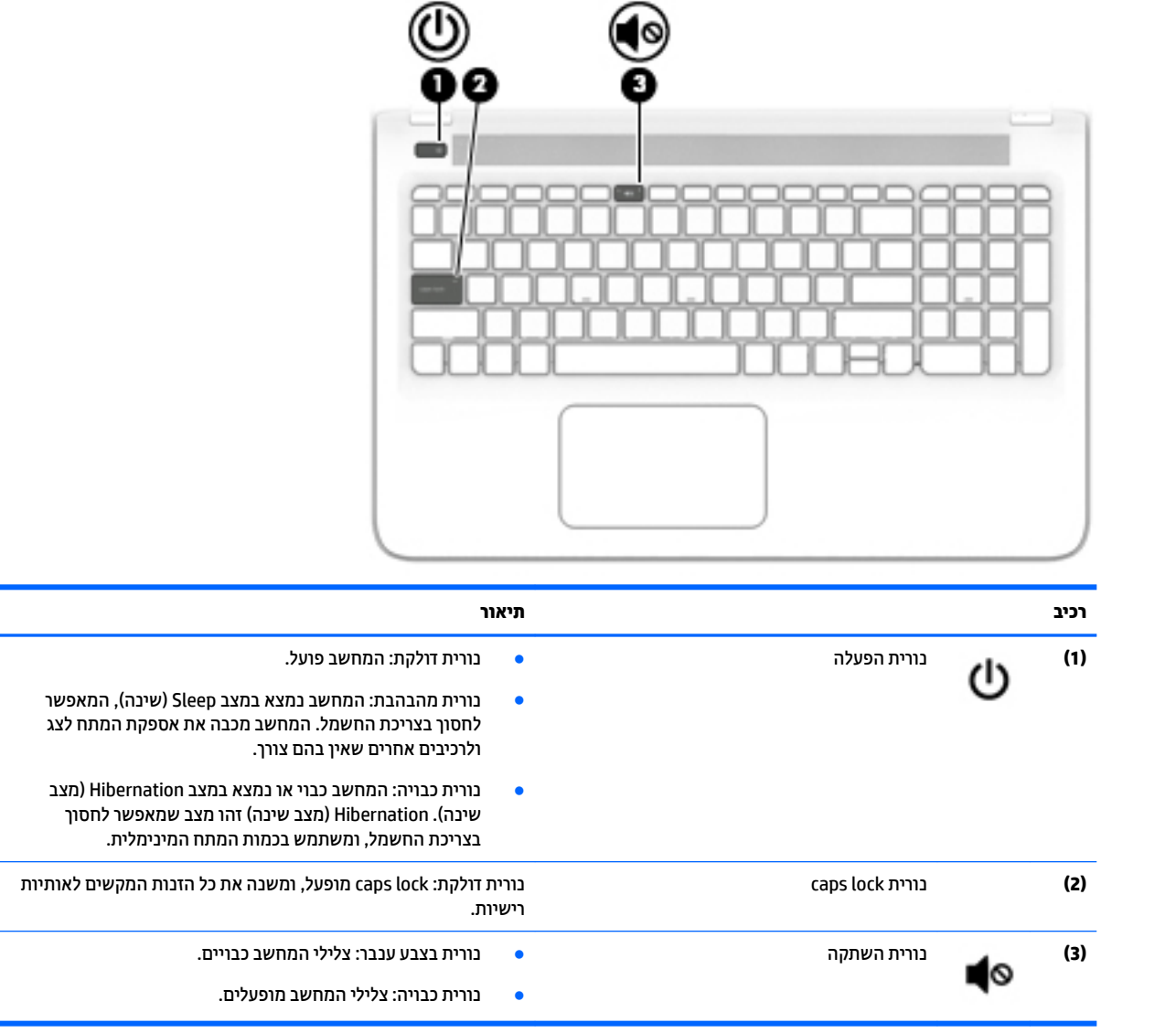

## **םיצנלח םימקולרו**

<span id="page-21-0"></span>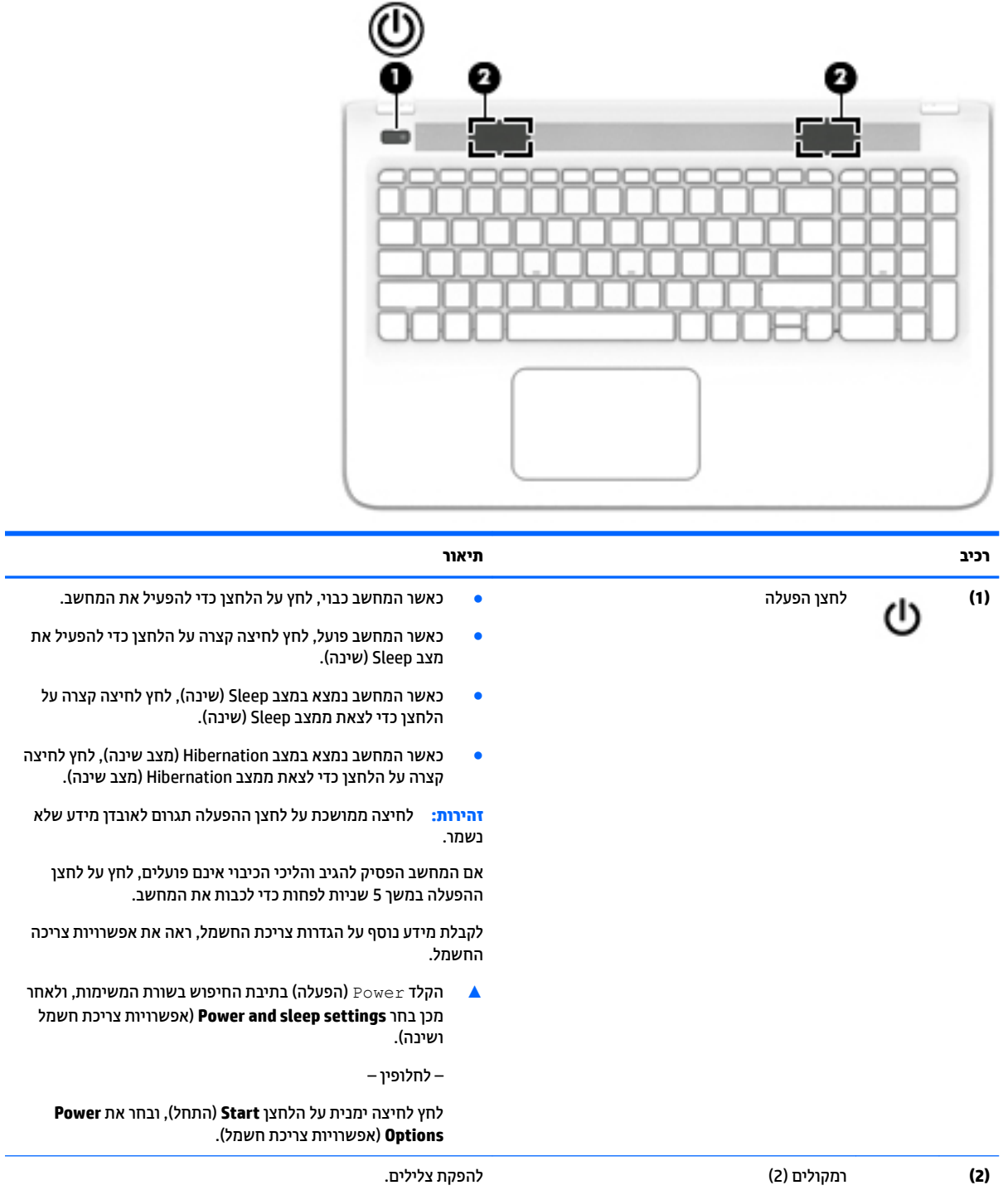

#### **םימקש**

<span id="page-22-0"></span>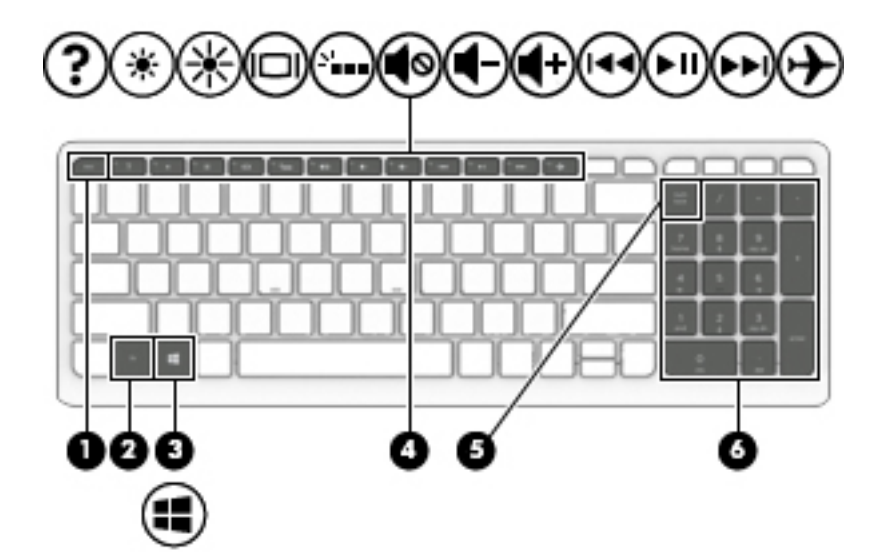

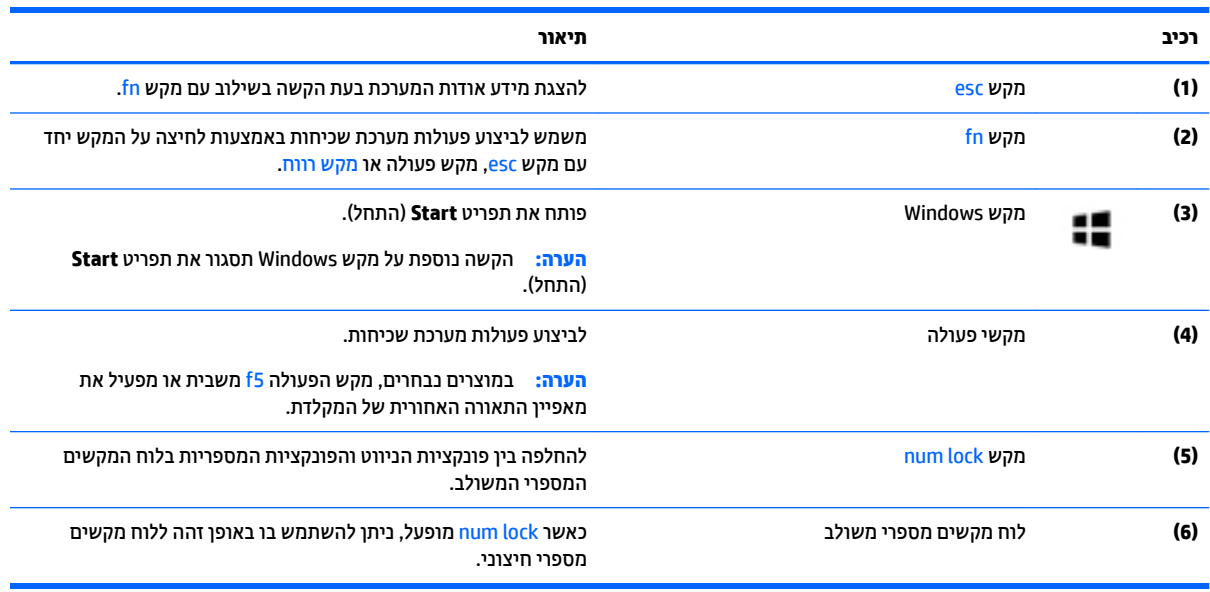

#### **מושיש יבמקש הפעולה**

- מקש פעולה מבצע פעולה שהוקצתה לו.
- ס הסמל על מקש הפעולה מייצג את הפעולה שהוקצתה למקש.
	- שר כדי להשתמש במקש פעולה, הקש ממושכות על המקש.

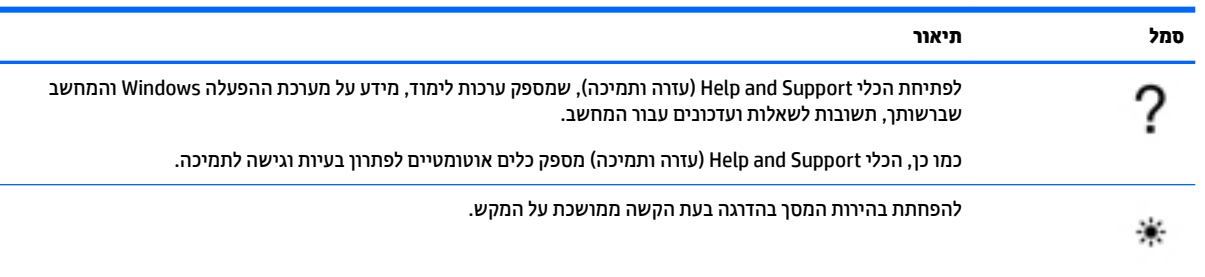

<span id="page-23-0"></span>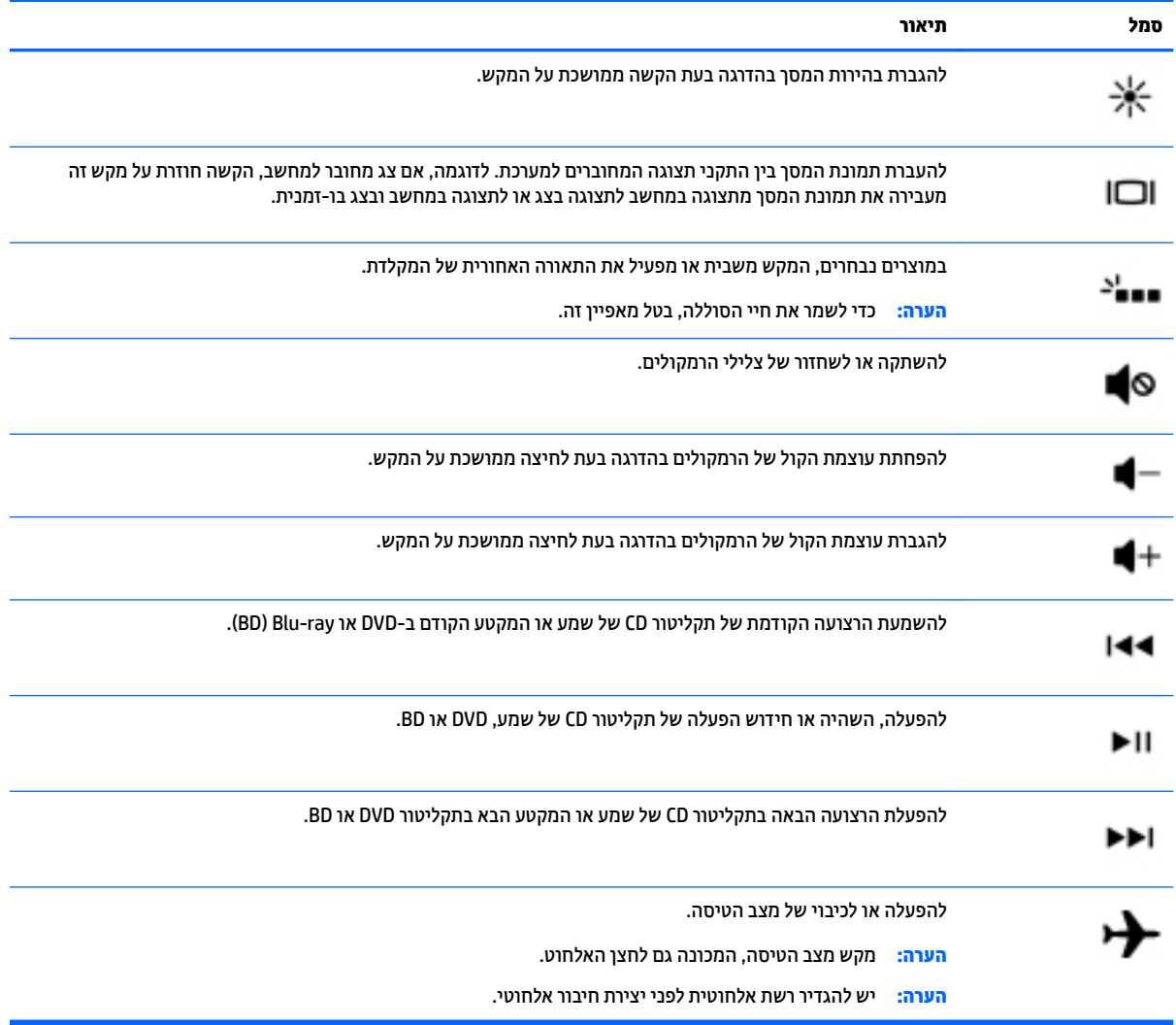

## **חלק ןתחתו**

<span id="page-24-0"></span>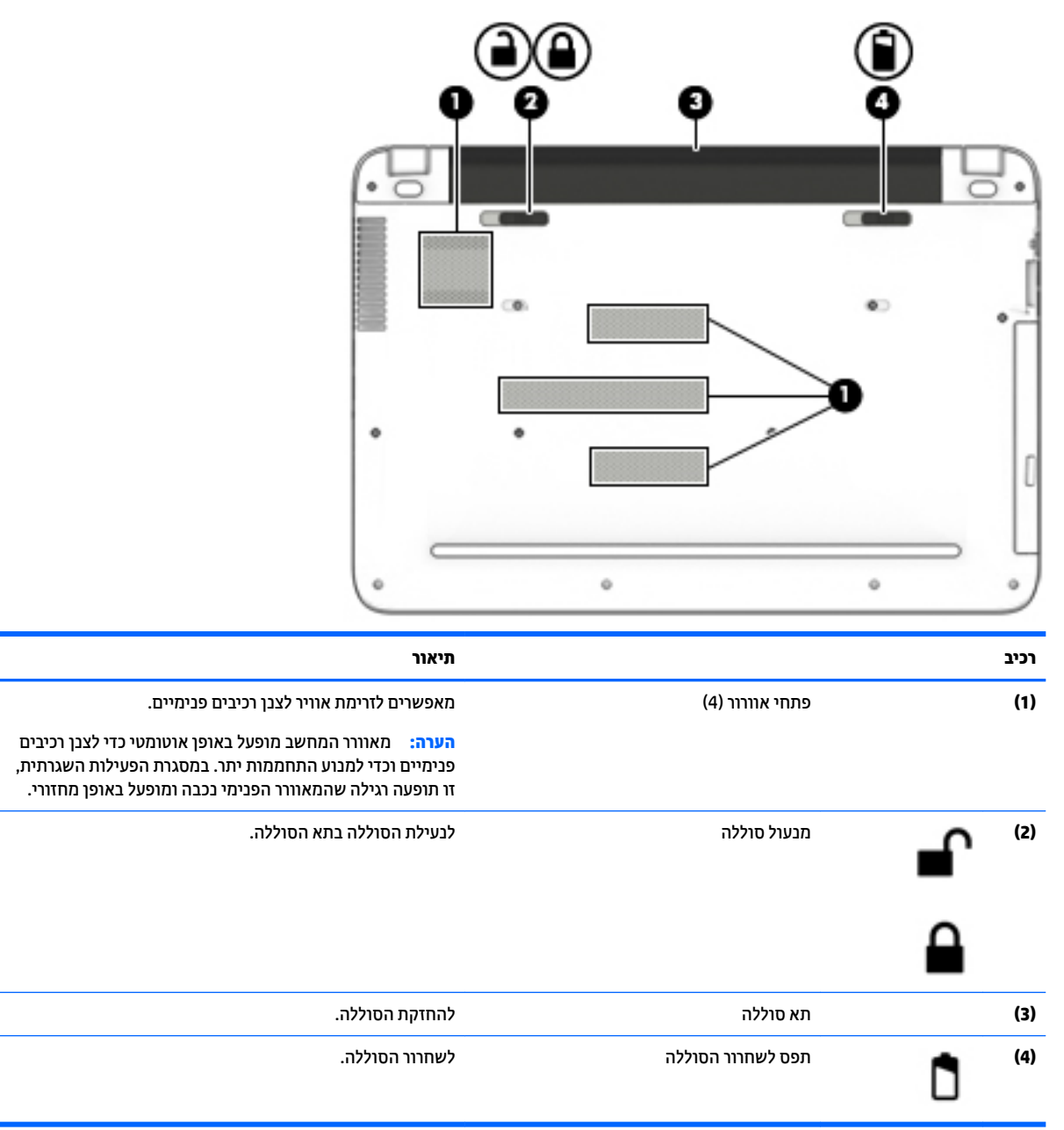

## **תויותו**

התוויות המודבקות על המחשב מספקות מידע שייתכן שתזדקק לו בעת פתרון בעיות במערכת או בעת נסיעה לחו"ל עם המחשב.

- **כש <mark>השוב: בדוק את המיקומים הבאים עבור התוויות המתוארות בסעיף זה: בתחתית המחשב, בתוך תא הסוללה, מתחת לדלת <b>"**</mark> השירות הנשלפת, או בחלקו האחורי של הצג.
- תווית שיוות—מספקת מידע חשוב לזיהוי המחשב שלך. בעת פניה לתמיכה, סביר להניח כי תתבקש למסור את המספר הסידורי, את מספר המוצר או את מספר הדגם. אתר מספרים אלה לפני הפנייה למחלקת התמיכה.

<span id="page-25-0"></span>תווית השירות דומה לאחת הדוגמאות המוצגות להלן. עיין באיור המתאים ביותר לתווית השירות המודבקת למחשב שברשותך.

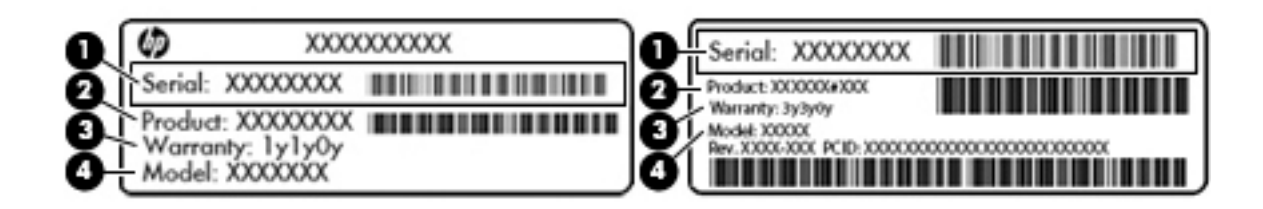

#### **בכיר**

- **)1(** ספרמ ירודסי
	- **)2(** מק"ט
- **(3)** תקופת האחריות
- **)4(** ספרמ גםהד ) םיצרבמו םינבחר דבלב (

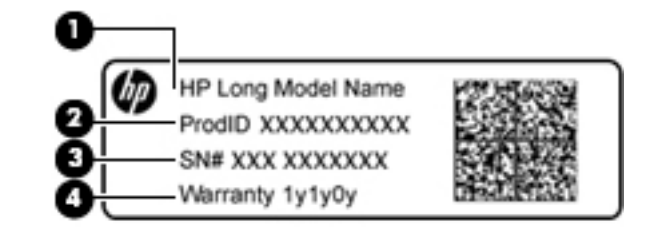

#### **בכיר**

- (**1)** שם הדגם (במוצרים נבחרים בלבד)
	- **)2(** מק"ט
	- **)3(** ספרמ ירודסי
	- (4**)** תקופת האחריות
- תוויות תקינה—מספקות מידע תקינה בנוגע למחשב.
- תוויות אישור אלחוט—מספקות מידע אודות התקני אלחוט אופציונליים ואת סימוני האישור של חלק מהמדינות/אזורים שבהם ההתקנים אושרו לשימוש.

## **סתהכנ סיכרט SIM ( םיצרבמו םינבחר דבלב (**

תוכנסת כרטיס SIM. זהירות: נדי למנוע נזק למחברים, השתמש בכוח מתון בעת הכנסת כרטיס SIM.

כדי להכניס כרטיס SIM, בצע את השלבים הבאים:

- **1.** כבה את המחשב באמצעות הפקודה Shut Down (כיבוי).
	- **2.** סגור את התצוגה.
	- 3. נתק את כל ההתקנים החיצוניים המחוברים למחשב.
- **.4** נתק את כבל המתח משקע ה-AC.
- ב**.** הפוך את המחשב על משטח ישר, כאשר תא הסוללה פונה לעבוך.
	- **.6** הסר את הסוללה.
- 7. הכנס את כרטיס SIM לחריץ כרטיס SIM ולאחר מכן לחץ את הכרטיס פנימה עד שיתייצב במקומו כהלכה.
	- تות היה הייתכן שכרטיס ה-SIM במחשב שברשותך נראה מעט שונה מהאיור שבסעיף זה. <u>S</u>iM ה**ערה:** אתכן שכרטיס
		- השרה: הכנס את כרטיס ה-SIM למחשב בכיוון המתואר בתמונה שעל תא הסוללה. <u>S</u>

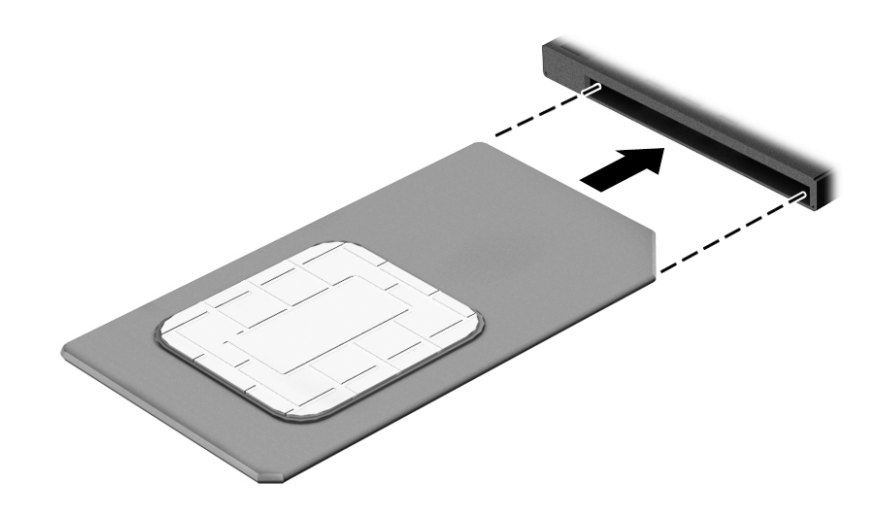

כדי להוציא כרטיס SIM, לחץ על כרטיס ה-SIM, ולאחר מכן הוצא אותו מהחריץ.

# **3 תוהתחבר לרשת**

<span id="page-27-0"></span>המחשב שברשותך יכול ללכת איתך לכל מקום. אך גם בבית, תוכל לסייר ברחבי העולם ולגשת למידע ממיליוני אתרי אינטרנט, באמצעות המחשב וחיבור לרשת קווית או אלחוטית. פרק זה יעזור לך להתחבר לעולם זה.

## **תוהתחבר לרשת תילחוטא**

המחשב שברשותך עשוי לכלול לפחות אחד מההתקנים האלחוטיים הבאים:

- התקן WLAN—מחבר את המחשב לרשתות תקשורת מקומיות אלחוטיות (לרוב נקראות רשתות Wi-Fi, רשתות LAN אלחוטיות, או רשתות WLAN) במשרדי החברה, בבית ובמקומות ציבוריים, כגון שדות תעופה, מסעדות, בתי קפה, מלונות ואוניברסיטאות. ברשת WLAN, ההתקן האלחוטי הנייד שבמחשב שלך מקיים תקשורת עם נתב אלחוטי או עם נקודת גישה אלחוטית.
- ולדמו הפס חבהר דייהנ של HP —קימענ לך תוירקישו תילחוטא ךרד רשת תרתקשו תיחבמר תילחוטא )WWAN ,)שטח גדול הרבה יותר. מפעילי רשתות סלולריות מתקינים תחנות בסיס (בדומה למגדלי תקשורת סלולרית) ברחבי שטחים גיאוגרפיים גדולים, המספקים ביעילות כיסוי ברחבי מדינות/אזורים שלמים.
- התקן Bluetooth—ליצירת רשת תקשורת פרטית (PAN) כדי להתחבר להתקנים אחרים התומכים ב-Bluetooth, כגון מחשבים, טלפונים, מדפסות, אוזניות, רמקולים ומצלמות. ב-PAN, כל התקן מתקשר עם התקנים אחרים באופן ישיר ועל ההתקנים להיות קרובים יחסית זה לזה—בדרך כלל בטווח של כ-10 מטרים זה מזה.

לקבלת מידע נוסף על הטכנולוגיה האלחוטית, האינטרנט והעבודה ברשת, עיין באפליקציה Get started (תחילת העבודה).

▲ לחץ על הלחצן **Start (**התחל), ולאחר מכן בחר את האפליקציה Get **started (**תחילת העבודה).

#### **מושיש יבפקד לחוטא**

באפשרותך לשלוט בהתקנים האלחוטיים שבמחשב באמצעות אחד או יותר מהמאפיינים הבאים:

- מקש מצב טיסה (שנקרא גם 'לחצן אלחוט' או 'מקש אלחוט') (מכונים בפרק זה 'מקש מצב טיסה')
	- פקדי מערכת ההפעלה  $\bullet$

#### **מקש מצב סהיט**

המחשב עשוי לכלול מקש מצב טיסה, התקן אלחוטי אחד או יותר ונורית אלחוט אחת או שתי נוריות אלחוט. כל התקני האלחוט במחשב מופעלים על-ידי היצרן.

נורית האלחוט מציינת את מצב ההפעלה הכולל של ההתקנים האלחוטיים, לא את המצב של כל התקן בנפרד.

#### **יפקד כתמער ההפעלה**

Network and Sharing Center (מרכז הרשת והשיתוף) מאפשר לך להגדיר חיבור או רשת, להתחבר לרשת ולבצע אבחון ותיקוו של בעיות רשת.

לשימוש בפקדי מערכת ההפעלה:

- 1. בתיבת החיפוש שבשוות המשימות, הקלד <sub>Control</sub> panel (לוח הבקרה), ולאחר מכן בחר את האפשרות **Control Panel** (לוח הבקרה).
	- **.2** בחר **Internet and Network**( רשת טנטרניאו ,(אחרול כןמ בחר **Center Sharing and Network** ( כזמר הרשת והשיתוף).

לקבלת מידע נוסף, עיין במידע המופיע באפליקציה Get started (תחילת העבודה).

לחץ על הלחצן **Start (**התחל), ולאחר מכן בחר את האפליקציה Get started (תחילת העבודה).

#### **תוהתחבר לרשת WLAN**

<span id="page-28-0"></span>**הערה: ל**פני שתוכל להגדיר גישה לאינטרנט בביתך, עליך ליצור חשבון באמצעות ספק שירות אינטרנט (ISP). לרכישת שירותי ' אינטרנט ומודם, פנה לספק שירותי אינטרנט (ISP) מקומי. ספק שירותי האינטרנט (ISP) יסייע לך בהגדרת המודם, יתקין כבל רשת כדי לחבר את נתב האלחוטי למודם ויבדוק את שירות האינטרנט.

כדי להתחבר ל-WLAN, פעל על-פי השלבים הבאים:

- **.1** דאו שהתקן ה-WLAN פעלמו .
- **2.** בחר את סמל מצב הרשת בשורת המשימות, ולאחר מכן התחבר לאחת מהרשתות הזמינות.

אם רשת ה-WLAN מאובטחת, תתבקש להזין קוד אבטחה. הזן את הקוד, ולאחר מכן בחר **Next** (הבא) כדי להשלים את החיבור.

جی השבר והשתו ה-WLAN אינן מופיעות ברשימה, ייתכן שאתה נמצא מחוץ לטווח של נתב אלחוטי או של נקודת **P** .גישה

**הערה: א**ם לא תראה את רשת WLAN שאליה תרצה להתחבר, לחץ לחיצה ימנית על סמל מצב הרשת בשורת <u>"</u> המשימות, ולאחר מכן בחר Open Network and Sharing Center (פתח את מרכז הרשת והשיתוף). בחר Set up a **new connection or network (הגדר חיבור או רשת חדשים). תוצג רשימת אפשרויות, שתאפשר לך לחפש רשת באופן** ידני ולהתחבר אליה או ליצור חיבור רשת חדש.

**3.** עקוב אחר ההוראות שעל-גבי המסר כדי להשלים את החיבור.

לאחר יצירת החיבור, בחר את סמל מצב הרשת בקצה הימני של שורת המשימות, כדי לוודא את שם החיבור ואת מצבו.

הערה: הטווח הפונקציונלי (המרחק שאליו יכולים אותות האלחוט להגיע) תלוי בהטמעת ה-WLAN, ביצרן הנתב ובהפרעות <u>"</u> שנגרמות על-ידי התקנים אלקטרוניים אחרים או מחסומים מבניים כגון קירות ורצפות.

### **מושיש ב-Broadband Mobile HP( פס חבר דיינ של HP ) (םיצרבמו םינבחר דבלב (**

מחשב HP Mobile Broadband שברשותך מצויד בתמיכה מובנת בשירות פס רחב נייד. כאשר נעשה שימוש במחשב החדש שברשותך עם שירות של מפעיל רשת ניידת, הוא מעניק לך את החופש להתחבר לאינטרנט, לשלוח דואר אלקטרוני או להתחבר לרשת החברה ללא צורך בנקודות חמות של Wi-Fi.

השרה: אם המחשב שלך כולל את HP DataPass, אין להתייחס להוראות בסעיף זה. ראה <u>שימוש ב-HP DataPass (במוצרים </u>HP נבחרים בלבד) בעמוד 20.

ייתכן שתזדקק למספר ה-IMEI ו/או ה-MEID של מודול HP Mobile Broadband (פס רחב נייד של HP) כדי להפעיל את שירות הפס הרחב הנייד. המספר עשוי להיות מודפס בתווית שמודבקת לתחתית המחשב בתוך תא הסוללה, מתחת לדלת השירות, או לחלקו האחורי של הצג.

– לחלופיו –

ניתן למצוא את המספר אם תפעל בהתאם לשלבים הבאים:

- **1.** נשורת המשימות, בחר את סמל מצב הרשת.
- **.2** בחר **Settings Connection View**( הצג תורהגד רבוחי .(
- **.3** במקטע **broadband Mobile**( פס חבר דיינ ,(בחר את סמל מצב הרשת.

מפעילי רשת סלולרית מסוימים דורשים שימוש בכרטיס מודול זיהוי מנוי (SIM). כרטיס SIM מכיל מידע בסיסי על אודותיך, כגון מספר זיהוי אישי (PIN) וכן מידע על הרשת. מחשבים מסוימים כוללים כרטיס SIM המותקן מראש. אם כרטיס ה-SIM אינו מותקן מראש, ייתכן שהוא כלול במסמכים של HP Mobile Broadband (פס רחב נייד של HP) המצורף למחשב שברשותך, או ייתכן שמפעיל הרשת הניידת יספק אותו בנפרד מהמחשב. <span id="page-29-0"></span>לקבלת מידע על HP Mobile Broadband (פס רחב נייד של HP) וכיצד להפעיל שירות עם מפעיל רשת סלולרית מועדף, עיין דעיבמ על Broadband Mobile HP( פס חבר דיינ של HP) הכלול בשבמח תךברשוש .

#### **מושיש ב-DataPass HP ( םיצרבמו םינבחר דבלב (**

HP DataPass מספק גישה לפס רחב נייד, ללא חוזה שנתי, ללא כרטיס אשראי, וללא תשלום חיובי יתר. עם HP DataPass, תוכל פשוט להפעיל את ההתקן, להירשם ולהתחבר. HP DataPass כולל חבילת תעבורת נתונים חודשית הנכללת ברכישת ההתקן. לקבלת מידע נוסף, בקר בכתובת http://www.hp.com/go/hpdatapass.

### **מושיש ב-GPS ( םיצרבמו םינבחר דבלב (**

המחשב שברשותך עשוי לכלול מערכת מיקום גלובלית (GPS). לווייני GPS מספקים מידע אודות מיקום, מהירות וכיוון למערכות המצוידות ב-GPS.

לקבלת מידע נוסף, עיין בעזרה של תוכנות הניווט וה-GPS של HP.

#### **מושיש יבהתקנ Bluetooth םיילחוטא ) םיצרבמו םינבחר דבלב (**

התקן Bluetooth מספק תקשורת אלחוטית לטווח קצר, שמחליפה חיבורים באמצעות כבלים פיזיים המחברים בדרך כלל בין התקנים אלקטרוניים כגון הפריטים הבאים:

- $\blacksquare$  מחשבים (שולחניים. ניידים)
- טלפונים (סלולריים, אלחוטיים, טלפונים חכמים)
	- התקני הדמיה (מדפסת, מצלמה)
	- יהתקנ שמע ) תוינזאו , םימקולר (
		- עכבר
		- תקלדת חיצונית  $\bullet$

התקני Bluetooth מספקים יכולת עמית-לעמית שמאפשרת לך להגדיר רשת תקשורת פרטית (PAN) של התקני Bluetooth. לקבלת מידע על הגדרת תצורה של התקני Bluetooth והשימוש בהם, עיין בעזרה של תוכנת Bluetooth.

## **תוהתחבר לרשת תיוקו —LAN ( םיצרבמו םינבחר דבלב (**

השתמש בחיבור LAN אם ברצונך לחבר את המחשב ישירות לנתב בביתך (במקום לעבוד באופן אלחוטי) או אם ברצונך להתחבר לרשת קיימת במשרד.

להתחברות לרשת LAN נדרש כבל RJ-45 (רשת) בעל 8 פינים ושקע רשת במחשב.

כדי לחבר את כבל הרשת, פעל על-פי השלבים הבאים:

**.1** חבר את כבל הרשת לשקע הרשת **)1(** בשבמח .

- **.2** חבר את הקצה יהשנ של כבל הרשת לשקע רשת רבקי **)2(** או לנתב.
- <span id="page-30-0"></span>ے<br><mark>(3) הערה: א</mark>ם כבל הרשת כולל מעגל להפחתת רעשים **(3)**, המונע הפרעות הנובעות מקליטה של טלוויזיה ורדיו, הפנה את קצה הכבל עם המעגל כלפי המחשב.

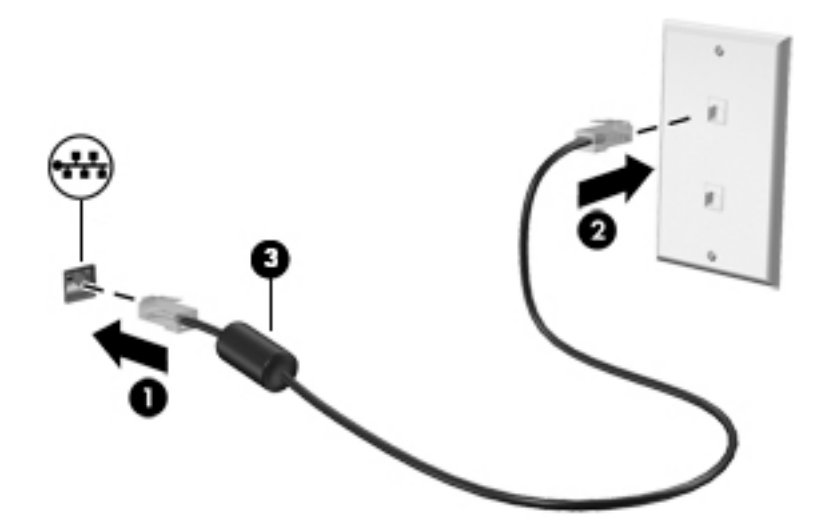

## **ףתויש םיננתו םיננכוו שהיגו תכנולתו**

כאשר המחשב שלך הוא חלק מרשת, אינך מוגבל לשימוש במידע המאוחסן במחשב שלך בלבד. מחשבים המחוברים לרשת יכולים להחליף תוכנות ונתונים זה עם זה.

לקבלת מידע נוסף אודות שיתוף קבצים, תיקיות או כוננים, עיין במידע המסופק באפליקציה Get started (תחילת העבודה).

▲ לחץ על הלחצן **Start (**התחל), ולאחר מכן בחר את האפליקציה Get started (תחילת העבודה).

شین وی استریجات می استرام دین است DVD או משחק מוגן מפני העתקה, לא ניתן לשתפו. <u>W</u>

## **4 מושיש יניפיאבמ רודיהב**

<span id="page-31-0"></span>השתמש במחשב HP שברשותך כמרכז בידור שבאמצעותו תוכל להיפגש עם אנשים דרך מצלמת האינטרנט, ליהנות מהמוסיקה ולנהל אותה, ולהוריד סרטים ולצפות בהם. לחלופין, כדי להפוך את המחשב למרכז בידור עוצמתי עוד יותר, חבר אליו התקנים חיצוניים כגון צג, מקרן, טלוויזיה, רמקולים או אוזניות.

## **מושיש במצלמה תיבנמו**

המחשב כולל מצלמת אינטרנט (מצלמה מובנית) להקלטת וידאו ולצילום תמונות. בדגמים מסוימים, ניתן לבצע שיחות ועידה בווידאו ושיחות צ'אט באופן מקוון באמצעות הזרמת וידאו.

**▲ יכדי להפעיל את המצלמה, הקלד בתיבת החיפוש בשוות המשימות camera (מצלמה) ובחר <b>Camera** מתוך רשימת האפליקציות.

## **מושיש במצלמה תלת-ממד תיבנמו ) םיצרבמו םינבחר דבלב (**

מצלמת תלת-ממד מאפשרת לסרוק, או לצלם תמונות או סרטוני ווידאו בתלת-ממד. אפליקציות התלת-ממד המיועדות למשחקים, לשיחות צ'אט בווידאו, למאפייני אבטחה ולשיתוף פעולה ממכר עומדות לרשותך כדי שתוכל לשפר באופן ניכר את חוויית התלת-ממד בזכות המצלמה.

- כדי ללמוד מה ניתן לבצע במצלמת תלת-ממד, הקלד בתיבת החיפוש בשורת המשימות Intel RealSense Apps , או לחץ על הסמל בשולחן העבודה, כדי לעבור אל **Showcase ™ Showcase ® Intel ® RealSense** ביתן להציג אפליקציות תלת-ממד ולהוריד אותן.
	- $\,$  or ידי לתרגל את השימוש במצלמת תלת-ממד, הקלד בתיבת החיפוש בשורת המשימות  $\,$  Intel  $\,$  RealSense  $\,$ תו הקלק על הסמל בשולחן העבודה, כדי להפעיל את הערכה ללימוד המבוא. T $\texttt{raining}$

#### **מושיש בשמע**

במחשב שברשותך, או במוצרים נבחרים המשתמשים בכונן אופטי חיצוני, ניתן להשמיע תקליטורי מוסיקה, להוריד מוסיקה ולהאזין לה, להזרים תוכן שמע מהאינטרנט (כולל רדיו), להקליט שמע, או לשלב שמע ווידאו כדי ליצור מולטימדיה. כדי לשפר את חוויית ההאזנה שלך, חבר התקני שמע חיצוניים, כגון רמקולים או אוזניות.

#### **רבוחי םימקולר**

ניתן לחבר רמקולים קוויים למחשב על-ידי חיבורם ליציאת USB או לשקע יציאת השמע (אוזניות) שבמחשב או בתחנת עגינה.

כדי לחבר רמקולים אלחוטיים למחשב, פעל בהתאם להוראות של יצרן ההתקן. כדי לחבר רמקולים בחדות גבוהה למחשב, ראה הגדרת שמע [HDMI](#page-33-0) בעמוד 24. לפני חיבור הרמקולים, הנמך את הגדרת עוצמת הקול.

#### **רבוחי תויזנאו**

<span id="page-32-0"></span><u>\^</u> **אזהרה!** להפחתת הסיכון לפגיעה גופנית, הנמך את הגדרת עוצמת הקול לפני שתרכיב את האוזניות השונות. לקבלת מידע סףנו תודאו תחויטב , ןייע ב *ɑדעוהו נהɑקי , ɑחויבט בהיבסו* .

כדי לגשת למסמך זה:

**.1** דהקל support ( כהיתמ (בתבתי פושהחי תרבשו תמויהמש , אחרול כןמ בחר היקציפלבא **Assistant Support HP**.

– לחלופיו –

לחץ על סמל סימן השאלה בשורת המשימות.

**2.** בחר **My PC (המחשב שלי), בחר את הכרטיסייה Specifications (מפרטים), ולאחר מכן בחר <b>User Guides (**מדריכים למשתמש.(

אוזניות מסוגים שונים כוללות, בין היתר, אוזניות בשילוב עם מיקרופון. באפשרותך לחבר אוזניות קוויות לשקע יציאת שמע (אוזניות)/כניסת שמע (מיקרופון) שבמחשב.

כדי לחבר למחשב אוזניות אלחוטיות, פעל בהתאם להוראות של יצרן ההתקן.

#### **מושיש תורבהגד שמע**

השתמש בהגדרות השמע כדי לכוונן את עוצמת הקול של המערכת, לשנות צלילים מערכת או לנהל התקני שמע.

כדי להציג או לשנות הגדרות צליל:

**▲** דהקל panel control ( חלו ההבקר (בתבתי פושחי תרבשו תמוימש , בחר את **Panel Control** ( חלו ההבקר ,(בחר **Hardware and Sound** (חומרה וקול), ובחר את **Sound** (שמע).

– לחלופין –

לחץ לחיצה ימנית על הלחצן **Start (התחל)**, בחר את **Control Panel (**לוח הבקרה), בחר Hardware and Sound ) המרחו וקול ,(בחרו את **Sound**( שמע.(

המחשב שברשותך עשוי לכלול מערכת שמע משופרת של על-ידי Beats audio ,DTS ,Bang & Olufsen, או ספק אחר. כתוצאה מכך, ייתכן שהמחשב שלך כולל מאפייני שמע מתקדמים שניתן לשלוט בהם באמצעות לוח בקרת שמע ספציפי של מערכת השמע.

השתמש בלוח בקרת השמע כדי להציג ולשלוט בהגדרות השמע.

**▲ הקלד panel panel (לוח הבקרה) בתיבת חיפוש בשורת משימות, בחר את <b>Control Panel (**לוח הבקרה), בחר Hardware and Sound (חומרה וקול), ובחר את לוח בקרת השמע הספציפי של מערכת השמע.

– לחלופיו –

לחץ לחיצה ימנית על הלחצן Start (התחל), בחר **Control Panel (**לוח הבקרה), בחר **Hardware and Sound (**חומרה וקול), ובחר את לוח בקרת השמע הספציפי של מערכת השמע.

#### **מושיש אודיובו**

המחשב שברשותך הוא התקן וידאו רב-עוצמה, המאפשר לך לצפות בווידאו בזרימה מאתרי האינטרנט האהובים עליך ולהוריד וידאו וסרטים לצפייה במחשב כשאינך מחובר לרשת.

כדי לשפר את חווית הצפייה שלך, השתמש באחת מיציאות הווידאו שבמחשב כדי לחבר צג חיצוני, מקרן או טלוויזיה.

**שוב: ודא שההתקן החיצוני מחובר ליציאה הנכונה במחשב, באמצעות הכבל הנכון. פעל בהתאם להוראות של יצרן <b>.** ההתקן.

לקבלת מידע על השימוש במאפייני הווידאו, עיין ב-HP Support Assistant.

## **רבוחי יהתקנ אודיו תבאמצעו כבל HDMI ( םיצרבמו םינבחר דבלב (**

השבר ו-**HDMI למחשב, נדרש כבל HDMI, לרכישה בנפרד <del>D</del>M** 

<span id="page-33-0"></span>כדי לראות את תמונת מסך המחשב בטלוויזיה או בצג בחדות גבוהה, חבר את ההתקן בחדות גבוהה בהתאם להוראות הבאות:

**.1** חבר קצה דאח של כבל HDMI אתיציל HDMI בשבמח .

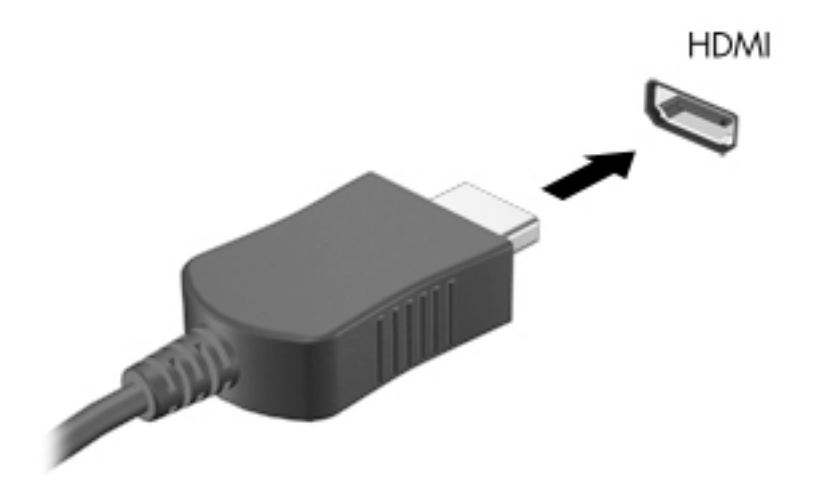

- **2.** חבר את הקצה השני של הכבל לטלוויזיה או לצג בחדות גבוהה.
	- **3.** הקש על <mark>f4</mark> כדי לעבור בין 4 מצבי תצוגה של תמונת המסך:
- **only screen PC ( סךמ בשמח דבלב :(** להצגת נתתמו סךהמ בשבמח דבלב .
- **Duplicate ( כפלמשו :(** הצג את נתתמו סךהמ בו- תימנז הן בשבמח הןו בהתקן ינצוהחי .
	- **Extend (מורחב):** להצגת תמונת המסך המורחבת הן במחשב והן בהתקן החיצוני.
	- **Second screen only (מסך שני בלבד):** הצג את תמונת המסך בהתקן החיצוני בלבד.

בכל הקשה על f4, מצב התצוגה משתנה.

ه الس**רה: ל**קבלת התוצאות הטובות ביותר, בעיקר אם בחרת באפשרות "Extend" (מורחב), הגדל את רזולוציית המסך של " ההתקן החיצוני, כמתואר להלן. בתיבת החיפוש שבשוות המשימות, הקלד control panel (לוח הבקרה), בחר **Panel Control** ( חלו ההבקר (בחרו את **Personalization and Appearance** ( אהמר אמההתו תיישא .(תחת **Display** ) גהתצו ,(בחר **resolution Adjust** ( נןוכו היצולוזר.(

#### **תרהגד שמע HDMI**

HDMI הוא ממשק הווידאו היחידי התומך בווידאו ובשמע בחדות גבוהה. לאחר חיבור טלוויזיית HDMI למחשב, ניתן להפעיל שמע HDMI על-ידי ביצוע השלבים הבאים:

- **1.** לחץ לחיצה ימנית על הסמל **Speakers** (רמקולים) באזור ההודעות, בקצה הימני של שורת המשימות, ולאחר מכן בחר את **Devices Playback** ( יהתקנ השמעה.(
	- **2.** בכרטיסייה **Playback** (השמעה), בחר את שמו של התקן הפלט הדיגיטלי.
	- **3.** לחץ על **Default** (קבע ברירת מחדל), ולאחר מכן לחץ על OK (אישור).

כדי להחזיר את זרם השמע לרמקולי המחשב:

- <span id="page-34-0"></span>**1.** לחץ לחיצה ימנית על הסמל **Speakers** (רמקולים) באזור ההודעות, בקצה הימני של שורת המשימות, ולאחר מכן לחץ על **Devices Playback** ( יהתקנ השמעה.(
	- **.2** היסייכרטב Playback( השמעה ,(ץלח על **Speakers** ( םימקולר .(
	- **3.** לחץ על **Default** (קבע ברירת מחדל), ולאחר מכן לחץ על OK (אישור).

#### **ילויג רבוחיו תגולתצו תוילחוטא תאמותו Miracast ( םיצרבמו םינבחר דבלב (**

כדי לגלות התקני תצוגה אלחוטיים התואמים ל-Miracast ולהתחבר אליהם מבלי לצאת מהאפליקציות הנוכחיות, בצע את השלבים הבאים.

לפתיחת Miracast:

הקלד project **to a second screen (הקרן) בתיבת חיפוש בשורת משימות, ולאחר מכן לחץ על P<b>roject to a second screen** למסך השני). לחץ על **Connect to a wireless display** (התחבר לתצוגה אלחוטית) ופעל בהתאם להוראות במסך.

שבר יש גללות מהו סוג הצג שברשותך (תואם Miracast או Intel WiDi), עיין בתיעוד שצורף לטלוויזיה שלך או להתקן <u>W</u>i התצוגה המשני.

### **ילויג רבוחיו תגולתצו תואושרשמ ע"י WiDi Intel ( םיצרבמו םינבחר דבלב(**

השתמש ב-Intel WiDi כדי להקרין באופן אלחוטי קבצים נפרדים כגון תמונות, מוזיקה או קטעי וידאו, או כדי להקרין עותק של מסך המחשב כולו במכשיר טלוויזיה או בצג משני.

היישומון Intel WiDi, הוא פתרון של Miracast premium המאפשר לזווג בקלות וללא תקלות צג משני; מספק העתק של מסך מלא; ומשפר מהירות, איכות והתאמת גודל.

ידכ להתחבר תגותצול ושאושר על-ידי WiDi Intel:

 $\mathbf{project}$  **to a second screen** (הקרן התיבת חיפוש בשורת משימות, ולאחר מכן לחץ על Project to a second screen (הקרן למסך השני). לחץ על **Connect to a wireless display** (התחבר לתצוגה אלחוטית) ופעל בהתאם להוראות במסך.

כדי לפתוח את Intel WiDi:

 $\blacksquare$  הקלד את Intel WiDi בתיבת חיפוש בשורת משימות, ולחץ על Intel WiDi.

## **5 וטוינ סךבמ**

ניתן לנווט במסך המחשב באחת מהדרכים הבאות:

- שימוש במחוות מגע ישירות במסך המחשב (במוצרים נבחרים בלבד)
	- שימוש במחוות מגע על לוח המגע
	- שימוש במקלדת ועכבר אופציונלי (העכבר נרכש בנפרד)

## **מושיש תובמחו חבלו עהמג סךבמו עהמג**

<span id="page-35-0"></span>לוח המגע מסייע לך לנווט במסך המחשב ולשלוט בסמן באמצעות מחוות מגע פשוטות. תוכל גם להשתמש בלחצן השמאלי והימני של לוח המגע כפי שהיית משתמש בלחצנים התואמים בעכבר חיצוני. כדי לנווט במסך מגע (במוצרים נבחרים בלבד), גע ישירות במסך ובצע את המחוות המתוארות בפרק זה.

ניתן גם להתאים אישית את המחוות ולהציג הדגמות של אופן הפעולה שלהן. בתיבת החיפוש שבשוות המשימות, הקלד panel control ( חלו ההבקר ,(בחר **Panel Control** ( חלו ההבקר (בחרו את **Sound and Hardware** ( המרחו וקול.( תחת **Devices and Printers** (התקנים ומדפסות), בחר **Mouse** (עכבר).

<mark>() **הערה:** אלא אם נאמר אחרת, ניתן להשתמש במחוות מגע בלוח המגע או במסך המגע של המחשב (במוצרים נבחרים בלבד).</mark>

#### **הקשה**

השתמש במחווה של הקשה/הקשה כפולה כדי לבחור או לפתוח פריט על-גבי המסך.

הצבע על פריט כלשהו על המסך, ולאחר מכן הקש עם אצבע אחת על אזור לוח המגע כדי לבחור בפריט הרצוי. פתח פריט  $\blacksquare$ באמצעות הקשה כפולה עליו.

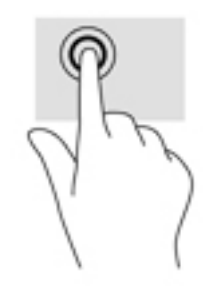

#### **יצביטה בשתי אצבעות לשינוי גודל התצוגה**

השתמש בצביטה לשינוי גודל התצוגה בשתי אצבעות כדי להגדיל או להקטין תצוגה של תמונות או טקסט.

- כדי להקטין את התצוגה, הנח שתי אצבעות על אזור לוח המגע או על מסך המגע כשהן מרוחקות מעט זו מזו, ולאחר מכן קרב אותן זו לזו.
	- כדי להגדיל את התצוגה, הנח שתי אצבעות יחד על אזור לוח המגע או על מסך המגע ולאחר מכן הרחק אותן זו מזו.

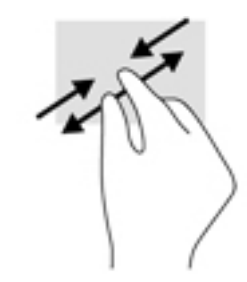

### **להילג תבאמצעו שתי תאצבעו ) חבלו עמג דבלב (**

השתמש במחוות הגלילה בשתי אצבעות כדי לזוז למעלה, למטה או לצדדים בעמוד או בתמונה.

<span id="page-36-0"></span>הנח שתי אצבעות על אזור לוח המגע כשהן מרוחקות קלות אחת מהשניה, ולאחר מכן גרור אותן מעלה, מטה, שמאלה **.** או נהימי .

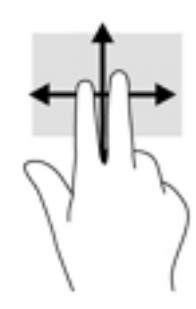

### **הקשה בשתי תאצבעו ) חבלו עמג דבלב (**

השתמש בהקשה בשתי אצבעות לפתיחת התפריט עבור אובייקט על המסך.

<u>。.</u> **הערה:** הקשה בשתי אצבעות מתפקדת בצורה זהה ללחיצה ימנית בעכבר

• הקש בשתי אצבעות על אזור לוח המגע כדי לפתוח את תפריט האפשרויות עבור האובייקט שנבחר.

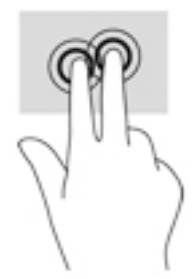

### **החלקה תבאמצעו אצבע אחת ) סךבמ עמג דבלב (**

השתמש בהחלקה באצבע אחת כדי לבצע גלילה מקבילה או רגילה בין רשימות ועמודים, או כדי להזיז אובייקט.

- כדי לבצע גלילה על המסך, החלק קלות אצבע אחת על המסך בכיוון שאליו ברצונך לעבור.
- כדי להזיז אובייקט, לחץ והחזק את האצבע על אובייקט ולאחר מכן גרור את האצבע כדי להזיז את האובייקט.

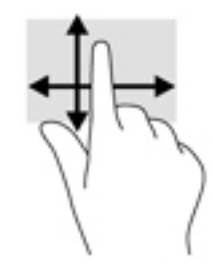

## **שימוש במקלדת ובעכבר אופציונלי**

<span id="page-37-0"></span>באמצעות המקלדת והעכבר ניתן להקליד, לבחור פריטים, לגלול ולבצע פעולות הזהות לאלה שניתן לבצע באמצעות מחוות מגע. בנוסף, באמצעות המקלדת ניתן להשתמש במקשי הפעולה ובשילובי המקשים החמים לביצוע פעולות ספציפיות.

עצה: מקש Windows במקלדת או לחצן Windows במחשב לוח מאפשרים לך לחזור במהירות למסך Start<br>שניה: מקש

(התחל) מאפליקציה פתוחה או משולחן העבודה של Windows. הקש על הלחצן או על המקש שוב כדי לחזור למסך הקודם.

<mark>( **: הערה:** ב</mark>התאם למדינה/אזור, המקלדת שלך עשויה לכלול מקשים שונים ופונקציות מקלדת שונות מאשר אלה המתוארים בסעיף זה.

#### **מושיש חבלו םיהמקש יספרהמ המשולב**

המחשב כולל לוח מקשים מספרי משולב, ותומך גם בלוח מקשים מספרי חיצוני אופציונלי או במקלדת חיצונית אופציונלית הכוללת לוח מקשים מספרי. לקבלת פרטים נוספים על לוח מקשים מספרי משולב, ואה מקשים בעמוד 13.

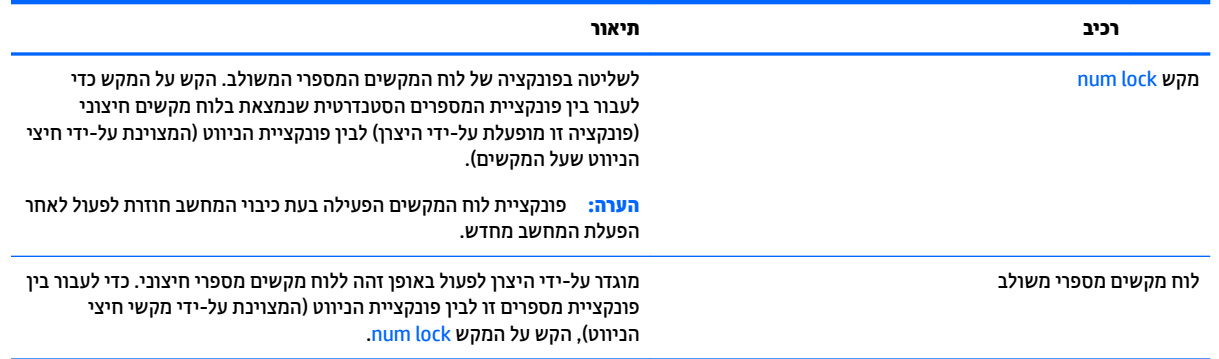

## **6 הולינ כתיצר שמלח**

<span id="page-38-0"></span>המחשב יכול לפעול באמצעות מתח סוללה או באמצעות מקור מתח חיצוני. כשהמחשב פועל רק באמצעות מתח סוללה וכשמקור מתח AC לטעינת הסוללה אינו זמין, חשוב לנהל מעקב אחר מתח הסוללה ולחסוך בו.

## **הפעלה של מצב Sleep ( נהיש (ו-Hibernation( מצב נהיש (אהצייו ממצבים אלה**

Windows כולל שני מצבים של חיסכון בצריכת חשמל, מצב Sleep (שינה) ומצב Hibernation (מצב שינה).

- Sleep (שינה)—מצב Sleep (שינה) מופעל באופן אוטומטי לאחר פרק זמן של חוסר פעילות. עבודתך נשמרת בזיכרון כדי שתוכל להמשיך לעבוד במהירות רבה. באפשרותך גם להפעיל את מצב Sleep (שינה) באופן ידני. לקבלת מידע נוסף, <mark>ראה הפעלת המצב Sleep (שינה) ויציאה ממנו באופו ידני בעמוד 29.</mark>
- Hibernation( מצב נהיש (–מצב Hibernation( מצב נהיש (פעלמו פןבאו ימטאוטו אם הסוללה יעהמג מהלר חלשה במיוחד. במצב Hibernation (מצב שינה), עבודתך נשמרת בקובץ Hibernation (מצב שינה) והמחשב נכבה. באפשרותך <u>גם להפעיל את מצב Hibernation (מצב שינה) באופן ידני. לקבלת מידע נוסף, ראה הפעלת המצב Hibernation (מצב</u> שינה) ויציאה ממנו באופן ידני (בדגמים נבחרים בלבד) בעמוד 29.

**תוכן ווידיות:** את הסיכון לפגיעה אפשרית באיכות השמע והווידאו, אובדן פונקציונליות של הפעלת שמע או וידאו <u>(</u> או אובדו מידע. הימנע מכניסה למצב Sleep (שינה) בעת קריאה מתקליטור או מכרטיס מדיה חיצוני או כתיבה אליהם.

#### **הפעלת המצב Sleep ( נהיש (אהצייו ממנו פןבאו ינדי**

באפשרותך להפעיל מצב Sleep (שינה) באחת מהדרכים הבאות:

- ש כאנור את התצוגה.
- בחר צןבלח **Start**( התחל ,(בחר סמלב **Power**( הפעלה ,(אחרול כןמ בחר **Sleep** ( נהיש .(

באפשרותך לצאת ממצב Sleep (שינה) באחת מהדרכים הבאות:

- לחץ לחיצה קצרה על לחצן ההפעלה.
	- שראם צג המחשב סגור. פתח אותו.  $\bullet$
	- הקש על מקש כלשהו במקלדת.
		- הקש על לוח המגע.

כאשר המחשב יוצא ממצב Sleep (שינה), נוריות ההפעלה נדלקות והעבודה חוזרת למסך.

ه**ערה: א**ם הגדרת סיסמה שיש להזין כאשר המחשב יוצא ממצב Sleep (שינה), עליך להזין את סיסמת Windows שלך לפני **W**indows שהעבודה תוצג שוב על המסך.

#### **הפעלת המצב Hibernation( מצב נהיש (אהצייו ממנו פןבאו ינדי ) םיגמדב םינבחר דבלב (**

באפשרותך להפעיל את המצב Hibernation (מצב שינה) שהופעל על-ידי המשתמש או לשנות הגדרות צריכת חשמל ופסקי זמן אחרים באמצעות Power Options (אפשרויות צריכת חשמל).

**1.** הקלד options <sub>O</sub>ptions (אפשרויות צריכת חשמל) בתיבת החיפוש בשורת המשימות, ולאחר מכן בחר **Options** (אפשרויות צריכת חשמל).

– לחלופיו –

<span id="page-39-0"></span>לחץ לחיצה ימנית על הסמל של **Power meter (**מד צריכת חשמל) **Power (הודע ה**רגו בחר

(אפשרויות צריכת חשמל).

- **2.** בחלונית השמאלית או הימנית, בחר **Choose what the power button does (בח**ר מה עושה לחצן ההפעלה).
- **3.** בחר **Change Settings that are currently unavailable (שנה הגדרות שאינן זמינות כעת), ולאחר מכן, באזור** ובאב שינה). **Hibernate (**מאך ההפעלה), בחר יאנ שינה) **When I press the power button**

– לחלופיו –

תחת **Shutdown settings (**הגדרות כיבוי), בחר את תיבת הסימון **Hibernate (**מצב שינה) כדי להציג את האפשרות Hibernate (מצב שינה) בתפריט Power (צריכת חשמל).

**.4** בחר **changes Save** ( רשמו םיינויש .(

אהיציל מ-Hibernation( מצב נהיש :(

לחץ לחיצה קצרה על לחצן ההפעלה.

כאשר המחשב יוצא ממצב Hibernation (מצב שינה), נוריות ההפעלה נדלקות והעבודה חוזרת למסך.

mindows שינה), עליך להזין את סיסמה שיש להזין כאשר המחשב יוצא ממצב Hibernation (שינה), עליך להזין את סיסמת Windows שלך לפני שהעבודה תוצג שוב על המסך.

#### **הרהגד של הגנת סמהיס תוררבהתעו ) אהציי ממצב Sleep ( נהיש (או Hibernation( מצב נהיש ((**

להגדרת המחשב כך שיבקש סיסמה כאשר המחשב יוצא ממצב Sleep (שינה) או ממצב Hibernation (מצב שינה), פעל על-פי השלבים הבאים:

**1. הקלד options <sub>O</sub>ptions (אפשרויות צריכת חשמל) בתיבת החיפוש בשורת המשימות, ולאחר מכן בחר Power Options** (אפשרויות צריכת חשמל).

– לחלופיו –

ץלח צהלחי תימני על הסמל של **meter Power**( מד כתיצר שמלח (, אחרול כןמ בחר **Options Power**

(אפשרויות צריכת חשמל).

- **2.** תחלונית השמאלית, בחר **Require a password on wakeup** (בקש סיסמה בהתעוררות).
- **3.** בחר Change Settings that are currently unavailable (שנה הגדרות שאינן זמינות כעת).
	- **.4** בחר **(recommended (password a Require** ( ושרד סמהסי ) ץמלמו .((

<sup>"</sup> **הערה:** כדי ליצור סיסמה של חשבון משתמש או לשנות את הסיסמה הנוכחית של חשבון המשתמש שלך, בחר " **password account user your change or Create** ( רצו או שנה את סמתסי ןבושח המשתמש שלך ,(אחרול פעל בהתאם להוראות שעל-גבי המסך. אם אינך צריך ליצור או לשנות סיסמה של חשבון משתמש, עבור לשלב 5.

**.5** בחר **changes Save** ( רשמו םיינויש .(

## **מושיש במד כתיצר שמלהח תורבהגדו כתיצר שמלהח**

מד צריכת החשמל נמצא בשורת המשימות של Windows. מד צריכת החשמל מאפשר לך לגשת במהירות להגדרות צריכת חשמל ולהציג את כמות הטעינה שנותרה בסוללה. <span id="page-40-0"></span>כדי להציג את האחוז של כמות הטעינה שנותרה בסוללה ואת תוכנית צריכת החשמל הנוכחית, מקם את מצביע העכבר

**מעל לסמל של מד צריכת החשמל .** 

כדי להשתמש ב-Power Options (אפשרויות צריכת חשמל), לחץ לחיצה ימנית של הסמל של מד צריכת החשמל

רלאחר מכן בחר פריט מהרשימה. ניתן גם להקליד $\rm{c}$   $\rm{c}$   $\rm{c}$   $\rm{c}$   $\rm{c}$   $\rm{c}$   $\rm{c}$ ), אח $\rm{c}$   $\rm{c}$   $\rm{c}$   $\rm{c}$   $\rm{c}$   $\rm{c}$   $\rm{c}$   $\rm{c}$   $\rm{c}$   $\rm{c}$   $\rm{c}$   $\rm{c}$   $\rm{c}$   $\rm{c}$   $\rm{c}$ 

החיפוש בשורת המשימות, ולאחר מכן בחר **Power Options** (אפשרויות צריכת חשמל).

סמלים שונים של מד צריכת החשמל מציינים האם המחשב מופעל באמצעות סוללה או באמצעות מקור מתח חיצוני. אם תמקם את מצביע העכבר מעל הסמל, תופיע הודעה אם הסוללה הגיעה לרמת סוללה חלשה או חלשה במיוחד.

## **הפעלה תבאמצעו מתח סוללה**

כאשר מותקנת במחשב סוללה טעונה והמחשב אינו מחובר למקור מתח חיצוני, המחשב פועל באמצעות מתח סוללה. כאשר המחשב כבוי ומנותק ממקור מתח חיצוני, הסוללה במחשב מתרוקנת באיטיות. המחשב מציג הודעה כשהסוללה מגיעה לרמת סוללה חלשה או חלשה במיוחד.

אורך חייה של סוללת מחשב משתנה בהתאם להגדרות של ניהול צריכת החשמל, לתוכניות המופעלות במחשב, לבהירות המסך, להתקנים חיצוניים המחוברים למחשב ולגורמים אחרים.

#### **סוללה תנתיהנ להחלפה על-ידי המשתמש**

<u>\^ **אזהרה!** לצמצום בעיות בטיחות אפשריות, השתמש רק בסוללה הניתנת להחלפה על-ידי המשתמש שסופקה עם המחשב,</u> בסוללה חלופית המסופקת על-ידי HP או בסוללה תואמת שנרכשה מ-HP.

**\7, זהירות: הסרת סוללה הניתנת להחלפה על-ידי המשתמש המהווה את מקור המתח היחידי עבור המחשב עלולה לגרום** לאובדן מידע. כדי למנוע אובדן מידע, שמור את עבודתך או כבה את המחשב באמצעות Windows לפני הסרת הסוללה.

כדי להסיר את הסוללה הניתנת להחלפה על-ידי המשתמש, עיין בשלבים ובאיור התואמים ביותר למחשב שברשותך.

- **1.** הפוך את המחשב על משטח ישר, כאשר הסוללה פונה לעבוך.
- **.2** הסט את תפס רוהשחר של הסוללה **)1(** ידכ רלשחר את הסוללה.

ق**הערה: ת**פס השחרור של הסוללה חוזר באופן אוטומטי למיקומו המקורי. "

**.3** הסר את הסוללה **)2(** בשמהמח .

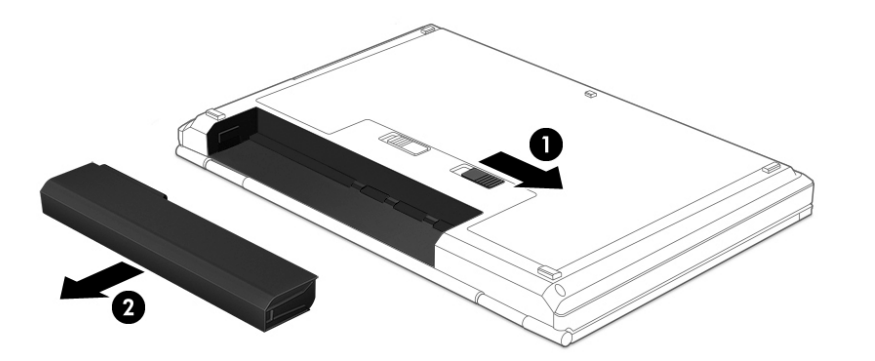

– לחלופיו –

- **1.** הפוך את המחשב על משטח ישר, כאשר הסוללה פונה לעברך.
- **.2** הסט את תפס ילהעהנ של הסוללה **)1(** ידכ טללב את תילענ הסוללה, אחרול כןמ הסט את תפס רוהשחר של הסוללה **)2(** כדי לשחרר את הסוללה.
	- جس .<br> **صلاح الله علي الله علي الله عليه الله عليه الله عليه الله عليه الله عليه الله عليه الله عليه الله عليه الله** ع
		- **.3** הסר את הסוללה **)3(** בשמהמח .

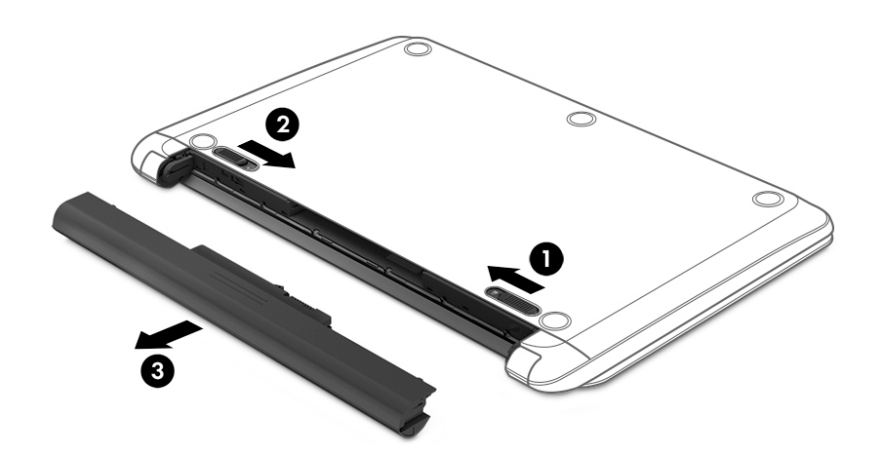

– לחלופין –

- **1.** הפוך את המחשב על משטח ישר, כאשר הסוללה פונה לעברך.
- **.2** הסט את תפס ילהעהנ של הסוללה **)1(** ידכ טללב את תילענ הסוללה, אחרול כןמ הסט את תפס רוהשחר של הסוללה **)2(** כדי לשחרר את הסוללה.

ق<mark>הערה: תפס השחרור של הסוללה חוזר באופן אוטומטי למיקומו המקורי.  $\ddot{\mathbb{Z}}$ </mark>

**.3** בבסו את הסוללה **)3(** פיכל מעלה, אחרול כןמ הסר תהאו **)4(** בשמהמח .

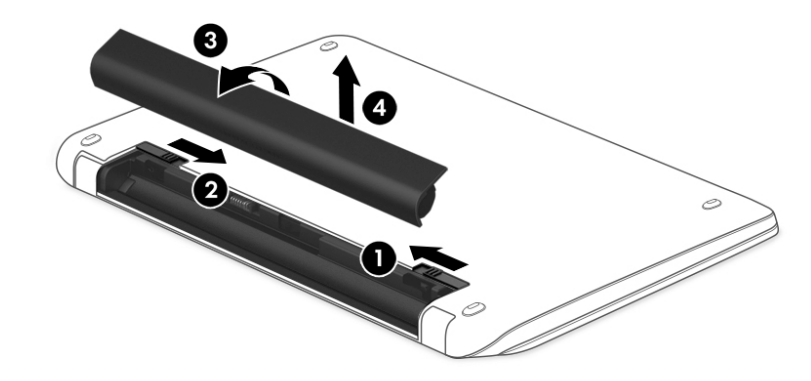

– לחלופין –

- **1.** הפוך את המחשב על-גבי משטח ישר.
- **.2** הסט את תפס רוהשחר של הסוללה **)1(** ידכ רלשחר את הסוללה.

ق**הערה: ת**פס השחרור של הסוללה חוזר באופן אוטומטי למיקומו המקורי. "

**.3** בבסו את הסוללה פיכל מעלה **)2(**, אחרול כןמ אצהו תהאו בשמהמח **)3(**.

<span id="page-42-0"></span>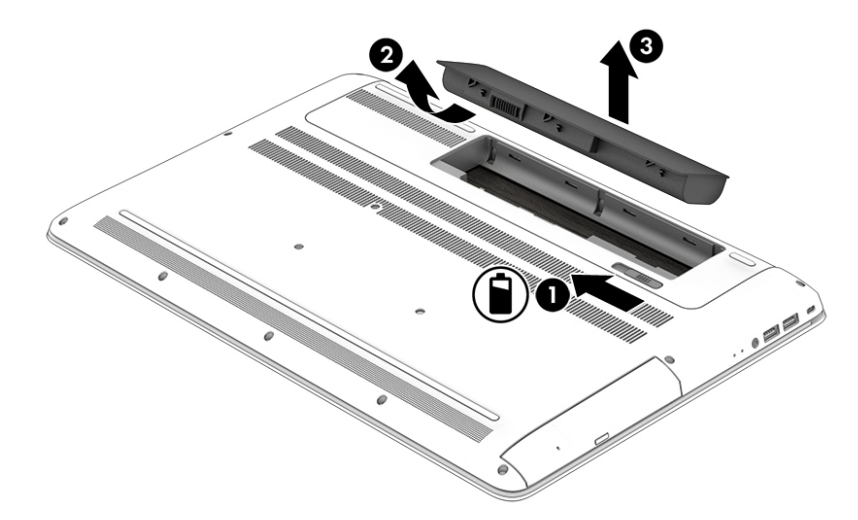

#### **רתויא דעימ תודאו הסוללה**

לקבלת גישה למידע אודות הסוללה:

**.1** דהקל support ( כהיתמ (בתבתי פושהחי תרבשו תמויהמש , אחרול כןמ בחר היקציפלבא **Assistant Support HP**.

– לחלופיו –

לחץ על סמל סימן השאלה בשורת המשימות.

**2.** בחר My PC (המחשב שלי), בחר בכרטיסייה Diagnostics and tools (אבחון וכלים), ולאחר מכן בחר HP Battery **Check (בדיקת הסוללה של HP Battery Check (בדיקת הסוללה של HP) מציינת כי יש להחליף את הסוללה,** פנה לתמיכה.

HP Support Assistant מספק את הכלים והמידע הבאים אודות הסוללה:

- )HP של הסוללה קתידב ) HP Battery Check ●
- מידע על סוגים, מפרטים, מחזורי חיים וקיבולת של סוללות

#### **רמויש מתח הסוללה**

לשימור מתח הסוללה ולמיטוב חיי הסוללה:

- הקטן את בהירות התצוגה.
- **בחר בהגדרה Power saver (חיסכון בצריכת חשמל) ב-Power Options (אפשרויות צריכת חשמל).**
- אם לא ייעשה כל שימוש במחשב והוא לא יהיה מחובר למקור מתח חיצוני במשך למעלה משבועיים, הסר את הסוללה הניתנת להחלפה על-ידי המשתמש ואחסן אותה בנפרד במקום קריר ויבש.
	- כבה התקנים אלחוטיים כשאינך משתמש בהם.
- סנתק התקנים חיצוניים שאינם בשימוש ושאינם מחוברים למקור מתח חיצוני, כגון כונן קשיח חיצוני המחובר ליציאת  $\blacksquare$ .USB
- הפסק, השבת או הסר את כל כרטיסי המדיה החיצוניים שאינך משתמש בהם.
- יפני שאתה עוזב את עבודתך, הכנס את המחשב למצב Sleep (שינה) או כבה את המחשב.

#### **יהוזי תמור סוללה חלשה**

<span id="page-43-0"></span>כאשר סוללה המהווה את מקור המתח היחיד של המחשב מגיעה לרמה של סוללה חלשה או חלשה במיוחד, תתרחש התופעה הבאה:

ס נורית הסוללה (במוצרים נבחרים בלבד) מציינת רמת סוללה חלשה או חלשה במיוחד.  $\blacksquare$ 

– לחלופיו –

● סמל מד צריכת החשמל **המורד של הציג הודעה על רמת סוללה חלשה או חלשה** במיוחד.

<mark>א הערה: לקבלת מידע נוסף אודות מד צריכת החשמל, ראה <u>שימוש במד צריכת החשמל ובהגדרות צריכת החשמל "</u></mark> **בעמוד 30.** 

המחשב מבצע את הפעולות הבאות כאשר הסוללה ברמה חלשה במיוחד:

- אם מצב Hibernation (מצב שינה) מושבת והמחשב מופעל או נמצא במצב Sleep (שינה), המחשב יישאר במצב Sleep (שינה) לפרק זמן קצר ולאחר מכן יכבה. נתונים שלא נשמרו, יאבדו.
	- אם המצב Hibernation (מצב שינה) מופעל והמחשב מופעל או נמצא במצב Sleep (שינה), המחשב נכנס למצב Hibernation( מצב נהיש .(

#### **ןופתר מצב של מתר סוללה חלשה**

#### **ןופתר מצב של מתר סוללה חלשה שרכא רמקו מתח ינצוחי ןיזמ**

חבר את אחד מההתקנים הבאים למחשב ולמקור מתח חיצוני:

- אםמת AC
- התקן עגינה או הרחבה אופציונליים  $\bullet$
- מתאם מתח אופציונלי הנרכש כאביזר מ-HP

#### **ןופתר מצב של מתר סוללה חלשה שרכא ןיא רמקו מתח ןיזמ**

שמור את עבודתך וכבה את המחשב.

#### **ןופתר מצב של מתר סוללה חלשה בשכשהמח נויא כולי לצאת ממצב Hibernation( מצב נהיש (**

- 1. החלף את הסוללה הריקה הניתנת להחלפה על-ידי המשתמש (במוצרים נבחרים בלבד) בסוללה טעונה, או חבר את מתאם ה-AC למחשב ולמקור מתח חיצוני.
	- **2.** צא ממצב Hibernation (מצב שינה) על-ידי לחיצה על לחצו ההפעלה.

#### **ןאחסו סוללה תנתיהנ להחלפה על-ידי המשתמש**

<u>ר'/ **זהירות:** כ</u>די להפחית את הסיכון לגרימת בזק לסוללה, אל תחשוף אותה לטמפרטורות גבוהות למשך פרקי זמן ממושכים.

אם לא ייעשה כל שימוש במחשב והוא לא יהיה מחובר למקור מתח חיצוני במשך למעלה משבועיים, הסר את הסוללה ואחסן אותה בנפרד במקום קריר ויבש. כדי להאריר את חיי הסוללה.

יש לבדוק סוללות מאוחסנות אחת ל-6 חודשים. אם הקיבולת היא פחות מ-50 אחוז, טען את הסוללה מחדש לפני שתחזיר אותה לאחסון.

### **השלכת סוללה תנתיהנ להחלפה על-ידי המשתמש**

<span id="page-44-0"></span>אזהרה! כדי להפחית את הסיכון לשריפה או לכוויות, אין לפרק, למעוך או לנקב את הסוללה; אין לקצר את המגעים <u>^</u> החיצוניים של הסוללה; אין להשליך את הסוללה לאש או למים.

אהר *ɑדעוהו נהɑקי , ɑחויבט בהיבסו* תלקבל דעימ על כההשל תהנאו של תהסוללו .

כדי לגשת למסמך זה:

**▲** דהקל support ( כהיתמ (בתבתי פושהחי תרבשו תמויהמש , אחרול כןמ בחר היקציפלבא **Assistant Support HP**.

– לחלופיו –

לחץ על סמל סימו השאלה בשורת המשימות.

## **הפעלה תבאמצעו מתח AC**

לקבלת מידע אודות חיבור למתח AC, עיין בפוסטר *הוראות התקנה* המצורף לאריזת המחשב.

המחשב אינו משתמש במתח סוללה כאשר המחשב מחובר למקור מתח AC עם מתאם AC מאושר או להתקן עגינה/הרחבה אופציונלי.

<u>A</u>C **אזהרה!** כדי להפחית את הסיכון לבעיות בטיחות אפשריות, יש להשתמש רק במתאם ה-AC שסופק עם המחשב, מתאם AC חלופי המסופק על-ידי HP, או מתאם AC תואם שנרכש דרך HP.

חבר את המחשב למקור מתח במצבים הבאים:

<u>ר **x אזהרה!** אין</u> לטעון את סוללת המחשב בעת שהייה במטוס.

- ש בעת טעינה או כיול של סוללה
- שר בעת התקנה או שינוי של תוכנת המערכת  $\bullet$
- בעת כתיבת מידע לתקליטור (בדגמים נבחרים בלבד)
- בעת תהפעל Defragmenter Disk ( אחהמ סקיהד (םיבשבמח עם םיננכו םחייקש םיימיפנ
	- ש בעת ביצוע גיבוי או שחזור

בעת חיבור המחשב למקור מתח:

- הסוללה מתחילה להיטען.
- רמת בהירות המסר גוברת.
- סמל מד צריכת החשמל **החום משתנה.**

בעת ניתוק מקור מתח AC:

●

- בשהמח ברעו מושילש במתח סוללה.
- ה מהירות המסך מופחתת באופן אוטומטי כדי להאריך את חיי הסוללה.
	- סמל מד צריכת החשמל **וחתם משתנה.**

#### <mark>פתרון בעיות בצריכת החשמל</mark>

<span id="page-45-0"></span>בדוק את מתאם ה-AC אם מתרחשת במחשב אחת מהתופעות הבאות כאשר הוא מחובר למתח AC:

- שלא ניתן להפעיל את המחשב.  $\bullet$
- שלא ניתן להפעיל את התצוגה.  $\bullet$
- ש מוריות ההפעלה לא דולקות.  $\bullet$

כדי לבדוק את מתאם ה-AC:

- **.1** כבה את בשהמח .
- **.2** חבר את אםמת ה-AC בשלמח כבלול שמלהח , אחרול כןמ חבר את כבל שמלהח לשקע AC.
	- **.3** הפעל את בשהמח .
	- אם נוריות ההפעלה *נדלקות*, מתאם ה-AC פועל כהלכה.
- אם נוריות ההפעלה נותרות *כבויות*, בדוק את החיבור ממתאם ה-AC למחשב ואת החיבור מכבל החשמל לשקע ה-AC כדי לוודא שהחיבורים תקינים.
	- אם החיבורים תקינים ונוריות ההפעלה נשארות *כבויות*, מתאם ה-AC אינו פועל ויש להחליפו.

פנה לתמיכה כדי לקבל מידע על השגת מתאם מתח AC חלופי.

## **כיבוי המחשב**

**תורזהי :** דעימ אשל שמרנ , דאבי בעת יבויכ בשהמח . דאו תששמר את תךדבוע יפנל שתכבה את בשהמח .

הפקודה Shut down (כיבוי) סוגרת את כל התוכניות הפתוחות, לרבות מערכת ההפעלה, ולאחר מכן מכבה את הצג והמחשב.

כבה את המחשב באחד מהתנאים הבאים:

- כאשר עליך להחליף את הסוללה או לגשת לרכיבים הממוקמים בתוך המחשב
- שראכ אתה מחבר התקן המרחו ינצוחי נוישא מתחבר אתיציל דאויו או USB
- שראכ המחשב אינו בשימוש ומנותק ממקור מתח חיצוני למשך פרק זמן ממושך C

אף שבאפשרותך לכבות את המחשב באמצעות לחצן ההפעלה, ההליך המומלץ הוא להשתמש בפקודה Shut down (כיבוי) של .Windows

שינה) **: הערה: א**ם המחשב נמצא במצב Sleep (שינה) או Hibernation (מצב שינה), תחילה עליך לצאת ממצב Sleep (שינה) או ממצב Hibernation (מצב שינה) על-ידי לחיצה קצרה על לחצן ההפעלה.

- **1.** שמור את עבודתך וסגור את כל התוכניות הפתוחות.
- **2. בחר בלחצן Start (התחל), בחר בסמל Power (הפעלה), ולאחר מכן בחר <b>Shut down** (כיבוי).

אם המחשב אינו מגיב ואינך מצליח לכבות את המחשב באמצעות הליכי הכיבוי שפורטו לעיל, נסה לבצע את הליכי החירום הבאים, לפי סדר הופעתם:

- ץלח על delete+alt+ctrl, בחר סמלב **Power**( הפעלה ,(אחרול כןמ בחר **Down Shut** ( יבויכ .(
	- ס לחץ ממושכות על לחצן ההפעלה במשך 5 שניות לפחות.
		- $\blacksquare$  נתק את המחשב ממקור מתח חיצוני.
	- םיצרבמו עם סוללה תנתיהנ פהלהחל על-ידי המשתמש, הסר את הסוללה.

## **7 זוקתתח בשהמח**

<span id="page-46-0"></span>חשוב לבצע תחזוקה שוטפת על-מנת לשמור על המחשב במצב אופטימלי. פרק זה מסביר כיצד להשתמש בכלים כגון Disk Defragmenter (מאחה הדיסק) ו-Disk Cleanup (ביקוי הדיסק). כמו כן, פרק זה מספק הוראות לעדכון תוכניות ומנהלי התקן, שלבי ניקוי המחשב ועצות לנסיעה עם המחשב (או שליחתו).

## **רפויש םיצועיהב**

ביצוע משימות תחזוקה שוטפות באמצעות כלים כגון Disk Defragmenter (מאחה הדיסק) ו-Disk Cleanup (ניקוי הדיסק), יכול לשפר את ביצועי המחשב.

#### **מושיש ב-Defragmenter Disk ( אחהמ סקיהד (**

HP ממליצה להשתמש ב-Disk Defragmenter (מאחה הדיסק) כדי לאחות את הכונן הקשיח לפחות פעם בחודש.

*הערה:* אין צורך להפעיל את Disk Defragmenter (מאחה הדיסק) בכוננים ללא חלקים נעים (solid-state).

להפעלת Disk Defragmenter (מאחה הדיסק):

- **.1** חבר את בשהמח רלמקו מתח AC.
- **.2** דהקל defragment ( יחויא (בתבתי פושהחי תרבשו תמויהמש , אחרול כןמ בחר **your optimize and Defragment drives**( אחה במטו את םיננהכו שלך.(
	- **3.** פעל לפי ההוראות שעל-גבי המסך.

לקבלת מידע נוסף, עיין בעזרת התוכנה של Disk Defragmenter (מאחה הדיסק).

### **מושיש ב-Cleanup Disk ( יקוינ סקיהד (**

השתמש ב-Disk Cleanup (ניקוי הדיסק) כדי לחפש בכונן הקשיח אחר קבצים לא נחוצים, שאותם ניתן למחוק בבטחה כדי לפנות שטח דיסק ולסייע למחשב לפעול באופן יעיל יותר.

להפעלת Disk Cleanup (ביקוי הדיסק):

- **.1** דהקל disk ( סקיד (בתבתי פושהחי תרבשו תמויהמש , אחרול כןמ בחר **deleting by space disk up Free** unnecessary files (פנה שטח דיסק על-ידי מחיקת קבצים שאינם נחוצים) unnecessary files (פנה שטח דיסק (הסר התקנת אפליקציות כדי לפנות שטח דיסק).
	- **2.** פעל לפי ההוראות שעל-גבי המסר.

### **מושיש ב-DriveGuard D3 HP ( םיצרבמו םינבחר דבלב (**

BP 3D DriveGuard מגן על הכונן הקשיח על-ידי השבתת הכונן ועצירת בקשות לנתונים במסגרת אחד מהתנאים הבאים:

- ש אתה מפיל את המחשב.  $\bullet$
- שרה מזיז את המחשב כשהצג סגור בעוד שהמחשב פועל באמצעות מתח סוללה.  $\bullet$

זמן קצר לאחר שהתרחש אחד מהמקרים האלה, HP 3D DriveGuard מחזיר את הכונן הקשיח לפעולה רגילה.

השרה: רק כונבי דיסק פנימיים מוגנים על-ידי HP 3D DriveGuard. כונן קשיח, שהותקן בהתקן עגינה אופציונלי או חובר אתיציל USB, נויא גןמו על-ידי DriveGuard D3 HP.

**ההער :** אחרמ יננכובש םיבבש ) יננכו SSD) ןיא םחלקי םיענ , ןיא ךרצו בהגנה של DriveGuard D3 HP.

לקבלת מידע נוסף, עיין בעזרה של תוכנת HP 3D DriveGuard.

#### **יהוזי סטטוהס של DriveGuard D3 HP**

<span id="page-47-0"></span>נורית הכונן הקשיח במחשב מחליפה את צבעה כדי להראות שהכונן בתא הכונן הקשיח הראשי ו/או בתא הכונן הקשיח המשני (במוצרים נבחרים בלבד) מושבת. כדי לקבוע אם כונן דיסק מסוים מוגן או אם הוא מושבת, הבט בסמל בשולחן העבודה של Windows באזור ההודעות. בקצה הימני או השמאלי של שורת המשימות.

## **ןכועד תויכנתו ימנהלו התקן**

HP ממליצה על עדכון התוכניות ומנהלי ההתקן באופן קבוע. עדכונים יכולים לפתור בעיות ולספק מאפיינים ואפשרויות חדשים למחשב שלך. לדוגמה, ייתכן כי רכיבי גרפיקה ישנים יותר לא יפעלו כהלכה עם תוכנות המשחקים העדכניות ביותר. ללא מנהל ההתקן העדכני ביותר, לא תפיק את המרב מהציוד שברשותך.

<u>עבור אל http://www.hp.com/support כדי להוריד את הגרסאות העדכניות ביותר של התוכניות ומנהלי ההתקן של HP.</u> בנוסף, הירשם לקבלת הודעות אוטומטיות כאשר עדכונים יהיו זמינים.

אם ברצונך לעדכן את התוכניות ואת מנהלי ההתקן, פעל לפי ההוראות הבאות:

**.1** דהקל support ( כהיתמ (בתבתי פושהחי תרבשו תמויהמש , אחרול כןמ בחר היקציפלבא **Assistant Support HP**.

- לחלופין -

לחץ על סמל סימן השאלה בשורת המשימות.

- **2.** בחר My PC (המחשב שלי), בחר בכרטיסייה Updates (עדכונים), ולאחר מכן בחר **And ו Check for updates and** messages (חפש עדכונים והודעות).
	- **3.** פעל לפי ההוראות שעל-גבי המסר.

## **ניקוי המחשב**

השתמש במוצרים הבאים לניקוי בטוח של המחשב:

- דימתיל בנזיל אמוניום כלוריד בריכוז מקסימלי של 0.3 אחוזים (לדוגמה, מגבונים חד-פעמיים, שקיימים במגוון םיתגמו (
	- נוזל לניקוי זכוכית נטול אלכוהול
		- תמיסה של מים וסבון עדין
	- מטלית ניקוי יבשה עשויה מיקרופייבר או עור (מטלית בד נטולת חשמל סטטי ללא שמן)
		- מגבוני בד נטולי חשמל סטטי $\bullet$

<u>A</u> זהירות: הימנע משימוש בחומרי ניקוי ממיסים חזקים שעלולים לגרום למחשב נזק בלתי הפיך. אם אינך בטוח שחומר I הניקוי שבו אתה משתמש לניקוי המחשב בטוח לשימוש, בדוק את רכיבי המוצר כדי לוודא כי אינו מכיל רכיבים כגון כוהל, אצטון, אמוניום כלוריד, מתילן כלוריד ופחמימנים.

חומרים המכילים סיבים, כגון מגבוני נייר, עלולים לשרוט את המחשב. עם הזמן, חלקיקי לכלוך וחומרי ניקוי עלולים להילכד בין השריטות.

#### **כייהל יקוינ**

פעל לפי ההליכים המפורטים בפרק זה לניקוי בטוח של המחשב.

<u>. **אזהרה!** כדי למנוע מכת חשמל או נזק לרכיבים, אל תנסה לנקות את המחשב כאשר הוא מופעל.</u>

- **.1** כבה את בשהמח .
- **.2** נתק רמקו מתח.
- 3. נתק את כל ההתקנים החיצוניים המופעלים.

<span id="page-48-0"></span>ת הירות: כדי למנוע נזק לרכיבים פנימיים, אין לרסס חומרי ניקוי או נוזלי ניקוי ישירות על משטח כלשהו של המחשב. . נוזלים המטפטפים על המשטח עלולים לגרום נזק בלתי-הפיך לרכיבים הפנימיים.

#### **יקוינ הצג**

נגב בעדינות את הצג באמצעות מטלית רכה, נטולת מוך, הספוגה קלות בחומר לניקוי זכוכית נטול אלכוהול. ודא שהצג יבש לפני סגירת מכסה המחשב.

#### **יקוינ םידדהצ או המכסה**

כדי לנקות את הצדדים או את המכסה, השתמש במטלית עשויה מיקרופייבר או עור, הספוגה באחת מתמיסות הניקוי המפורטות לעיל, או השתמש במגבון חד-פעמי מתאים.

**ההער :** בעת יקוינ סהכמ בשהמח , בצע תנועה תילמעג יעתסיהמ תבהסר ךכלול תפסולו .

#### **יקוינ חלו עהמג , תדהמקל , או העכבר ) םיצרבמו םינבחר דבלב (**

<u>A\ **אזהרה!** כ</u>די להפחית את הסיכון להתחשמלות או לגרימת נזק לרכיבים פנימיים, אין להשתמש בשואב אבק כדי לנקות את המקלדת. שואב אבק עלול להותיר לכלוך על המקלדת.

**ת זהירות:** כדי למנוע נזק לרכיבים פנימיים, אין לאפשר לנוזלים לטפטף בין המקשים. <u>\</u>

- סר כדי לנקות את לוח המגע, המקלדת או העכבר, השתמש במטלית רכה עשויה מיקרופייבר או עור, הספוגה באחת  $\blacksquare$ מתמיסות הניקוי המפורטות לעיל או השתמש במגבון חד-פעמי מתאים.
- כדי למנוע מהמקשים להידבק וכדי להסיר אבק, מוך וחלקיקים מהמקלדת, השתמש במיכל של אוויר דחוס עם צינורית.

## **ימסיעה עם המחשב או שליחתו**

אם עליך לנסוע עם המחשב או לשלוח אותו, פעל בהתאם לעצות הבאות כדי להגן על הציוד שלך.

- הכן את המחשב לנסיעה או משלוח:  $\bullet$
- $\,$  גבה את המידע שלך בכונן חיצוני.  $\,$
- הסר את כל התקליטורים ואת כל כרטיסי המדיה החיצוניים, כגון כרטיסי זיכרון.
	- כבה את כל ההתקנים החיצוניים ונתק אותם מהמחשב.
		- $\mathbf{c}$  כבה את המחשב.
	- קח איתך גיבוי של המידע שלך. שמור על הגיבוי בנפרד מהמחשב.
	- בזמן טיסה, קח את המחשב כמטען יד; אל תשלח אותו עם שאר המטען שלך.

<u>.^</u> **זהירות: הי**מנע מלחשוף את הכונן לשדות מגנטיים. התקני אבטחה עם שדות מגנטיים כוללים התקני מעבר בשדות . תעופה וגלאי מתכות ידניים. חגורות מסוע והתקני אבטחה דומים הבודקים מטענים נישאים בשדה התעופה עושים שימוש בקרני רנטגן במקום בשדות מגנטיים ואינם גורמים נזק לכוננים.

שר בכוונתך להשתמש במחשב במהלך טיסה, האזן להודעה בטיסה המודיעה מתי מותר להשתמש במחשב. שימוש  $\,$ במחשב בזמן הטיסה כרוך בהסכמה של חברת התעופה.

- אם נתךוכוב חלשלו את בשהמח או נןהכו , השתמש תזיבאר מגן מהיאמת סמןו את הזיהאר תיובתו "FRAGILE" ") ריבש .("
- $\mathbf u$ ייתכן שהשימוש בהתקנים אלחוטיים יהיה מוגבל בסביבות מסוימות. הגבלות אלה עשויות לחול במטוסים, בבתי-חולים, בקרבת חומר נפץ ובאתרים מסוכנים. אם אינך בטוח מהי המדיניות החלה על השימוש בהתקן אלחוטי במחשב שברשותך, בקש אישור להשתמש במחשב שלך לפני הפעלתו.
	- ש אם אתה נוסע לחו"ל, פעל בהתאם להמלצות הבאות:  $\bullet$
	- $\,$ ובדוק מראש את תקנות המכס לגבי מחשבים בכל מדינה/אזור שבהם אתה מתכוון לבקר.  $\,$
- $\,$  והק מהן הדרישות בנוגע לכבל המתח ולמתאם במקומות שבהם אתה מתכנן להשתמש במחשב. עוצמות המתח ,  $\,$ התדרים ותצורת התקעים משתנים בהתאם למדינה/אזור.

<u>האזהרה! בדי להפחית את הסיכון להתחשמלות, שריפה או נזק לציוד, הימנע מהפעלת המחשב בעזרת ערכת <u>א</u>מתח הסיכון להתחש</u> שנאי מתח המשווקת עם מכשירים אחרים.

## **8 אבטחת בשהמח דעיהמו**

<span id="page-50-0"></span>יש חשיבות עליונה לאבטחת המחשב לצורך הגנה על סודיות, שלמות וזמינות המידע שלך. פתרונות אבטחה סטנדרטיים המסופקים על-ידי מערכת ההפעלה Windows, יישומי HP, תוכנית השירות BIOS) Setup Utility), ותוכנות אחרות של צד שלישי, יכולים לסייע בהגנת המחשב מפני מגוון סיכונים, כגון וירוסים, תולעים וסוגים אחרים של קודים זדוניים.

**כשוב:** ייתכן שמאפייני אבטחה מסוימים המופיעים בפרק זה לא יהיו זמינים במחשב שברשותך.  $\llbracket \hat{\mathbb{Z}} \rrbracket$ 

### **מושיש תאוסמיבס**

סיסמה היא קבוצת תווים שאתה בוחר כדי לאבטח את המידע במחשב ולהגן על פעולות שאתה מבצע באינטרנט. ניתן להגדיר מספר סוגים של סיסמאות. לדוגמה, כשהגדרת את המחשב בפעם הראשונה, התבקשת ליצור סיסמת משתמש כדי לאבטח את המחשב. ניתן להגדיר סיסמאות נוספות ב-Windows או בתוכנית השירות BIOS) HP Setup Utility המותקנת מראש במחשב.

ניתן לייעל תהליכים ולהשתמש באותה סיסמה עבור מאפיין של תוכנית השירות BIOS) Setup Utility) ועבור מאפיין אבטחה של Windows.

כדי ליצור ולשמור סיסמאות, השתמש בעצות הבאות:

- סידי להפחית את הסיכון לנעילת המחשב, רשום לעצמך כל סיסמה ושמור אותה במקום בטוח הרחק מהמחשב. אל s תשמור סיסמאות בקובץ במחשב.
	- שר בעת יצירת סיסמאות, פעל לפי הדרישות שמוגדרות על-ידי התוכנית.
		- שנה את הסיסמאות לפחות כל שלושה חודשים.
	- סיסמה אידיאלית היא ארוכה וכוללת אותיות, סימני פיסוק, סמלים ומספרים.
	- לפני שליחת המחשב לתיקון, גבה את הקבצים, מחק קבצים סודיים, ולאחר מכן הסר כל הסיסמאות המוגדרות.

לקבלת מידע נוסף על סיסמאות Windows, כגון סיסמאות לשומר מסך:

- **▲** דהקל support ( כהיתמ (בתבתי פושהחי תרבשו תמויהמש , אחרול כןמ בחר היקציפלבא **Assistant Support HP**.
	- לחלופין –

לחץ על סמל סימן השאלה בשורת המשימות.

#### **תרהגד תאוסמיס Windows**

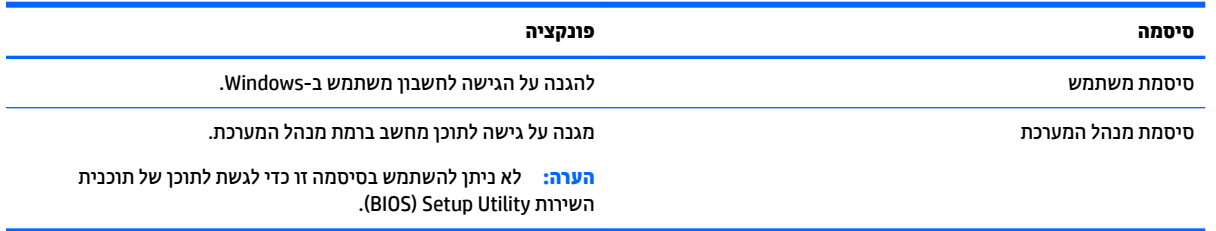

## **הגדרת סיסמאות בתוכנית השירות BIOS) Setup Utility**

<span id="page-51-0"></span>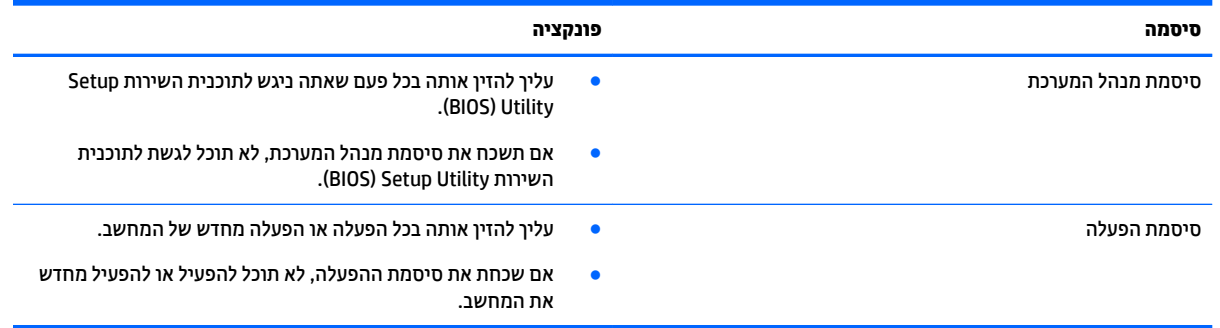

כדי להגדיר, לשנות או למחוק סיסמת מנהל מערכת או סיסמת הפעלה בתוכנית השירות (BIOS) Setup Utility):

- m <mark>זהירות: נ</mark>קוט משנה זהירות בעת עריכת שינויים בתוכנית השירות BIOS) Setup Utility. שגיאות עלולות לשבש את פעולת המחשב.
	- **הערה: | כדי להפעיל את תוכנית השירות Setup Utility, המחשב חייב להיות במצב מחשב נייד ואתה חייב להשתמש T** במקלדת המחוברת למחשב הנייד. למקלדת שעל-גבי המסך, שמציגה במצב מחשב לוח, אין גישה ל-Setup Utility.
		- **.1** הפעל את תיכנתו תוריהש Utility Setup( BIOS):
			- מחשבים או מחשבי לוח עם מקלדות:
		- ـ הפעל או הפעל מחדש את המחשב, הקש במהירות על esc, ולאחר מכן הקש על f10.
			- מחשבי לוח ללא מקלדות:
- 1. הפעל או הפעל מחדש את מחשב הלוח, ולאחר מכן לחץ במהירות לחיצה ממושכת על לחצן החלשת עוצמת הקול.
	- לחלופין -

הפעל או הפעל מחדש את מחשב הלוח, ולאחר מכן לחץ במהירות לחיצה ממושכת על לחצן Windows.

- **.2** הקש על **10f**.
- **2.** בחר **Security (**אבטחה) ולאחר מכן פעל בהתאם להוראות שעל-גבי המסך.

השינויים ייכנסו לתוקף לאחר שהמחשב יופעל מחדש.

## **מושיש ארבקו תיעובט האצבע ) םיצרבמו םינבחר דבלב (**

קוראי טביעות אצבע משולבים זמינים במוצרים נבחרים.

כדי להשתמש בקורא טביעות האצבע, עליך להגדיר במחשב חשבון משתמש וסיסמה, ולאחר מכן לרשום טביעת אצבע אחת או יותר באמצעות התוכנה HP SimplePass.

כדי לרשום טביעות אצבע באמצעות HP SimplePass:

- **1.** החלק במהירות אצבע על חיישן טביעות האצבע כדי להפעיל את HP SimplePass.
- **2.** כאשר יוצג מסך הפתיחה של HP SimplePass, בחר **Get Started (**תחילת העבודה).
	- **3.** SimplePass מבקש ממך להחליק את האצבע המורה של יד ימין מעל החיישן.

**.4** החלק את האצבע שלוש םיפעמ ידכ םילהשל את ההרשמה.

אם הרישום הושלם בהצלחה, עיגול ירוק מופיע על האצבע המתאימה באיור.

**.5** רוזח על םישלב 1 עד 4 םישולר יעתבט אצבע תספונו .

## **מושיש כנהבתו אבטחתל טנטרניא**

<span id="page-52-0"></span>כאשר אתה משתמש במחשב לצורך גישה לדואר אלקטרוני, לרשת או לאינטרנט, אתה עלול לחשוף את המחשב לווירוסי מחשבים, לתוכנות ריגול ולאיומים מקוונים אחרים. כדי לסייע בהגנה על המחשב, ייתכן שגרסת ניסיון של תוכנה לאבטחת אינטרנט הכוללת מאפייני אנטי-וירוס וחומת אש כבר מותקנת מראש במחשב. כדי לספק הגנה רציפה נגד וירוסים חדשים וסיכוני אבטחה נוספים, יש להקפיד לעדכן את תוכנת האבטחה. מומלץ מאוד לשדוג את גרסת הניסיון של תוכנת האבטחה או לרכוש תוכנה לפי בחירתר כדי לספק הגנה מלאה למחשב.

#### **מושיש כנתבתו יטאנ - סוריו**

וירוסי מחשבים יכולים להשבית תוכנות, תוכניות שירות, או את מערכת ההפעלה, או לגרום להם לפעול באופן חריג. תוכנת אנטי-וירוס יכולה לזהות את מרבית הווירוסים, להשמיד אותם, ובמרבית המקרים אף לתקן נזקים שנגרמו על-ידם.

כדי לספק הגנה רציפה נגד וירוסים חדשים, יש להקפיד לעדכן את תוכנת האנטי-וירוס.

ייתכן שתוכנת אנטי-וירוס מותקנת מראש במחשב. מומלץ מאוד להשתמש בתוכנית האנטי-וירוס לפי בחירתך כדי לספק הגנה מלאה למחשב.

לקבלת מידע נוסף על וירוסי מחשב, הקלד $\texttt{support}$  (תמיכה) בתיבת החיפוש בשורת המשימות, ולאחר מכן בחר .**HP Support Assistant** היקציפלבא

– לחלופיו –

לחץ על סמל סימן השאלה בשורת המשימות.

#### **מושיש כנתבתו מתחו שא**

חומות אש מיועדות למנוע גישה לא מורשית למערכת או לרשת. חומת אש יכולה להיות תוכנה שבאפשרותך להתקין במחשב ו/או ברשת. או שילוב של חומרה ותוכנה.

קיימים שני סוגים של חומות אש:

- תומות אש מבוססות-מארח—תוכנה המגינה רק על המחשב שבו היא מותקנת.
- תומות אש מבוססות-רשת—מותקנות בין מודם ה-DSL או הכבלים לרשת הביתית שלך כדי להגן על כל המחשבים ברשת.

כשחומת אש מותקנת במערכת, מבוצע מעקב אחר כל הנתונים הנשלחים למערכת וממנה ונערכת השוואה ביניהם לבין סדרה של קריטריוני אבטחה מוגדרי-משתמש. הנתונים שאינם עומדים בקריטריונים אלה, ייחסמו.

#### **התקנת ינכועד כנהתו**

תוכנות של HP, וWindows, ותוכנות של צד שלישי המותקנות במחשב אמורות להתעדכן באופן קבוע כדי לתקן בעיות אבטחה ולשפר את ביצועי התוכנה.

ת **Microsoft ווינכולה או Microsoft שולחת התראות בנוגע לעדכוני Twindows, שעשויים לכלול עדכוני אבטחה. כדי להגן על המחשב מפני** פרצות אבטחה ווירוסי מחשב, התקן את כל העדכונים של Microsoft ברגע שתקבל התראה.

ניתן להתקין עדכונים אלה באופן אוטומטי.

כדי להציג או לשנות את ההגדרות:

- <span id="page-53-0"></span>**1.** בחר בלחצן **Start (**התחל), בחר **Settings (הגדרות), ולאחר מכן בחר Update & Security (עדכון ואבטחה).** 
	- **2.** בחר **Windows Update (**עדכון Windows), ולאחר מכן פעל בהתאם להוראות שעל-גבי המסך.
- **3.** יעת מועד להתקנת עדכונים, בחר **Advanced Options (**אפשרויות מתקדמות), ולאחר מכן פעל בהתאם להוראות שעל-גבי המסר.

## **מושיש ב-Manager Touchpoint HP ( םיצרבמו םינבחר דבלב (**

HP אחו הוא פתרון IT מבוסס-ענן המאפשר לעסקים לנהל ולאבטח ביעילות את נכסי החברה. HP Touchpoint Manager מסייע להגן על התקנים מפני תוכנות זדוניות והתקפות אחרות, מפקח על תקינות הצג ומאפשר לך לצמצם את הזמן המוקדש לפתרון בעיות בהתקן ובאבטחתו שעמן מתמודד משתמש הקצה. באפשרותך להוריד ולהתקין את התוכנה במהירות, הליך יעיל ומשתלם ביחס לפתרונות פנים-ארגוניים רגילים.

### **אבטחת הרשת תילחוטא**

כאשר אתה מגדיר רשת WLAN או ניגש לרשת WLAN קיימת, הפעל תמיד את מאפייני האבטחה כדי להגן על הרשת שלך מפני גישה לא מורשית. ייתכן שרשתות WLAN באזורים ציבוריים (נקודות חמות), כגון בתי קפה ושדות תעופה, לא יספקו אבטחה כלל.

## **יבויג ימשויי כנההתו דעיהמו**

גבה באופן קבוע את יישומי התוכנה ואת המידע שלך כדי להגן עליהם מפני אובדן או נזק לצמיתות עקב התקפת וירוסים או כשל בתוכנה או בחומרה.

## **מושיש בכבל אבטחה ילנופציאו**

כבל אבטחה, הזמין לרכישה בנפרד, מיועד לפעול כגורם מרתיע, אך הוא לא ימנע את גניבת המחשב או שימוש בו לרעה. כבלי אבטחה הם רק אחת ממספר שיטות שיש להשתמש בהן כחלק מפתרון אבטחה שלם, להגנה מרבית מפני גניבה.

ייתכן שחריץ כבל האבטחה במחשב שברשותך נראה מעט שונה מהאיור בסעיף זה.

- 1. כרוך את כבל האבטחה מסביב לחפץ יציב כלשהו.
- **.2** סהכנ את פתחהמ **)1(** ךתול עולמנ כבל טחההאב **)2(**.

3. הכנס את מנעול כבל האבטחה לחריץ כבל האבטחה במחשב (3), ולאחר מכן נעל את מנעול כבל האבטחה באמצעות המפתח.

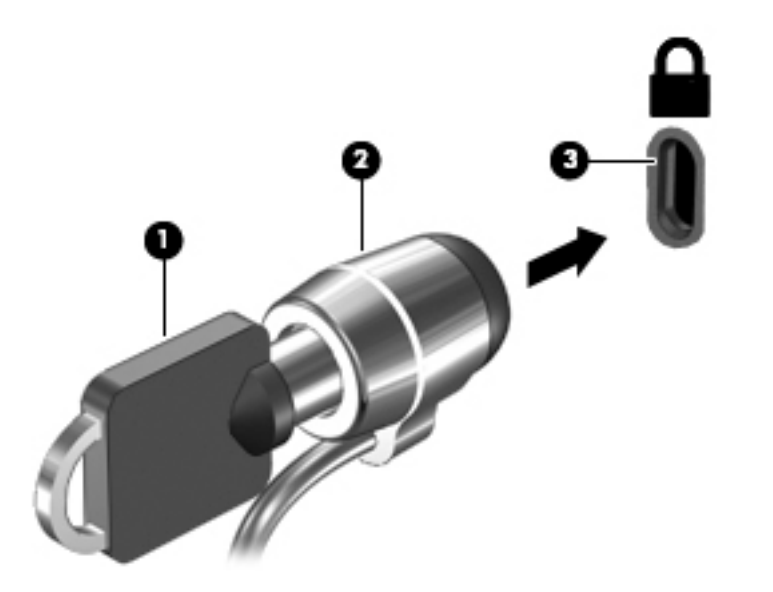

**4.** הסר את המפתח ושמור אותו במקום בטוח.

## <span id="page-55-0"></span>**9 מושיש תיכנבתו תוריהש Utility Setup( BIOS)**

תוכנית השירות Setup Utility או BuSS Basic Input/Output System , שולטת על התקשורת בין כל התקני הקלט והפלט במערכת (כגון כונני דיסקים, צג, מקלדת, עכבר ומדפסת). תוכנית השירות BIOS) Setup Utility וכוללת הגדרות עבור סוגים של התקנים שהותקנו, סדר האתחול של המחשב והכמות של זיכרון המערכת והזיכרון המורחב.

ق**הערה:** כדי להפעיל את תוכנית השירות Setup Utility במחשבים רב-מצביים, המחשב שלך חייב להיות במצב מחשב נייד **G** ועליך להשתמש במקלדת המחוברת למחשב הנייד. למקלדת שעל-גבי המסך, שמציגה במצב מחשב לוח, אין גישה ל-Setup .Utility

## **הפעלת תיכנתו תוריהש Utility Setup( BIOS)**

- ת **מוכנית היהות: נקוט משנה זהיוות בעת עריכת שינויים בתוכנית השירות BIOS) Setup Utility. שגיאות עלולות לשבש את פעולת** המחשב.
	- הערה: | כדי להפעיל את תוכנית השירות Setup Utility במחשבים רב-מצביים, המחשב שלך חייב להיות במצב מחשב נייד **|** ض ועליך להשתמש במקלדת המחוברת למחשב הנייד. למקלדת שעל-גבי המסך, שמציגה במצב מחשב לוח, אין גישה ל-Setup .Utility
		- מחשבים או מחשבי לוח עם מקלדות:
		- ▲ הפעל או הפעל מחדש את המחשב, הקש במהירות על <mark>esc,</mark> ולאחר מכן הקש על f10.
			- מחשבי לוח ללא מקלדות:
- 1. הפעל או הפעל מחדש את מחשב הלוח, ולאחר מכן לחץ במהירות לחיצה ממושכת על לחצן החלשת עוצמת הקול. - לחלופיו -

הפעל או הפעל מחדש את מחשב הלוח, ולאחר מכן לחץ במהירות לחיצה ממושכת על לחצן Windows.

**.2** הקש על **10f**.

## **ןכועד תיכנתו תוריהש Utility Setup( BIOS)**

ייתכו שגרסאות מעודכנות של BIOS תהיינה זמינות באתר האינטרנט של HP.

בור ינכועד ה-BIOS באתר טנטרניהא של HP םיזואר םיבקבצ םסיחוד םיאקרשנ *SoftPaqs*.

חבילות מסוימות להורדה כוללות קובץ בשם Readme.txt, שמכיל מידע לגבי התקנה ופתרון בעיות בתוכנה.

#### **יעתקב סתגר ה-BIOS**

כדי להחליט אם יש צורך בעדכון של תוכנית השירות BIOS) Setup Utility , עליך לבדוק תחילה את גרסת ה-BIOS של המחשב.

כדי להציג את פרטי גרסת ה-BIOS (המכונים גם *ROM date* (תאריך ROM) ו-BIOS) System BIOS המערכת):

**.1** דהקל support ( כהיתמ (בתבתי פושהחי תרבשו תמויהמש , אחרול כןמ בחר את היקציפלהא **Support HP** .**Assistant**

– לחלופיו –

לחץ על סמל סימן השאלה בשורת המשימות.

**PC בחר My PC (המחשב שלי), ולאחר מכן בחר <b>Specifications** (מפרטים).

– לחלופיו –

**▲** השתמש בתוכנית השירות BIOS) Setup Utility).

שימוש בוכנית השירות BIOS) Setup Utility):

- <span id="page-56-0"></span>**.1** הפעל את תיכנתו תוריהש (BIOS (Utility Setup ( אהר תהפעל תיכנתו [תוריהש](#page-55-0) [Utility Setup\(](#page-55-0) [BIOS](#page-55-0) )[דבעמו](#page-55-0) .46(
	- **2.** בחר **Main** (ראשי), בחר System Information (מידע אודות המערכת), ולאחר מכן רשום את גרסת ה-BIOS של המחשב.
		- **3. בחר Exit (יציאה), בחר <b>No** (לא), ולאחר מכן פעל בהתאם להוראות שעל-גבי המסך.

כדי לבדוק אם קיימות גרסאות BIOS מעודכנות, ראה הורדת עדכון BIOS בעמוד 47.

#### **תדרהו ןכועד BIOS**

<u>גר **זהירות: כ**זי להפחית את הסיכון לגרימת נזק למחשב או התקנה כושלת, הורד והתקן עדכון BIOS רק כשהמחשב מחובר  $\Delta$ </u> למקור מתח חיצוני מהימן באמצעות מתאם AC. אין להוריד או להתקין עדכון BIOS בזמן שהמחשב מופעל באמצעות מתח סוללה, מעוגן בהתקן עגינה אופציונלי או מחובר למקור מתח אופציונלי. במהלך ההורדה וההתקנה, פעל לפי ההוראות הבאות:

- ןיא לנתק את שמלהח בשמהמח על-ידי תוקינ כבל שמלהח משקע ה-AC.
	- ןיא תכבול את בשהמח או סכנלהי למצב Sleep ( נהיש.(
	- שר אין להתקין, להסיר, לחבר או לנתק התקן, כבל או חוט כלשהו.  $\bullet$

השנה: אם המחשב מחובר לרשת, היוועץ במנהל הרשת לפני התקנת עדכוני תוכנה, במיוחד עדכוני BIOS של המערכת. <u>"</u>

**.1** דהקל support ( כהיתמ (בתבתי פושהחי תרבשו תמויהמש , אחרול כןמ בחר את היקציפלהא **Support HP** .**Assistant**

– לחלופין –

לחץ על סמל סימן השאלה בשורת המשימות.

- **2.** לחץ על Updates ( עדכונים), ולאחר מכן לחץ על Check for updates and messages (חפש עדכונים והודעות).
- **3.** פעל לפי ההוראות המוצגות על-גבי המסך כדי לזהות את המחשב שברשותך וגש לעדכון ה-BIOS שברצונך להוריד.
	- **4.** באזור ההורדה, פעל על-פי השלבים הבאים:
- **א.** אתר את עדכוו ה-BIOS העדכני ביותר והשווה אותו לגרסת ה-BIOS המותקנת כעת במחשב שלר. אם העדכוו מאוחר יותר מגרסת ה-BIOS של המחשב, רשום לעצמך את התאריך, השם או כל פרט מזהה אחר. ייתכן שתזדקק למידע זה כדי לאתר את העדכון במועד מאוחר יותר, לאחר שתוריד אותו לכונן הקשיח.
	- **ב.** פעל בהתאם להוראות שעל-גבי המסך להורדת הפריט שבחרת אל הכונן הקשיח.

רשום לעצמך את הנתיב למיקום בכונן הקשיח, שאליו בחרת להוריד את עדכון ה-BIOS. כאשר תהיה מוכן להתקין את העדכון, יהיה עליך לגשת לנתיב זה.

ההליכים להתקנת ה-BIOS משתנים. פעל בהתאם להוראות המוצגות על-גבי המסך לאחר השלמת ההורדה. אם לא מוצגות הוראות. פעל על-פי השלבים הבאים:

- **.1** דהקל file ( בץקו (בתבתי פושהחי תרבשו תמויהמש , אחרול כןמ בחר **Explorer File** ( ריסי םיהקבצ .(
- **2.** לחץ לחיצה כפולה על אות הכונן הקשיח. אות הכונן הקשיח היא בדרך כלל (:Local Disk (C (דיסק מקומי C).
- 3. השתמש בבתיב של כונן הדיסק שרשמת לעצמך קודם כדי להגיע אל התיקייה שבה מאוחסן העדכון ופתח אותה.

**4.** לחץ לחיצה כפולה על הקובץ בעל סיומת (לדוגמה, filename.exe).

התקנת ה-BIOS מתחילה.

5. השלם את ההתקנה על-ידי ביצוע ההוראות שעל-גבי המסך.

<span id="page-57-0"></span><mark>3 הערה: לאחר שת</mark>וצג הודעה על המסך, המציינת שההתקנה הושלמה בהצלחה, באפשרותך למחוק את הקובץ שהורדת " מהכונן הקשיח.

## **ןוכרניס בשמח חלו תדמקלו ) םיצרבמו םינבחר דבלב (**

במחשב לוח עם מקלדת הניתנת להסרה, כשתחבר את מחשב הלוח למקלדת ותפעיל מחדש את המחשב, תוכנית השירות BIOS) Setup Utility וקדוק אם צריך לסנכרן את קושחת הבקר המוטבע במקלדת. אם כן, הסנכרון יתחיל. אם הסנכרון נקטע, תופיע, במשך 10 שביות, הודעה על המרקע לפני שמחשב הלוח יופעל מחדש וינסה שנית לבצע את הסנכרון.

ر **הערה:** קושחת הבקר המוטבע תסתנכרן רק אם הסוללה של מחשב הלוח או המקלדת טעונה בשיעור של יותר מ-50%, או Q%-אם מחשב הלוח מחובר למתח AC.

# <span id="page-58-0"></span>**HP PC Hardware Diagnostics (UEFI)-ב מושיש 10**

הכלי HP PC Hardware Diagnostics הוא ממשק קושחה מורחב מאוחד (UEFI) המאפשר לך להפעיל בדיקות אבחון כדי לקבוע אם חומרת המחשב מתפקדת כראוי. הכלי פועל מחוץ למערכת ההפעלה כדי שיוכל להפריד בין כשלים בחומרה לבין בעיות שעלולות להיגרם על-ידי מערכת ההפעלה או רכיבי תוכנה אחרים.

<mark>הערה: בדי להפעיל את BIOS במחשב, המחשב חייב להיות במצב מחשב נייד ועליך להשתמש במקלדת המחוברת למחשב "</mark> הלוח. למקלדת שעל-גבי המסך, שמציגה במצב מחשב לוח, אין גישה לתוכנית השירות Setup Utility.

:HP PC Hardware Diagnostics UEFI תלהפעל

- **.1** תהפעל BIOS:
- מחשבים או מחשבי לוח עם מקלדות:
- ▲ הפעל או הפעל מחדש את המחשב, והקש esc במהירות.
	- מחשבי לוח ללא מקלדות:
- הפעל או הפעל מחדש את מחשב הלוח, ולאחר מכן לחץ במהירות לחיצה ממושכת על לחצן החלשת עוצמת  $\blacktriangle$ הקול.

- לחלופיו -

הפעל או הפעל מחדש את מחשב הלוח, ולאחר מכן לחץ במהירות לחיצה ממושכת על לחצן Windows.

**2.** לחץ או הקש על f2.

ה-BIOS מחפש בשלושה מקומות שבהם ניתן למצוא את כלי האבחון לפי הסדר הבא:

**א.** נןכו USB ברמחו

HP PC Hardware תדרהו אהר ,USB נןכול (UEFI( HP PC Hardware Diagnostics יהכל תדרלהו **: ההער** .49 בעמוד USB להתקן USB בעמוד PH)

- **ב.** כונן קשיח
	- **ג.** BIOS
- 3. כאשר כלי האבחון נפתח, בחר את סוג בדיקת האבחון שברצונך להפעיל, ולאחר מכן פעל לפי ההוראות שעל-גבי המסך. במחשב לוח, לחץ על לחצן החלשת עוצמת הקול כדי לעצור בדיקת אבחון.

جیm השרה: אם עליך לעצור בדיקת אבחון במחשבים או במחשבי לוח הכוללים מקלדת, הקש על esc.

## **USB להתקן (UEFI( HP PC Hardware Diagnostics תדרהו**

להלן שתי אפשרויות להורדת HP PC Hardware Diagnostics להתקן USB:

#### **דרהו את סההגר תיכנהעד תרויב של UEFI :**

- . HP PC Diagnostics של תיהב ףד צגמו .<http://www.hp.com/go/techcenter/pcdiags> בתכתוב בקר **.1**
- **2.** לחץ על הקישור **Download** (הורדה) במקטע HP PC Hardware Diagnostics (אבחון חומרת מחשב של HP), ולאחר כןמ בחר **Run**( הפעל.(

#### **דרהו סהגר כלשהי של UEFI רעבו צרהמו פיהספצי :**

- ).HP כתיתמ ) HP Support ףד צגוי . נהימד בחרו [,http://www.hp.com/support](http://www.hp.com/support) אתרל סכנהי **.1**
	- **.2** הקלק על **Downloads & Drivers** ( ימנהל םיהתקנ תודרהוו .(
	- 3. בתיבת הטקסט, הזן את שם המוצר ולאחר מכן לחץ על **Go** (עבור).

– לחלופין –

לחץ על **Find Now** (מצא כעת) כדי לאפשר ל-HP לזהות את המוצר באופן אוטומטי.

- **4.** בחר את דגם המחשב שברשותך, ולאחר מכן את מערכת ההפעלה.
- 5. בחלק Diagnostic (אבחון), מלא אחר ההוראות המוקרנות על המרקע כדי לבחור ולהוריד את גרסת UEFI המבוקשת.

## **גיבוי ושחזור**

<span id="page-60-0"></span>פרק זה מספק מידע אודות התהליכים הבאים. המידע בפרק הוא הליך הרגיל ברוב המוצרים.

- יצירת מדיית שחזור וגיבויים
	- שחזור המערכת

לקבלת מידע נוסף, עיין באפליקציה HP Support Assistant.

- $\blacksquare$  **דהקלד support (תמיכה) בתיבת החיפוש בשורת המשימות, ולאחר מכן בחר את האפליקציה Support ו HP Support** .**Assistant**
	- לחלופיו –

לחץ על סמל סימן השאלה בשורת המשימות.

∕<mark>ש **חשוב:** אם תבצע הליכי אתחול במחשב לוח, סוללת מחשב הלוח חייבת להיות טעונה ב-70% לפחות לפני תחילת תהליך "</mark> השחזור.

**חשוב: במחשב לוח עם מקלדת שניתנת להסרה, חבר את המקלדת למעגן המקלדת לפני שתתחיל בביצוע שלבים כלשהם** של תהליך השחזור.

#### **יצירת מדיית שחזור וגיבויים**

השיטות הבאות ליצירת מדיית שחזור וגיבויים זמינות במוצרים נבחרים בלבד. בחר את השיטה הזמינה בהתאם לדגם המחשב שלך.

- עם םוסי ההתקנה צלחתהמו של בשהמח , השתמש ב-Manager Recovery HP ידכ רצויל הימד ךרלצו Recovery HP . שלב זה יוצר גיבוי של המחיצה של HP Recovery במחשב. ניתן להשתמש בגיבוי כדי להתקין מחדש את מערכת ההפעלה המקורית במקרים שבהם הכונן הקשיח נפגם או הוחלף. לקבלת מידע על יצירת מדיית שחזור, עיין בסעיף יצירת מדיית שחזור HP Recovery (בדגמים נבחרים בלבד) בעמוד 51. לקבלת מידע על אפשרויות השחזור הזמינות <u>באמצעות מדיית שחזור. ראה שימוש בכלי [Windows](#page-61-0) בעמוד 52.</u>
	- השתמש בכלי Windows כדי ליצור נקודות לשחזור המערכת וצור גיבויים של מידע אישי.

לקבלת מידע נוסף, ראה שחזור באמצעות HP Recovery Manager בעמוד 53.

**וכות ו-: אם נפח האחסון הוא GB 32 או פחות, שחזור המערכות של Microsoft מושבת כברירת מחדל.**  $\mathbb{F}$ 

#### **תרציי תיימד רזושח Recovery HP ( םיגמדב םינבחר דבלב (**

אם ניתן, בדוק אם קיימת מחיצת השחזור והמחיצה של Windows. בתפריט **Start (**התחל), בחר **File Explorer (**סייר הקבצים). ולאחר מכו בחר **This PC** (מחשב זה).

אם המחיצה של Windows ומחיצת השחזור אינן מופיעות במחשב שלך, תוכל להשיג מדיית שחזור עבור המערכת שלך תשירות התמיכה. ראה את החוברת *Worldwide Telephone Numbers (*מספרי טלפון ברחבי העולם) שסופקה עם המחשב. תוכל גם למצוא פרטים ליצירת קשר באתר האינטרנט של HP. עבור אל http://www.hp.com/support, בחר מדינה או אזור ופעל בהתאם להוראות שעל-גבי המסך.

באפשרותך להשתמש בכלים של Windows ליצירת נקודות לשחזור המערכת וליצור גיבויים של מידע אישי. ראה שימוש [יכלב](#page-61-0) [Windows](#page-61-0) [דבעמו](#page-61-0) .52

המחיצה של Windows ומחיצת השחזור מופיעות במחשב שלך, תוכל להשתמש ב-HP Recovery Manager כדי ליצור מדיית שחזור לאחר הגדרת המחשב. ניתן להשתמש במדיית השחזור של HP Recovery כדי לבצע שחזור מערכת במקרה

<span id="page-61-0"></span>שבו הכונן הקשיח נפגם. תוכנית שחזור המערכת מתקינה מחדש את מערכת ההפעלה המקורית ואת התוכניות המקוריות שהותקנו על-ידי היצרן, ולאחר מכן מגדירה את התצורה של התוכניות. ניתן להשתמש במדיה לשחזור HP Recovery כדי להתאים אישית את המערכת או לשחזר את תמונת היצרו בעת החלפת דיסק קשיח.

- ניתן ליצור סדרה אחת בלבד של מדיה לשחזור. טפל בכלי שחזור אלה בזהירות ושמור אותם במקום בטוח.
	- י  $\,$  Manager דהושה עבור המדיה שתידרש. דיק את המחשב וקובע את קיבולת האחסון הדרושה עבור המדיה שתידרש.  $\,$
- ידי ליצור תקליטורים לשחזור, צריך שיהיה במחשב כונן אופטי בעל יכולת כתיבה על תקליטורי DVD, ויש DVD, יש ה לא . דבלב DVD+R DL או ,DVD-R DL ,DVD+R ,DVD-R גסומ ההבוג תכויבא םקייר םיריטובתקל להשתמש תשתמש בתקליטורים הניתנים לכתיבה חוזרת, כגון DVD±RW ,DVD±RW, CD±RW, עם שכבה כפולה או BD-RE (Blu-ray הניתן לכתיבה חוזרת); הם אינם תואמים לתוכנת HP Recovery Manager. במקום זאת, באפשרותך להשתמש בכונן הבזק ריק מסוג USB באיכות גבוהה.
- י אם המחשב שברשותך אינו כולל כונן תקליטורים מובנה עם יכולת לצריבת DVD וברצונך ליצור מדיית שחזור  $\,$ בתקליטור DVD, תוכל להשתמש בכונן תקליטורים חיצוני אופציונלי (לרכישה בנפרד) ליצירת תקליטורי השחזור. אם ברצונך להשתמש בכונן אופטי חיצוני, עליך לחבר אותו ישירות ליציאת USB במחשב; אין לחבר את הכונן ליציאת USB של התקן חיצוני, כגון רכזת USB. אם אין באפשרותך ליצור תקליטורי DVD בכוחות עצמך, תוכל להשיג תקליטורי שחזור של המחשב שברשותך משירותי התמיכה של HP. ראה את החוברת *Worldwide Telephone Numbers ( הספרי טלפון ברחבי העולם*) שסופקה עם המחשב. תוכל גם למצוא פרטים ליצירת קשר באתר האינטרנט של HP. עבור אל http://www.hp.com/support. בחר מדינה או אזור ופעל בהתאם להוראות שעל-גבי המסך.
	- ודא שהמחשב מחובר למתח AC לפני שתתחיל ליצור מדיית שחזור.
	- תהליך היצירה עשוי להימשך שעה או יותר. אל תפריע לתהליך היצירה.
	- … במקרה הצורך, תוכל לצאת מהתוכנית לפני סיום יצירת כל תקליטורי ה-DVD לשחזור. תוכנת HP Recovery Manager תמשיך לצרוב את ה-DVD הנוכחי. בפעם הבאה שתפעיל את HP Recovery Manager, תתבקש להמשיך בתהליך.

ליצירת מדיית שחזור של HP Recovery:

**בשוח :** בשבמח חלו עם תדמקל קהנתי , חבר את תדהמקל למעגן תדהמקל יפנל שתתחיל צועיבב םישלב להא .

- **.1** דהקל recovery ( רוזשח (בתבתי פושהחי תרבשו תמויהמש , אחרול כןמ בחר **Manager Recovery HP**.
- **2.** בחר באפשרות Create recovery media (צור מדיית שחזור), ולאחר מכן פעל על-פי ההוראות שעל-גבי המסך.

<u>במק</u>רה שבו תצטרן לשחזר את המערכת, ראה <u>שחזור באמצעות HP Recovery Manager בעמוד 53.</u> (מדיית שחזור של HP)

## **מושיש יבכל Windows**

באפשרותך ליצור מדיה לשחזור, נקודות לשחזור המערכת וגיבויים של המידע האישי באמצעות הכלים של Windows.

**רשברה: באם נפח האחסון הוא 32 GB או פחות, שחזור המערכות של Microsoft מושבת כברירת מחדל.**  $\mathbb{Z}$ 

לקבלת מידע ושלבים נוספים, עיין באפליקציה Get started (תחילת העבודה).

לחץ על הלחצן **Start** (התחל), ולאחר מכן בחר את האפליקציה Get started (תחילת העבודה).

## **שחזור**

קיימות כמה אפשרויות לשחזור המערכת. בחר את השיטה התואמת את המצב ואת רמת המומחיות שלך:

...<br><sup>איי</sup> **חשוב:** לא כל השיטות זמינות בכל הדגמים.

Windows מציעה מספר אפשרויות לשחזור מגיבוי, לרענון המחשב, ולאיפוס המחשב למצבו המקורי. לקבלת מידע בוסף, עיין באפליקציה Get started (תחילת העבודה).

- לחץ על הלחצן **Start** (התחל), ולאחר מכן בחר את האפליקציה Get started (תחילת העבודה).
- <span id="page-62-0"></span>אם עליך לפתור בעיה באפליקציה או במנהל התקן המותקנים מראש, השתמש באפשרות Reinstall drivers and/or applications (התקנה מחדש של מנהלי התקן ו/או אפליקציות) של HP Recovery Manager כדי להתקין מחדש את האפליקציה המסוימת או את מנהל ההתקן המסוים.
- ▲ דהקל recovery ( רוזשח (בתבתי פושהחי תרבשוש תמויהמש , בחר **Manager Recovery HP**, בחר **Reinstall drivers and/or applications (התקן מחדש מנהלי התקן ו/או יישומים). ולאחר כמו פעל בהתאם להוראות** שעל-גבי המסר.
- אם תרצה לשחזר את המחיצה של Windows לתוכן המקורי שהוגדר על-ידי היצרן. תוכל לבחור באפשרות System Recovery ( רוזשח כתמער (צתממחי Recovery HP ( םיצרבמו םינבחר דבלב (או להשתמש תייבמד Recovery HP . <u>לקבלת מידע נוסף, ואה שחזור באמצעות HP Recovery Manager בעמוד 53 אם עדיין לא יצרת מדיית שחזור, ואה</u> יצירת מדיית שחזור HP Recovery (בדגמים נבחרים בלבד) בעמוד 51.
- במוצרים נבחרים, אם תרצה לשחזר את המחיצות והתוכן המקוריים של המחשב כפי שהוגדרו על-ידי היצרן, או אם החלפת את הכונן הקשיח, תוכל להשתמש באפשרות Factory Reset (איפוס להגדרות היצרן) של מדיית HP Recovery. לקבלת מידע נוסף, ראה שחזור באמצעות HP Recovery Manager בעמוד 53
- במוצרים נבחרים, אם תרצה להסיר את מחיצת השחזור כדי לנצל את השטח שהיא תופסת בכונן הקשיח, HP Recovery Manager מציע לך את האפשרות Remove Recovery Partition (הסרת מחיצת שחזור).

לקבלת מידע נוסף, ראה הסרת המחיצה של HP Recovery (במוצרים נבחרים בלבד) בעמוד 55.

#### **HP Recovery Manager תבאמצעו רזושח**

תוכנת HP Recovery Manager מאפשרת לך לשחזר את המחשב להגדרות היצרן המקוריות באמצעות מדיית HP Recovery שיצרת בעצמך או שקיבלת משירות התמיכה של HP, או באמצעות המחיצה HP Recovery (במוצרים נבחרים בלבד). אם עדיין לא יצרת מדיית שחזור, ואה יצירת מדיית שחזור HP Recovery (בדגמים נבחרים בלבד) בעמוד 51.

#### **מה ךיעל דעתל ילפנ לתתחי הדהעבו**

התוכנה HP Recovery Manager משחזרת רק תוכנות שהותקנו מראש על-ידי היצרן. יש להוריד תוכנות שאינן מסופקות עם המחשב מאתר האינטרנט של היצרן או להתקין אותן מחדש מהמדיה המסופקת על-ידי היצרן.

שוב: UP Recovery Manager ו- HP להיות האמצעי האחרון לפתרון בעיות במחשב. **Z** 

- עליך להשתמש במדיית השחזור של HP Recovery במקרה שבו הכונן הקשיח של המחשב נכשל. אם עדיין לא יצרת תדיית שחזור, ראה יצירת מדיית שחזור HP Recovery (בדגמים נבחרים בלבד) בעמוד 51.
- כדי להשתמש באפשרות Factory Reset (במוצרים נבחרים בלבד), עליך להשתמש במדיית השחזור של HP Recovery. אם עדיין לא יצרת מדיית שחזור, ראה יצירת מדיית שחזור HP Recovery (בדגמים נבחרים בלבד) בעמוד 51.
- אם המחשב שלך אינו מאפשר ליצור מדיית HP Recovery או אם מדיית HP Recovery לא פועלת, ניתן להשיג מדיית שחזור עבור המערכת שלך משירות התמיכה. ראה את החוברת *Worldwide Telephone Numbers (*מספרי טלפון ברחבי העולם) שסופקה עם המחשב. תוכל גם למצוא פרטי יצירת קשר באתר האינטרנט של HP. עבור אל http://www.hp.com/support, בחר מדינה או אזור ופעל בהתאם להוראות שעל-גבי המסך.

@**חשוב: HP R**ecovery Manager אינו מספק גיבוי של הנתונים האישיים שלך באופן אוטומטי. לפני התחלת השחזור, גבה **,** את כל המידע האישי שברצונך לשמור.

המדיה HP Recovery מאפשרת לך לבחור אחת מאפשרויות השחזור הבאות:

میں <u>(</u> <mark>: הערה:</mark> כשתתחיל את תהליך השחזור יוצגו רק האפשרויות הזמינות עבור המחשב שלך.

- <span id="page-63-0"></span>System Recovery (שחזור המערכת)—מתקין מחדש את מערכת ההפעלה המקורית וקובע את התצורה של ההגדרות עבור התוכניות שהותקנו על-ידי היצרן.
	- Factory Reset (איפוס להגדרות היצרן)— משחזר את המחשב למצב המקורי שבו הגיע מהיצרן על-ידי מחיקת כל המידע מהדיסק הקשיח ויצירה מחדש של המחיצות. לאחר מכן מתקין מחדש את מערכת ההפעלה ואת התוכנה שהותקנה על-ידי היצרן.

המחיצה של HP Recovery (במוצרים בבחרים בלבד) מאפשרת לבצע Svstem Recovery (שחזור מערכת) בלבד.

#### **מושיש צהבמחי של Recovery HP ( םיצרבמו םינבחר דבלב (**

המחיצה של HP Recovery מאפשרת לך לבצע שחזור מערכת ללא צורך בתקליטורי שחזור או בכונן הבזק USB לשחזור. ניתן להשתמש בסוג שחזור זה רק אם הכונן הקשיח עדיין פועל.

ידכ יללהפע את Manager Recovery HP צהמהמחי של Recovery HP:

ل **שוב:** עבור מחשבי לוח עם מקלדת הניתנת להסרה, חבר את המקלדת למעגן המקלדת לפני שתתחיל בביצוע שלבים אלה " (במוצרים נבחרים בלבד).

**1. .** הקלד recovery (שחזור) בתיבת החיפוש בשורת המשימות, בחר **Recovery Manager,** ולאחר מכן בחר **HP Environment Recovery** ( בתיבס רוזהשח של HP.)

- לחלופיו -

במחשבים או במחשבי לוח הכוללים מקלדות מחוברות, הקש על f11 במהלך אתחול המחשב, או הקש ממושכות על f11 בזמו הלחיצה על לחצו ההפעלה.

במחשבי לוח ללא מקלדות:

הפעל או הפעל מחדש את מחשב הלוח, ולאחר מכן לחץ במהירות לחיצה ממושכת על לחצן החלשת עוצמת הקול; לאחר מכו. הקש על f11.

- לחלופיו -

הפעל או הפעל מחדש את מחשב הלוח, ולאחר מכן לחץ במהירות לחיצה ממושכת על לחצן Windows; לאחר מכן, הקש על 11f .

- **.2** בחר **Troubleshoot** ( רפתו תויבע (יטמתפר תויופשרא האתחול.
- **3.** בחר **Recovery Manager** ולאחר מכן פעל בהתאם להוראות שעל-גבי המסך.

#### **מושיש תייבמד Recovery HP רזולשח**

באפשרותך להשתמש במדיית השחזור של HP Recovery לצורך שחזור המערכת המקורית. ניתן להשתמש בשיטה זו אם המערכת אינה כוללת מחיצת שחזור של HP Recovery או אם הכונן הקשיח אינו פועל כראוי.

- **1.** אם ניתן, גבה את כל הקבצים האישיים.
- **2.** הכנס את מדיית HP Recovery, ולאחר מכן הפעל מחדש את מחשב הלוח.

**ההער :** אם בשהמח נויא פעלמו דשמח פןבאו ימטאוטו ב-Manager Recovery HP, יש תלשנו את רדס האתחול של המחשב. ראה <u>שינוי סדר האתחול של המחשב בעמוד 54</u>.

**3.** פעל לפי ההוראות שעל-גבי המסר.

#### **ינויש רדס האתחול של בשהמח**

אם המחשב אינו מופעל מחדש ב-HP Recovery Manager, באפשרותך לשנות את סדר אתחול המחשב, שהוא סדר ההתקנים שמופיע ב-BIOS במקום שבו המחשב מחפש את מידע האתחול. באפשרותך לשנות את הבחירה לכונן תקליטורים או לכונן הבזק (flash) בחיבור USB.

כדי לשנות את סדר האתחול:

#### <span id="page-64-0"></span>**שוב:** במחשב לוח עם מקלדת נתיקה, חבר את המקלדת למעגן המקלדת לפני שתתחיל בביצוע שלבים אלה. . **.**

- **.1** סהכנ את תיימד Recovery HP.
	- **.2** ישהג ל-BIOS:

עבור מחשבים או מחשבי לוח עם מקלדות מחוברות:

▲ הפעל או הפעל מחדש את המחשב או מחשב הלוח, הקש במהירות על esc ולאחר מכן הקש על 6f כדי להציג את אפשרויות האתחול.

במחשבי לוח ללא מקלדות:

▲ הפעל או הפעל מחדש את מחשב הלוח, ולאחר מכן לחץ במהירות לחיצה ממושכת על לחצן החלשת עוצמת הקול; לאחר מכן, הקש על **f9**.

- לחלופין -

הפעל או הפעל מחדש את מחשב הלוח, ולאחר מכן לחץ במהירות לחיצה ממושכת על לחצן Windows; לאחר כןמ , הקש על **9f**.

- **3.** בחר בכונן האופטי או בכונן הופכוב USB flash שמהם ברצונך לבצע אתחול.
	- **4.** פעל לפי ההוראות שעל-גבי המסך.

#### **תהסר צההמחי של Recovery HP ( םיצרבמו םינבחר דבלב (**

תוכנת HP Recovery Manager מאפשרת לך להסיר את המחיצה של HP Recovery כדי לפנות שטח בכונן הקשיח.

- שחדור מערכת) או ליצור את מדיית השחזור של HP, א תוכל לבצע System Recovery (שחזור מערכת) או ליצור את מדיית השחזור של HP מהמחיצה של [HP](#page-60-0) Recovery. לכן, לפני הסרת מחיצת השחזור, צור מדיית HP Recovery; ראה יצירת מדיית שחזור HP [Recovery](#page-60-0) (בדגמים נבחרים בלבד) בעמוד 51
	- m<mark>er הערה: הא</mark>פשרות Remove Recovery Partition (הסרת מחיצת שחזור) זמינה רק במוצרים התומכים בפונקציה זו.

פעל בהתאם לשלבים הבאים כדי להסיר את המחיצה של HP Recovery:

- **.1** דהקל recovery ( רוזשח (בתבתי פושהחי תרבשו תמויהמש , אחרול כןמ בחר **Manager Recovery HP**.
	- **2.** בחר **Remove Recovery Partition (הס**רת מחיצת שחזור) ופעל בהתאם להוראות שעל-גבי המסך.

## **12 םימפרט**

## **מתח סהיכנ**

פרטי המתח המפורטים בסעיף זה עשויים לסייע לך אם בכוונתך לנסוע לחו"ל עם המחשב.

<span id="page-65-0"></span>המחשב פועל באמצעות מתח בזרם ישר, שניתן לספק באמצעות מקור מתח בזרם חילופים או בזרם ישר. מקור מתח החשמל חייב להיות בטווח של 240-100 וולט, 50-60 הרץ. על אף שניתן להפעיל את המחשב באמצעות מקור מתח נפרד בזרם ישר, רצוי להפעיל אותו רק באמצעות שנאי מתח או מקור מתח בזרם ישר המסופק ומאושר לשימוש במחשב זה על-ידי HP.

המחשב יכול לפעול במתח בזרם ישר בהתאם למפרטים הבאים. מתח וזרם בפעולה משתנים בהתאם לפלטפורמה. נתוני המתח והזום של המחשב מצוינים בתווית התקינה.

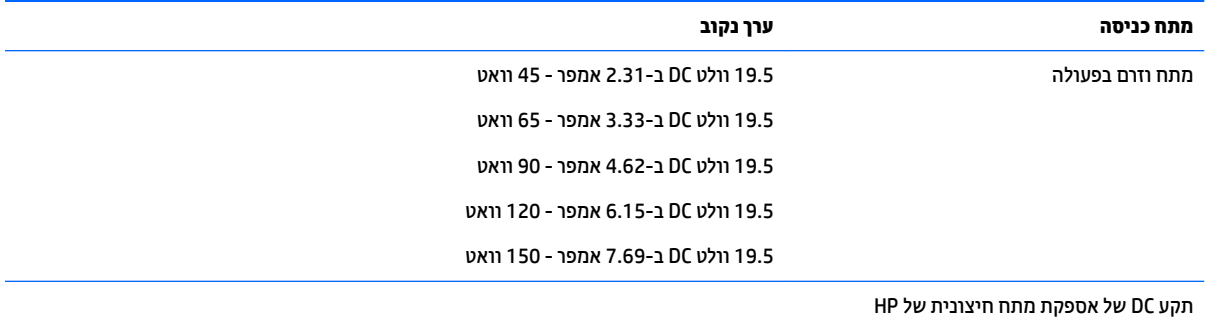

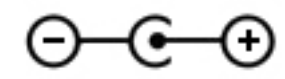

<mark>הערה: מ</mark>וצר זה מתוכנן לשימוש במערכות חשמל IT בנורווגיה, התומכות במתח של פאזה-לפאזה שאינו עולה על 240 וולט **C** .rms

## **בתיבס הפעלה**

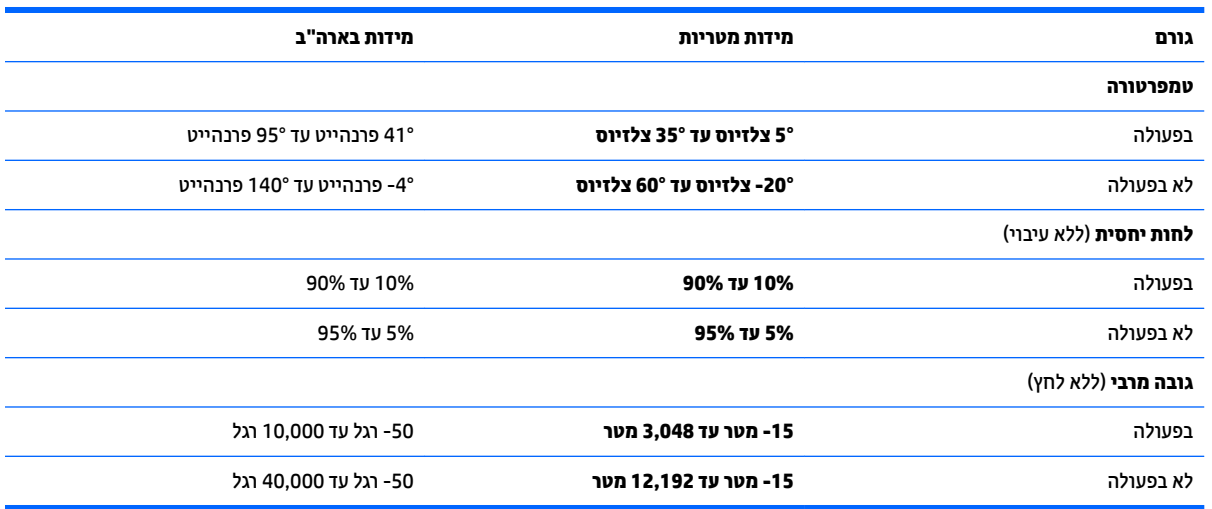

## **13 קתיפר שמלח יטטס**

<span id="page-66-0"></span>פריקה של חשמל סטטי היא שחרור של חשמל סטטי כאשר שני עצמים באים במגע - למשל, הזרם שאתה מקבל כאשר אתה הולך על שטיח ונוגע בידית דלת ממתכת.

פריקה של חשמל סטטי מהאצבעות או ממוליכים אחרים של חשמל סטטי עלולה לגרום נזק לרכיבים אלקטרוניים.

כדי למנוע נזק למחשב, לכונן, או אובדן מידע, שים לב לאמצעי הזהירות הבאים:

- אם על-פי הוראות ההסרה או ההתקנה עליך לנתק את המחשב, ודא תחילה שהארקת אותו כראוי.
	- שתור את הרכיבים באריזותיהם המוגנות מפני חשמל סטטי, עד שתהיה מוכן להתקין אותם.  $\blacksquare$
	- הימנע מנגיעה בפינים, במוליכים ובמעגלים. הימנע ככל האפשר ממגע ברכיבים אלקטרוניים.
		- השתמש בכלים לא מגנטיים.  $\bullet$
		- לפני הטיפול ברכיבים, פרוק מעצמך חשמל סטטי על-ידי מגע במשטח מתכתי לא צבוע.
			- שר הסרת רכיב, הנח אותו באריזה המוגנת מפני חשמל סטטי.  $\bullet$

## **14 תשוינג**

<span id="page-67-0"></span>Hp מתכננת, מייצרת ומשווקת וצרים ושירותים שניתנים לשימוש על-ידי כולם, כולל אנשים עם מוגבלויות, באופן עצמאי או בעזרת אמצעי סיוע.

## **תויגטכנולו ועיס תנתמכו**

מוצרי HP תומכים במגוון רחב של טכנולוגיות סיוע למערכות הפעלה וניתן להגדיר אותם לעבודה יחד עם טכנולוגיות סיוע נוספות. השתמש בתכונה Search (חיפוש) שבהתקן כדי למצוא פרטים נוספים על תכונות סיוע.

جسان ... .<br>**- خودن الله عليه الله عليه الله عليه الله عليه لله عليه الله عليه الله عليه الله عليه الله عليه الله عليه الله** 

### **תרציי קשר עם כהיהתמ**

אנו מעוניינים לשפר בעקביות את הנגישות עבור כל המוצרים שלנו ומקבלים בברכה משוב מלקוחותינו. אם קיימת בעיה במוצר, או אם ברצונך לספר לנו על מאפייני נגישות שסייעו לך, פנה אלינו בטלפון 259-5707 (888) 1+, בימים שני עד שישי, מהשעה 6 בבוקר עד 9 בערב, לפי שעון ההרים של צפון אמריקה. אם אתה חירש או כבד-שמיעה ומשתמש ב-TRS/VRS/WebCapTel, ואם תזדקק לתמיכה טכנית או אם יהיו לך שאלות בנוגע לנגישות, פנה אלינו בטלפון (877) 1+1 656-7058, בימים שני עד שישי, מהשעה 6 בבוקר עד 9 בערב, לפי שעון ההרים של צפון אמריקה.

مسلام .<br><sup>(</sup> <mark>הערה:</mark> התמיכה תינתן בשפה האנגלית בלבד.

## **קסדניא**

#### **א**

אוזניות, חיבור [23](#page-32-0) אזור לוח המגע, זיהוי [10](#page-19-0) אחסון סוללה [34](#page-43-0) איתור מידע המרחו [4](#page-13-0) תוכנה [4](#page-13-0) תטנואנ WLAN, יהויז [8](#page-17-0)

#### **ב**

56 AC בדיקת מתאם

#### **ג**

םייבויג [51](#page-60-0) [44](#page-53-0) איבוי תוכנות ומידע

#### **ה**

הגדרה של הגנת סיסמה בעת התעוררות [30](#page-39-0) הגדרות צריכת חשמל, שימוש [30](#page-39-0) הגדרות שמע, שימוש [23](#page-32-0) םיהכל של Windows שימוש [52](#page-61-0) המחווה צביטה בשתי אצבעות לשינוי גודל התצוגה בלוח המגע ובמסך המגע [26](#page-35-0) הפעלה של מצב Sleep (שינה) ו-Hibernation( מצב נהיש ( [29](#page-38-0) התחברות לרשת WLAN [19](#page-28-0) התקן Bluetooth [,18](#page-27-0) [20](#page-29-0) התקן WLAN [16](#page-25-0) התקן WWAN [19](#page-28-0) התקנה כבל אבטחה אופציונלי [44](#page-53-0) התקנים בחדות גבוהה, חיבור 24, [25](#page-34-0)

#### **ו**

דאויו [23](#page-32-0)

#### **ח**

חיבור WLAN בחברה [19](#page-28-0) חיבור WLAN ציבורי [19](#page-28-0) , HP Apps Store תויקציפלהא תחנו מבקר [1](#page-10-0)

םיציחר כבל אבטחה [6](#page-15-0) קורא כרטיסי זיכרון [7](#page-16-0) ץיחר כבל טחהאב , יהויז [6](#page-15-0)

#### **ט**

[42](#page-51-0) טביעות אצבע. רישום טמפרטורה [34](#page-43-0) תרפרטוטמ סוללה [34](#page-43-0)

### **י**

יציאות [24](#page-33-0) ,[5](#page-14-0) HDMI [25](#page-34-0) Miracast [7](#page-16-0) USB 2.0 [7](#page-16-0) [,5](#page-14-0) USB 3.0 אתיצי HDMI יהויז [5](#page-14-0) חיבור [24](#page-33-0) יציאת 2.0 USB, זיהוי [7](#page-16-0) יציאת 3.0 USB, זיהוי 5, [7](#page-16-0)

#### **כ**

כבל אבטחה, התקנה [44](#page-53-0) כונן אופטי, זיהוי [7](#page-16-0) [36](#page-45-0) כיבוי כיבוי המחשב [36](#page-45-0) סיכרט SIM הכנסה [16](#page-25-0) כרטיס זיכרון, זיהוי [7](#page-16-0)

### **ל**

#### **מ**

<span id="page-68-0"></span>מדיית שחזור [54](#page-63-0) תיימד רוזהשח של Recovery HP יצירה [51](#page-60-0) מדיית שחזור יצירה [51](#page-60-0) היצירה באמצעות HP Recovery [52](#page-61-0) Manager מד צריכת חשמל. שימוש [30](#page-39-0) מחבר, מתח [7](#page-16-0) מחבר מתח, יהויז [7](#page-16-0) מחוות בלוח המגע ובמסך המגע הקשה [26](#page-35-0) צביטה בשתי אצבעות לשינוי גודל התצוגה [26](#page-35-0) מחוות גלילה בשתי אצבעות בלוח המגע [27](#page-36-0) מחוות החלקה באצבע אחת בלוח המגע [27](#page-36-0) מחוות הקשה בלוח המגע ובמסך המגע [26](#page-35-0) מחוות הקשה בשתי אצבעות בלוח המגע [27](#page-36-0) מחוות לוח המגע גלילה בשתי אצבעות [27](#page-36-0) הקשה בשתי תאצבעו [27](#page-36-0) מחוות מסך מגע החלקת אצבע אחת [27](#page-36-0) מחיצה של HP Recovery הסרה [55](#page-64-0) שחזור [54](#page-63-0) מחיצת שחזור הסרה [55](#page-64-0) מחשב, נסיעה [34](#page-43-0) מידע אודות הסוללה, איתור [33](#page-42-0) מידע תקינה תוויות אישור אלחוט [16](#page-25-0) תווית תקינה [16](#page-25-0) םינפווקרימ םיימיפנ , יהויז [8](#page-17-0) מכסה סוללה, זיהוי [15](#page-24-0) מנעול סוללה, זיהוי [15](#page-24-0) ספרמ IMEI [19](#page-28-0) ספרמ MEID [19](#page-28-0) ספרמ ירודסי [15](#page-24-0)

מספר סידורי, מחשב [15](#page-24-0) מערכת לא מגיבה [36](#page-45-0) מצב טיסה [18](#page-27-0) מצלמת אינטרנט יהויז [8](#page-17-0) שימוש [22](#page-31-0) מצלמת תלת-ממד שימוש [22](#page-31-0) מצלמת תלת-ממד, יהויז [8](#page-17-0) תקור מתח AC חיצוני. שימוש [35](#page-44-0) מקלדת ועכבר אופציונלי שימוש [28](#page-37-0) מקש esc, יהויז [13](#page-22-0) מקש fn, יהויז [13](#page-22-0) מקש lock num, יהויז [28](#page-37-0) מקש Windows, יהויז [13](#page-22-0) םימקש [13](#page-22-0) esc [13](#page-22-0) fn [13](#page-22-0) Windows מצב סהיט [14](#page-23-0) פעולה [13](#page-22-0) ימקש פעולה [13](#page-22-0) יהויז [13](#page-22-0) מקש מצב סהיט ,[14](#page-23-0) [18](#page-27-0) ימשאב HP [2](#page-11-0) מתאם AC, בדיקה [36](#page-45-0) מתאם AC וסוללה [7](#page-16-0) מתג תצוגה פנימי, זיהוי [8](#page-17-0) מתח [35](#page-44-0) AC סוללה [31](#page-40-0) מתח כניסה [56](#page-65-0) מתח סוללה [31](#page-40-0)

#### **נ**

נגישות [58](#page-67-0) נוריות [11](#page-20-0) caps lock השתקה [11](#page-20-0) [5](#page-14-0) כונן קשיח תצב RJ-45 (רשת) מתח ,[5](#page-14-0) [11](#page-20-0) נורית מתאם AC ונורית סוללה [7](#page-16-0) נוריות הפעלה, זיהוי 5, [11](#page-20-0) נוריות מצב RJ-45 (רשת), זיהוי [7](#page-16-0) נורית caps lock, זיהוי [11](#page-20-0) נורית אלחוט [18](#page-27-0) [5](#page-14-0) נורית הכונן הקשיח תירנו השתקה, יהויז [11](#page-20-0)

נורית מצלמת אינטרנט, זיהוי [8](#page-17-0) ניהול צריכת חשמל [29](#page-38-0) ניקוי המחשב [38](#page-47-0) 00נסיעה עם המחשב 16, [34](#page-43-0), [39](#page-48-0) נקודה לשחזור המערכת יצירה [52](#page-61-0) נקודה לשחזור המערכת, יצירה [51](#page-60-0)

#### **ס**

בתיבס הפעלה [56](#page-65-0) סדר אתחול שינוי [54](#page-63-0) סוללה ןאחסו [34](#page-43-0) רתויא דעימ [33](#page-42-0) השלכה [35](#page-44-0) ניתנת להחלפה על-ידי המשתמש [31](#page-40-0) קהיפר [33](#page-42-0) פתרון בעיה של רמת סוללה חלשה [34](#page-43-0) תמור סוללה חלשה [34](#page-43-0) שימור מתח [33](#page-42-0) סיסמאות [41](#page-50-0) Windows תוכנית השירות Setup Utility [42](#page-51-0) (BIOS) סיסמאות Windows סיסמאות של תוכנית השירות Setup [42](#page-51-0) (BIOS) Utility

#### **ע**

עדכוני תוכנה, התקנה [43](#page-52-0) ןכועד תויכנתו ימנהלו התקן [38](#page-47-0) עכבר. חיצוני הגדרת העדפות [26](#page-35-0)

**פ**

פס רחב נייד הפעלה [19](#page-28-0) ספרמ IMEI [19](#page-28-0) ספרמ MEID [19](#page-28-0) פקדי אלחוט לחצן [18](#page-27-0) מערכת הפעלה [18](#page-27-0) פריקת חשמל סטטי [57](#page-66-0) פתח אוורור, זיהוי [5](#page-14-0) פתחי אוורור, זיהוי [15](#page-24-0)

#### **ק**

קורא טביעות אצבע שימוש [42](#page-51-0)

[7](#page-16-0) הורא כרטיסי זיכרון, זיהוי

#### **ר**

םיביכר חלק עליון [10](#page-19-0) חלק תחתון [15](#page-24-0) צד ימין [5](#page-14-0) צד שמאל [7](#page-16-0) תצוגה [8](#page-17-0) רכיבים בחלק התחתון [16](#page-25-0) ומקולים יהויז [12](#page-21-0) חיבור [22](#page-31-0) מתר סוללה חלשה [34](#page-43-0) מתר סוללה חלשה דחויבמ [34](#page-43-0) רשת אלחוטית, אבטחה [44](#page-53-0) רשת תילחוטא )WLAN) חיבור [19](#page-28-0) חיבור WLAN בחברה [19](#page-28-0) חיבור WLAN ציבורי [19](#page-28-0) טווח פונקציונלי [19](#page-28-0)

#### **ש**

שחזור [53](#page-62-0) HP Recovery Manager אפשרויות [52](#page-61-0) הפעלה [54](#page-63-0) [54](#page-63-0) USB flash נונן [53](#page-62-0) מערכת [52](#page-61-0) HP Recovery media-ב מושיש תהליטורים [52](#page-61-0) תקליטורים נתמכים [52](#page-61-0) שחזור המערכת המקורית [53](#page-62-0) שחזור מערכת [53](#page-62-0) שחזור תמונה ממוזערת [54](#page-63-0) שיטות עבודה מומלצות [1](#page-10-0) שימוש בהגדרות מד צריכת החשמל 0 שימוש בהגדרות צריכת החשמל [30](#page-39-0) שימוש בהגדרות שמע [23](#page-32-0) שימוש בלוח המגע [26](#page-35-0) שימוש בלוח המקשים המספרי המשולב [28](#page-37-0) שימוש במקור מתח AC חיצוני [35](#page-44-0) שימוש במקלדת ובעכבר אופציונלי [28](#page-37-0) שימוש בסיסמאות [41](#page-50-0) שליחת המחשב [39](#page-48-0) שם ומספר מוצר, מחשב [15](#page-24-0) שמע [23](#page-32-0) שקע RJ-45 (רשת), זיהוי [7](#page-16-0)

םישקע [7](#page-16-0) (רשת) RJ-45 יציאת שמע (אוזניות)/כניסת שמע (מיקרופון) [5](#page-14-0) רשת [7](#page-16-0) שקע יציאת שמע (אוזניות)/כניסת שמע (מיקרופון), זיהוי [5](#page-14-0) שקע רשת, יהויז [7](#page-16-0)

#### **ת**

תויותו [16](#page-25-0) Bluetooth [16](#page-25-0) WLAN רישוא לחוטא [16](#page-25-0) ספרמ ירודסי [15](#page-24-0) שירות [15](#page-24-0) תקינה [16](#page-25-0) תוויות שירות, איתור [15](#page-24-0) תווית Bluetooth [16](#page-25-0) תווית WLAN [16](#page-25-0) תווית אישור אלחוט [16](#page-25-0) תוכנה Bisk Cleanup (ניקוי הדיסק) אחהמ ) Disk Defragmenter הדיסק) [37](#page-46-0) [37](#page-46-0) HP 3D DriveGuard תוכנה לאבטחת אינטרנט, שימוש [43](#page-52-0) תוכנת Disk Cleanup (ניקוי הדיסק) [37](#page-46-0) תוכנת Disk Defragmenter (מאחה 57 ( [37](#page-46-0) תוכנת אנטי-וירוס, שימוש [43](#page-52-0) תוכנת חומת אש [43](#page-52-0) תחזוקה Gleanup (ניקוי הדיסק) Disk Cleanup אחהמ ) Disk Defragmenter 57 הדיסק) [37](#page-46-0) HP 3D DriveGuard ןכועד תויכנתו ימנהלו התקן [38](#page-47-0) תחזוקת המחשב [38](#page-47-0) תמונה ממוזערת, יצירה [53](#page-62-0) תפס. שחרור הסוללה [15](#page-24-0) תפס לשחרור הסוללה [15](#page-24-0) תקליטורי

שחזור [54](#page-63-0) תקליטורים נתמכים, שחזור [52](#page-61-0)

#### **B**

BIOS הורדת עדכון [47](#page-56-0)

הפעלת תוכנית השירות Setup [46](#page-55-0) Utility [46](#page-55-0) עדכון קביעת גרסה [46](#page-55-0)

#### **G**

[20](#page-29-0) GPS

### **H**

HDMI, הגדרת תצורה של השמע [24](#page-33-0) (מצב שינה) Hibernation יציאה [29](#page-38-0) כניסה [29](#page-38-0) מופעל במצב של רמת סוללה חלשה במיוחד [34](#page-43-0) [37](#page-46-0) HP 3D DriveGuard [20](#page-29-0) HP DataPass ופס רחב נייד של HP Mobile Broadband )HP הפעלה [19](#page-28-0) ספרמ IMEI [19](#page-28-0) ספרמ MEID [19](#page-28-0) (UEFI) HP PC Hardware Diagnostics שימוש [49](#page-58-0) HP Recovery Manager הפעלה [54](#page-63-0) תיקון בעיות אתחול [54](#page-63-0) HP Recovery media שחזור [54](#page-63-0) [44](#page-53-0) HP Touchpoint Manager

### **M**

[25](#page-34-0) Miracast

## **S**

(שינה) Sleep יציאה [29](#page-38-0) כניסה [29](#page-38-0) (מצב שינה) Hibernation-ו (מצב שינה) כניסה [29](#page-38-0)

## **W**

Windows נקודה לשחזור המערכת [51](#page-60-0), [52](#page-61-0)